# **Database Austin**

# Guía de usuario Gestión de refugios de código abierto

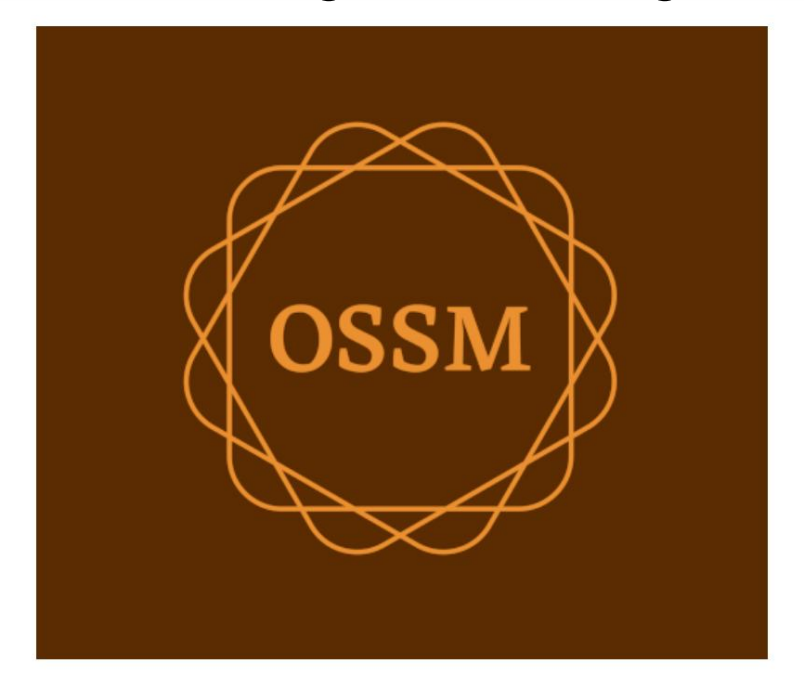

ossm@dbaustin.com www.dbaustin.com

28 de septiembre de 2022

## Tabla de contenido

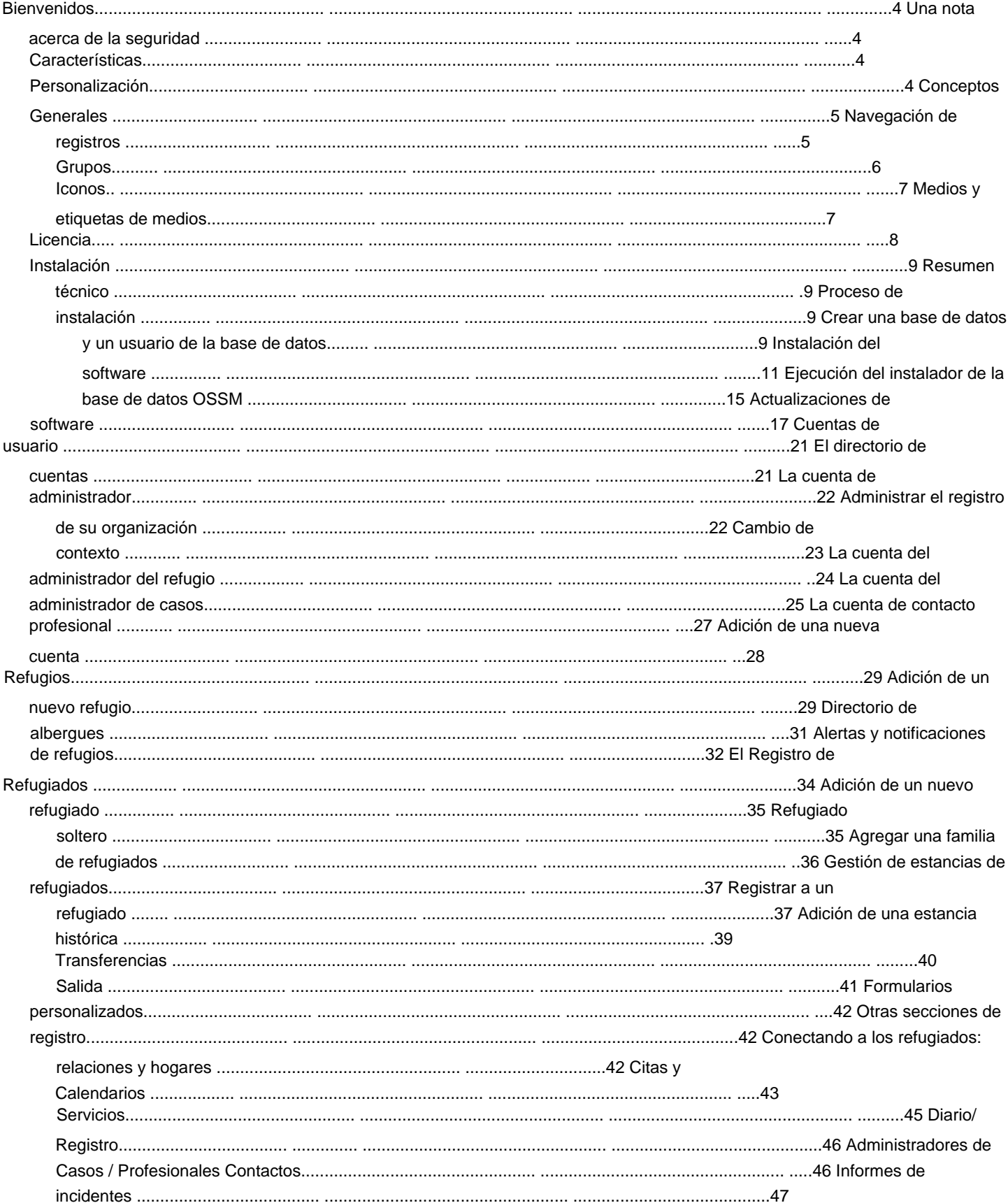

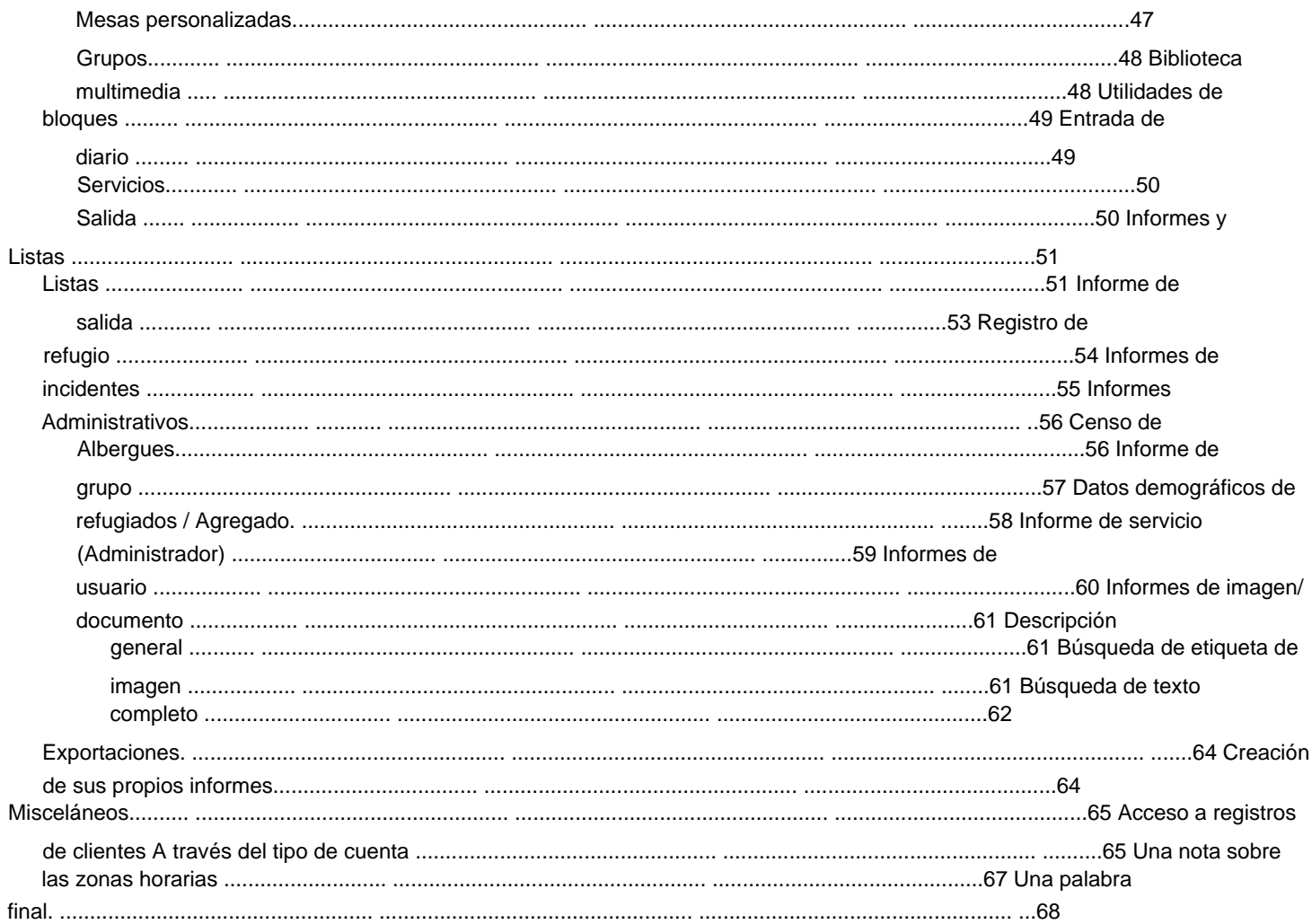

### **Bienvenidos**

Bienvenido a Open Source Shelter Manager (OSSM). Esperamos que este programa lo ayude a administrar los datos de su refugio a medida que avanza en la tarea vital de ayudar a los refugiados.

#### **Una nota sobre la seguridad** El objetivo del

OSSM es ayudarlo a administrar los aspectos operativos de su refugio para refugiados. No está diseñado para gestionar la colocación de refugiados, el historial, la asistencia médica, etc. Tenga en cuenta los problemas de seguridad relacionados con la gestión de datos de refugiados y no utilice el OSSM para conservar datos confidenciales, imágenes, documentos, etc.

#### **Características**

• Registro de refugiados

ÿ Información de entrada/salida ÿ

Capacidad de adjuntar imágenes y documentos al registro de refugiados ÿ Registre los servicios que brinda ÿ Registre estadías y genere listas ÿ Recopilación de datos personalizable • Soporte internacional ÿ Formatos de fecha europeos y estadounidenses ÿ Más de 110 países con ISO Códigos de

estado/provincia/región 3166-2 • Soporte para unidades de vivienda múltiples ÿ Casas, habitaciones, ocupación de habitaciones configurables ÿ Capacidad de transferir refugiados entre refugios y habitaciones • Informes ÿ Informes agregados sobre los servicios que brinda, número de refugiados que atiende, datos demográficos ÿ Reportes operativos, incluyendo: incidentes, servicios, ocupación ÿ Reportes personalizables

#### **personalización**

Cada centro de refugiados es único, con sus propias necesidades de información y recopilación de datos.

Para brindar esto, la OSSM ofrece: • listas

personalizables (servicios, idiomas, citas, etc.) • formularios de refugiados

personalizados (usted define qué información recopilar) • grupos definidos por el usuario •

informes personalizados, donde especifica los campos, búsqueda, y criterios de clasificación

### **Conceptos generales**

### **Grabar navegación**

Algunos informes y listados de directorios pueden proporcionar bastantes registros de visualización. Para ayudarlo a navegar por estos grandes conjuntos de registros, OSSM proporciona un cuadro de navegación de registros.

Este es un ejemplo de un informe que tiene 34 registros. Estamos viendo diez registros a la vez y estamos en la segunda página (registros 11 a 20).

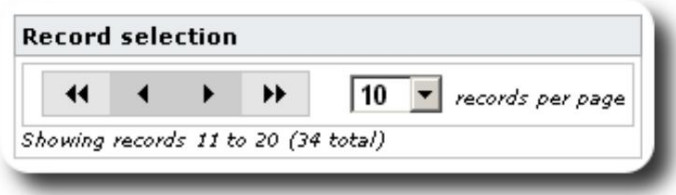

Para ver la primera página del informe, haga clic en las flechas dobles a la izquierda:

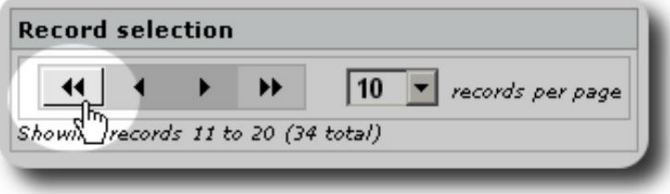

Para ver la página anterior del informe, haga clic en la única flecha izquierda:

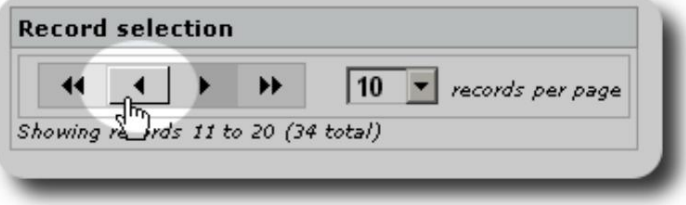

Para ver la siguiente página del informe, haga clic en la única flecha hacia la derecha:

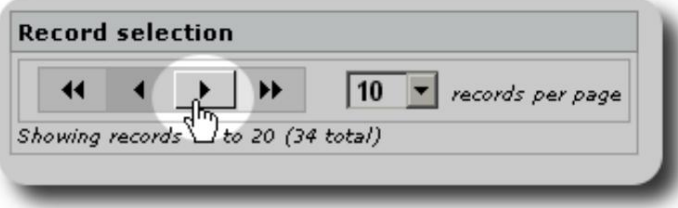

#### Machine Translated by Google

Para ver la última página del informe, haga clic en las flechas dobles hacia la derecha:

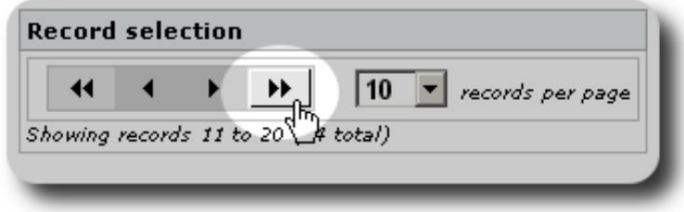

También puede cambiar la cantidad de registros que se muestran por página:

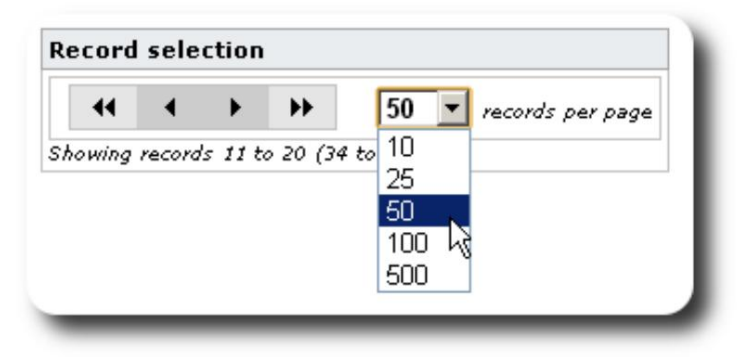

### **Grupos**

Puede asignar refugiados en grupos. Puedes crear tantos grupos como necesites. Los ejemplos de grupos de refugiados pueden incluir: Voluntarios de cocina, Necesidades especiales, Maestros, Voluntarios de cuidado de niños, Madres lactantes, etc. Después de crear el grupo, puede asignar a las personas adecuadas a este grupo. Luego puede usar las funciones de informes de OSSM para encontrar a todos los miembros de este grupo, exportar la información de membresía del grupo y crear un correo solo para ese grupo.

Las personas pueden pertenecer a muchos grupos diferentes, y puede usar las funciones de informes para encontrar personas que pertenecen a algunos o a todos los grupos que seleccione. Supongamos que desea encontrar maestros que también sean miembros del grupo Voluntarios de cuidado infantil. Puede usar las funciones de informes para encontrar a todas las personas que pertenecen a esos grupos.

#### **Iconos**

Mientras trabaja en el **OSSM,** verá varios iconos pequeños que brindan información o accesos directos para trabajar con sus datos. Aquí hay una lista de esos íconos:

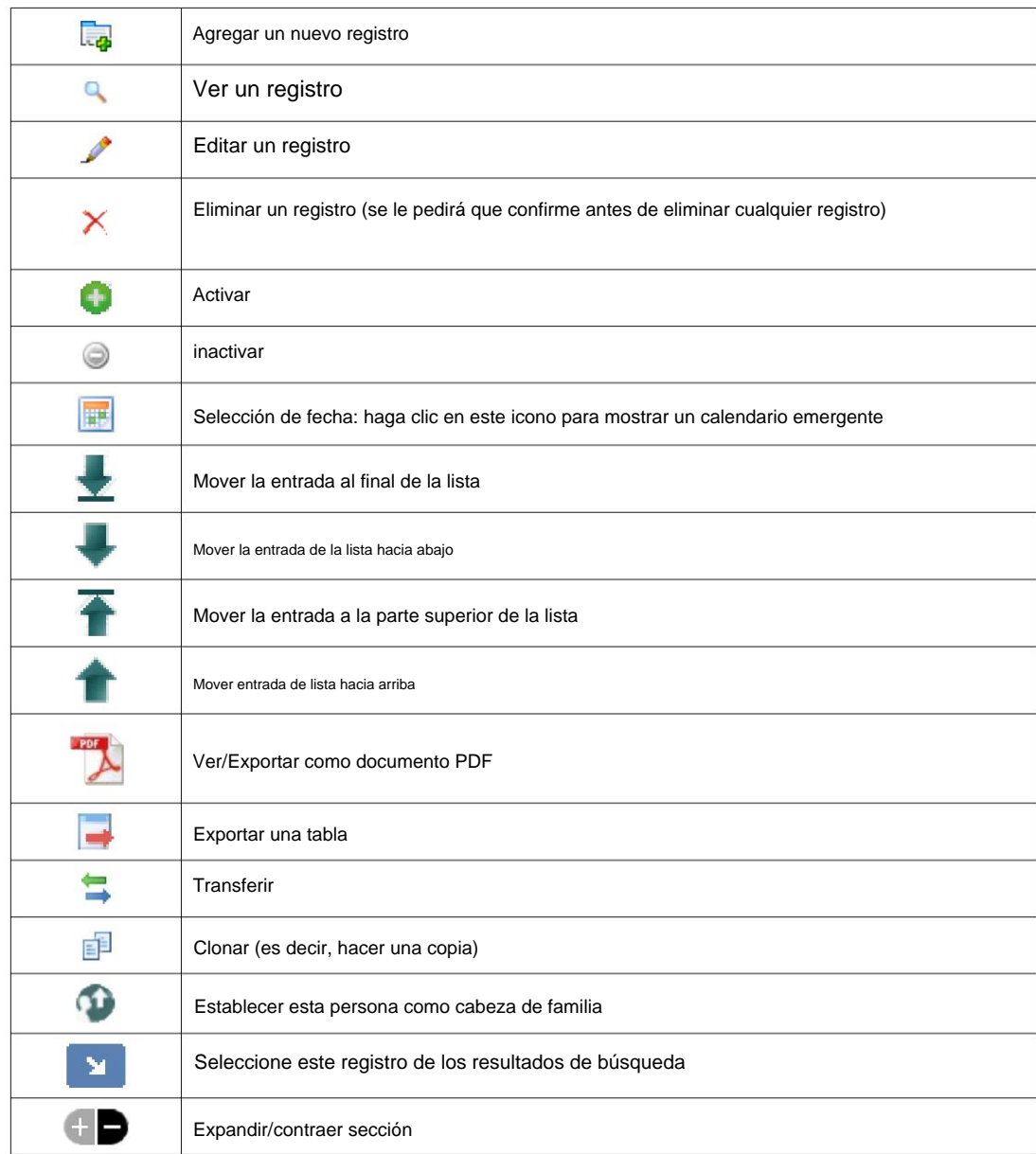

#### **Medios y etiquetas de medios**

Puede adjuntar los elementos multimedia a una cuenta de usuario, un refugio o el registro de un refugiado. Se admiten los siguientes tipos de medios: • Imagen (png, gif, jpg) • Documento (pdf)

Además, puede aplicar etiquetas a sus elementos multimedia. Luego puede buscar por etiqueta (o incluso mezclar y combinar por múltiples etiquetas).

### **Licencia**

Este programa es software libre; puede redistribuirlo y/o modificarlo según los términos de la Licencia Pública General de GNU publicada por la Free Software Foundation; ya sea la versión 2 de la Licencia o (a su elección) cualquier versión posterior.

**incluso la garantía implícita de COMERCIABILIDAD o IDONEIDAD PARA UN PROPÓSITO PARTICULAR. Consulte la Licencia pública general de GNU para obtener más detalles. Este programa se distribuye con la esperanza de que sea útil, pero SIN NINGUNA GARANTÍA; sin que**

Este software se proporciona bajo licencia GPL. Consulte [https://www.gnu.org/licenses/gpl-3.0.html p](https://www.gnu.org/licenses/gpl-3.0.html)ara detalles.

### **Instalación**

### **Resumen técnico**

Open Source Shelter Manager (OSSM) es una aplicación gratuita, de código abierto y basada en navegador. se escribe usando las siguientes herramientas de código abierto: PHP, mySQL y CodeIgnitor 3. Una instalación típica utiliza un servicio de alojamiento (como BlueHost.com) y accede a la aplicación a través de un navegador web. La gran mayoría del desarrollo y las pruebas de OSSM se realizaron con el navegador Google Chrome, y recomendamos el uso de este navegador para OSSM.

### **Proceso de instalación**

- cargue el paquete de software OSSM comprimido en su cuenta de alojamiento de Internet, en un directorio al que se pueda acceder en Internet (normalmente en /public\_html).
- crear una base de datos mySQL vacía en su cuenta de alojamiento.
- descomprimir el archivo zip OSSM •
- ejecutar el programa de instalación OSSM

#### **Crear una base de datos y una base de datos Usuario**

El siguiente es un ejemplo de cómo crear un base de datos a través de BlueHost cPanel.

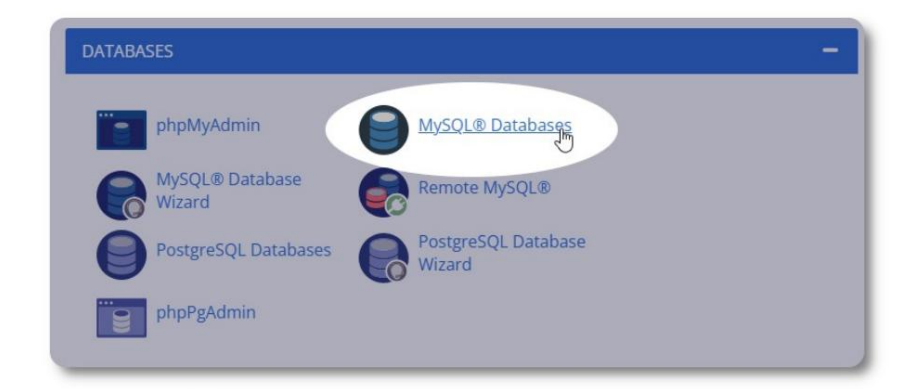

## MySQL® Databases

Manage large amounts of information over the web easily. MySQL database bulletin boards, content management systems, and online shopping carts. F

### Create New Database

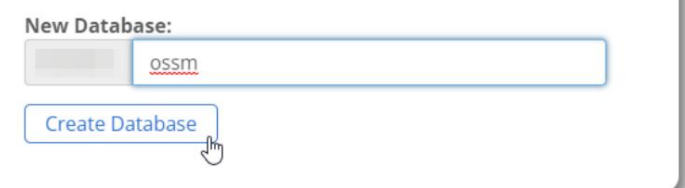

Cree una nueva base de datos. Asegúrese de anotar el nombre

de la base de datos; lo necesitará cuando instale el OSSM.

### Machine Translated by Google

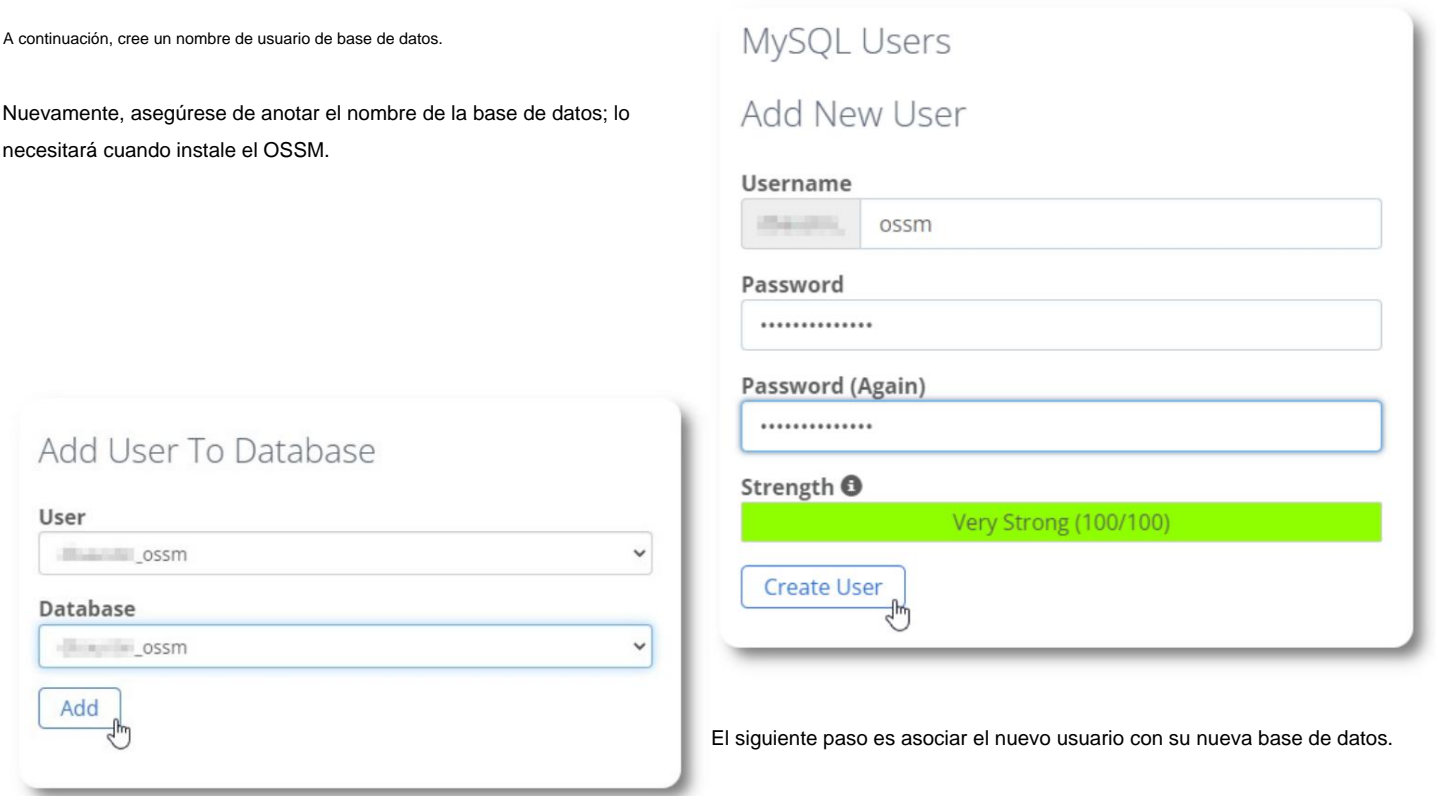

Otorgue todos los privilegios a este usuario.

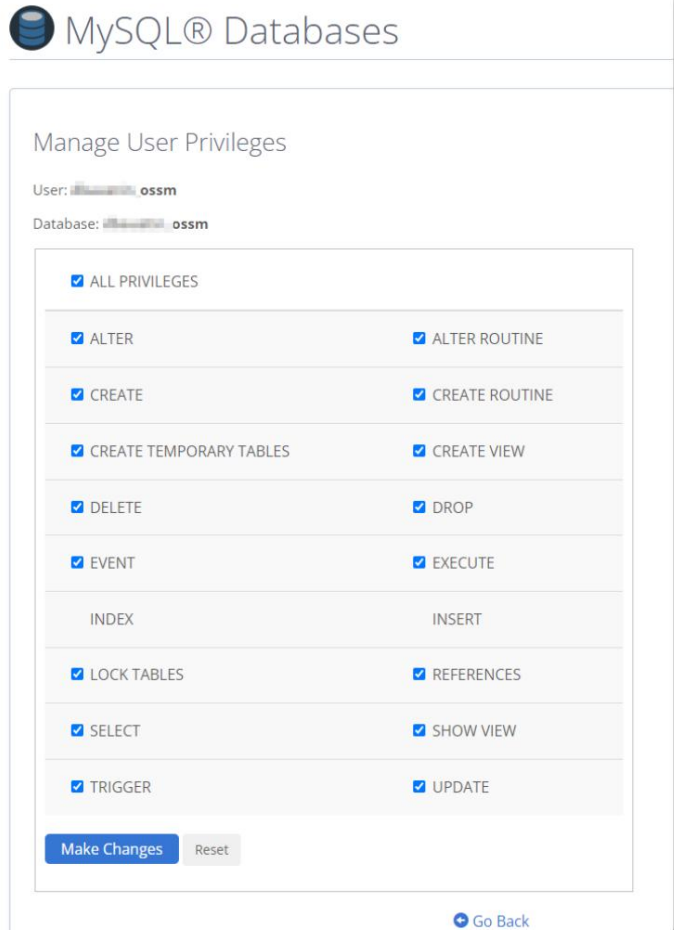

### **Instalación del software**

La versión más reciente de OSSM se puede descargar desde la página del proyecto SourceForge en

https://sourceforge.net/projects/open-source-shelter-manager/

A continuación, inicie sesión en el panel de control de su proveedor de alojamiento. Para este ejemplo, usaremos BlueHost cPanel. Para configuraciones diferentes, por favor contacte a su administrador de sistemas.

#### Seleccione "Avanzado":

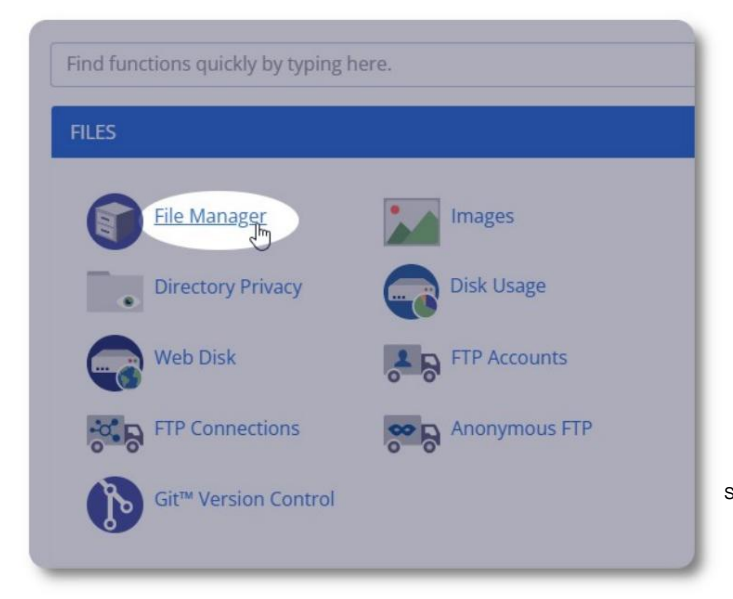

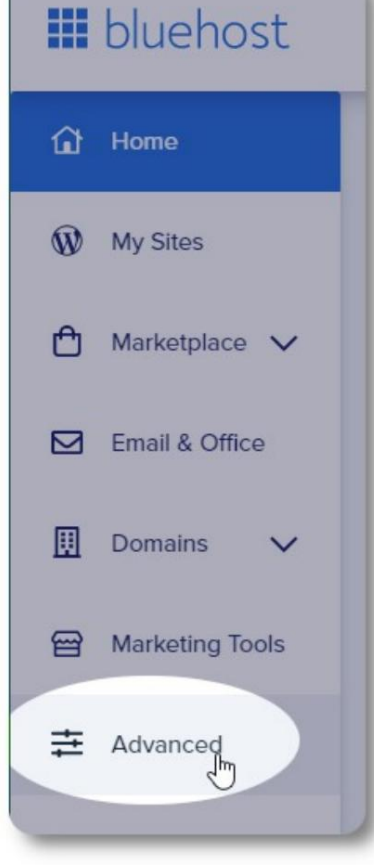

Seleccione "Administrador de archivos".

A continuación, crearemos una nueva carpeta en la

carpeta "public\_html". Para este ejemplo, llamaremos a la nueva carpeta "ossm".

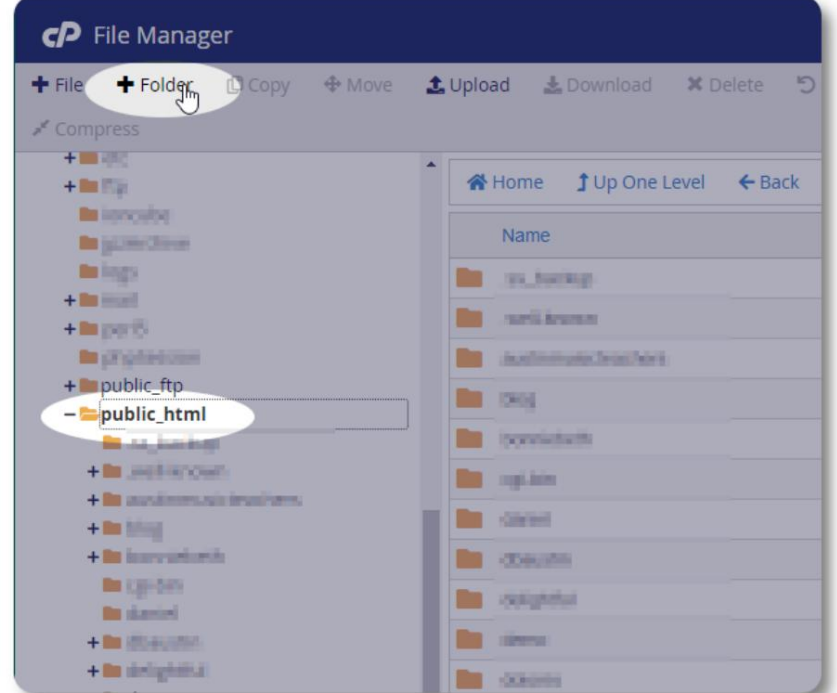

#### Machine Translated by Google

Creamos la nueva carpeta.

de archivos.

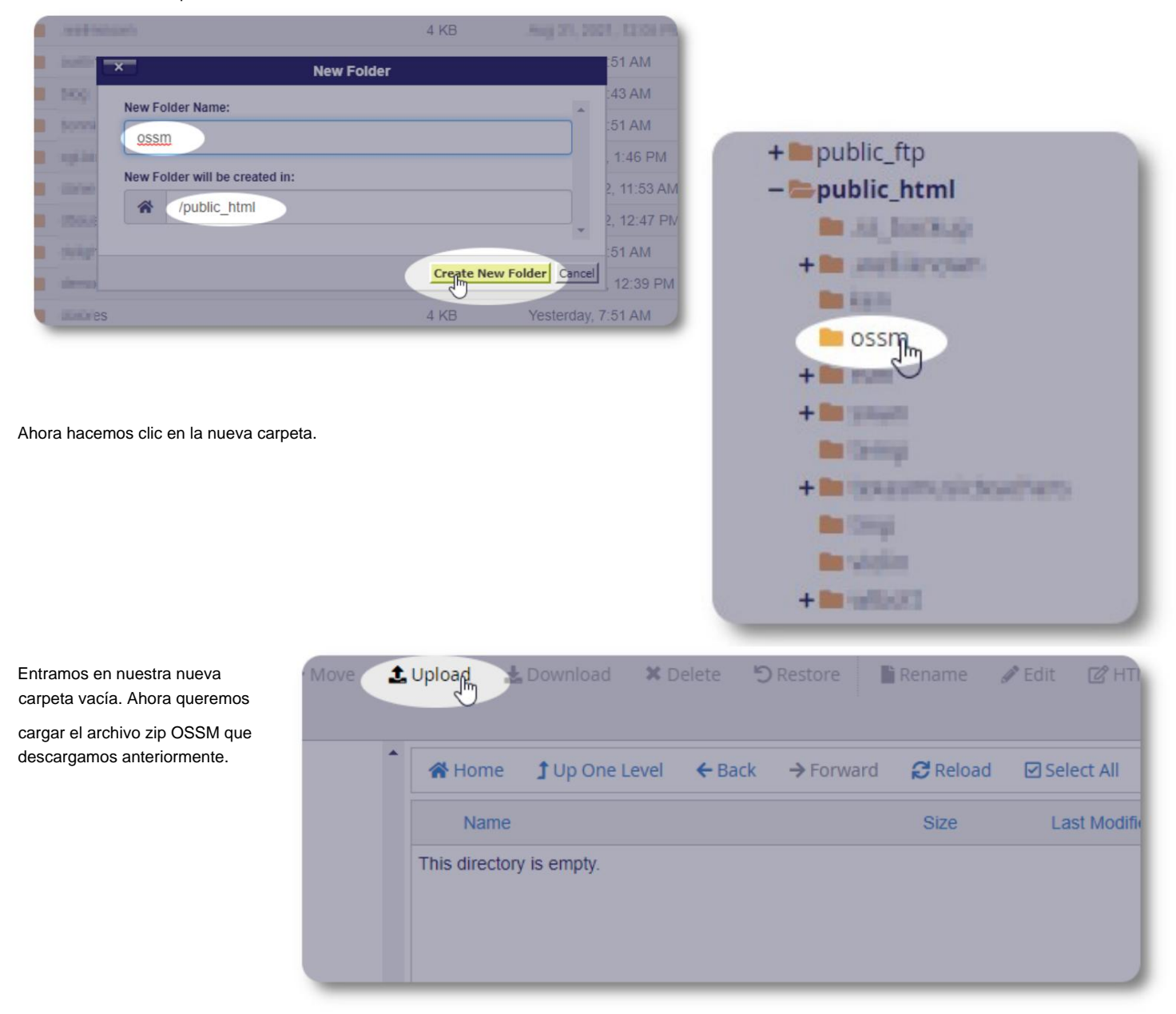

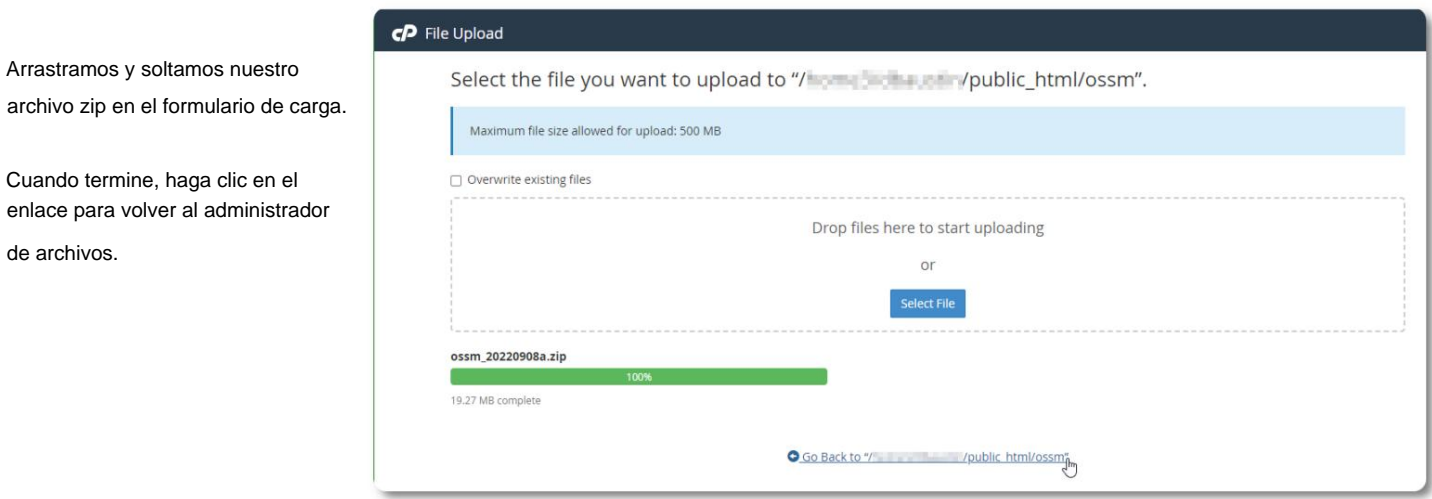

### Machine Translated by Google

Vemos nuestro archivo cargado. Haga clic en el archivo para resaltar.

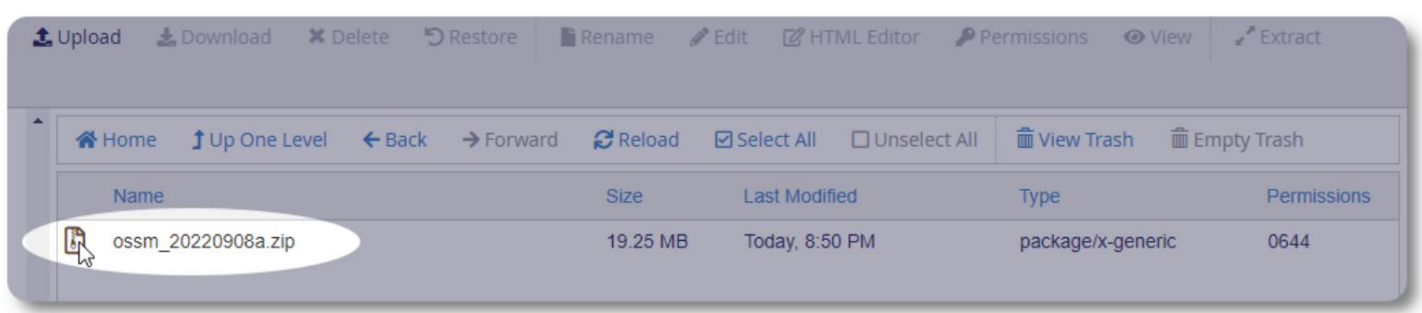

A continuación, extraiga el archivo zip seleccionado.

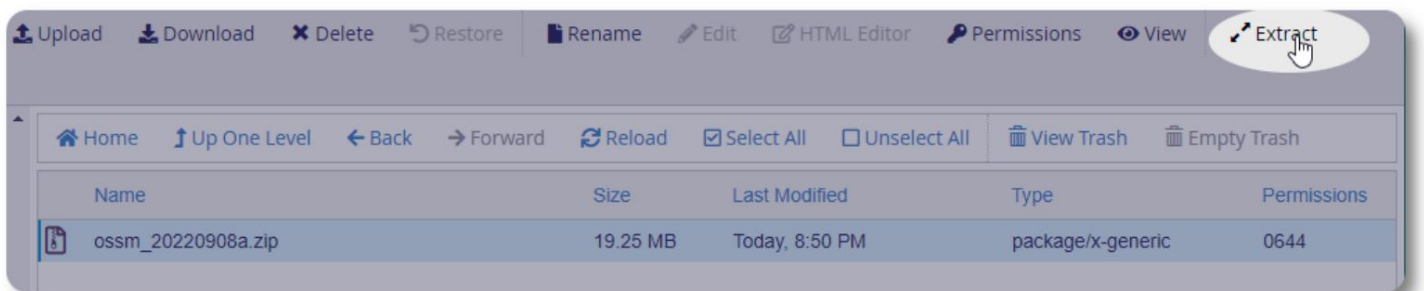

¡Se ve bien! Extraiga los archivos.

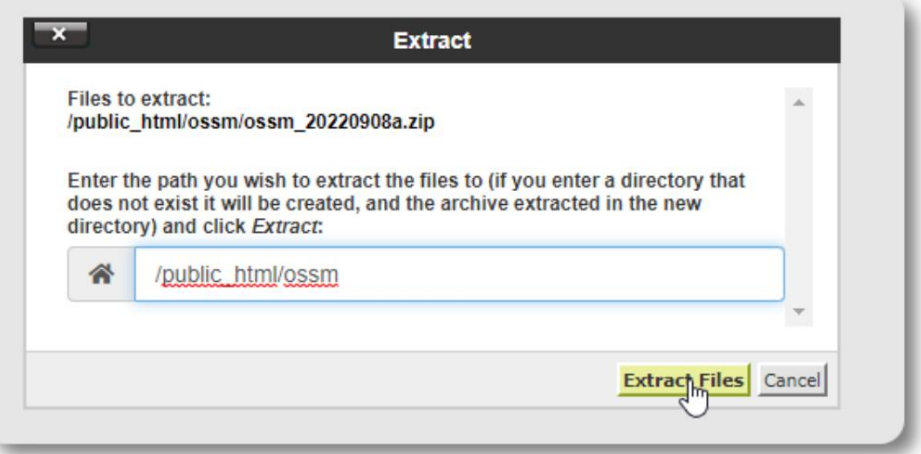

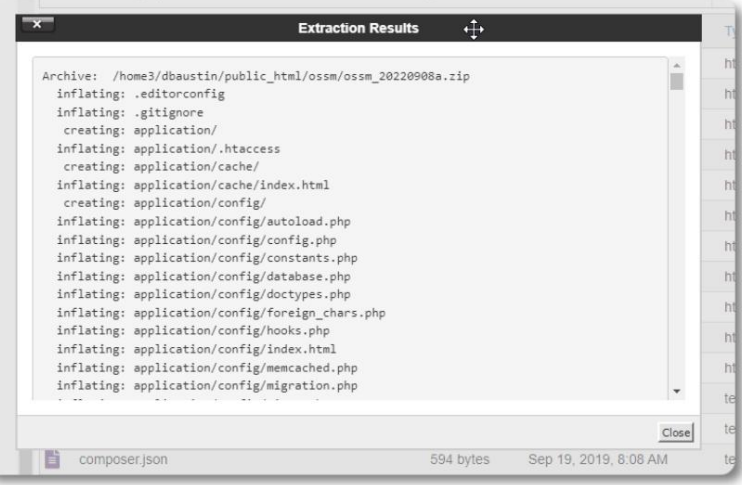

#### Nuestro directorio ossm ahora se parece a esto:

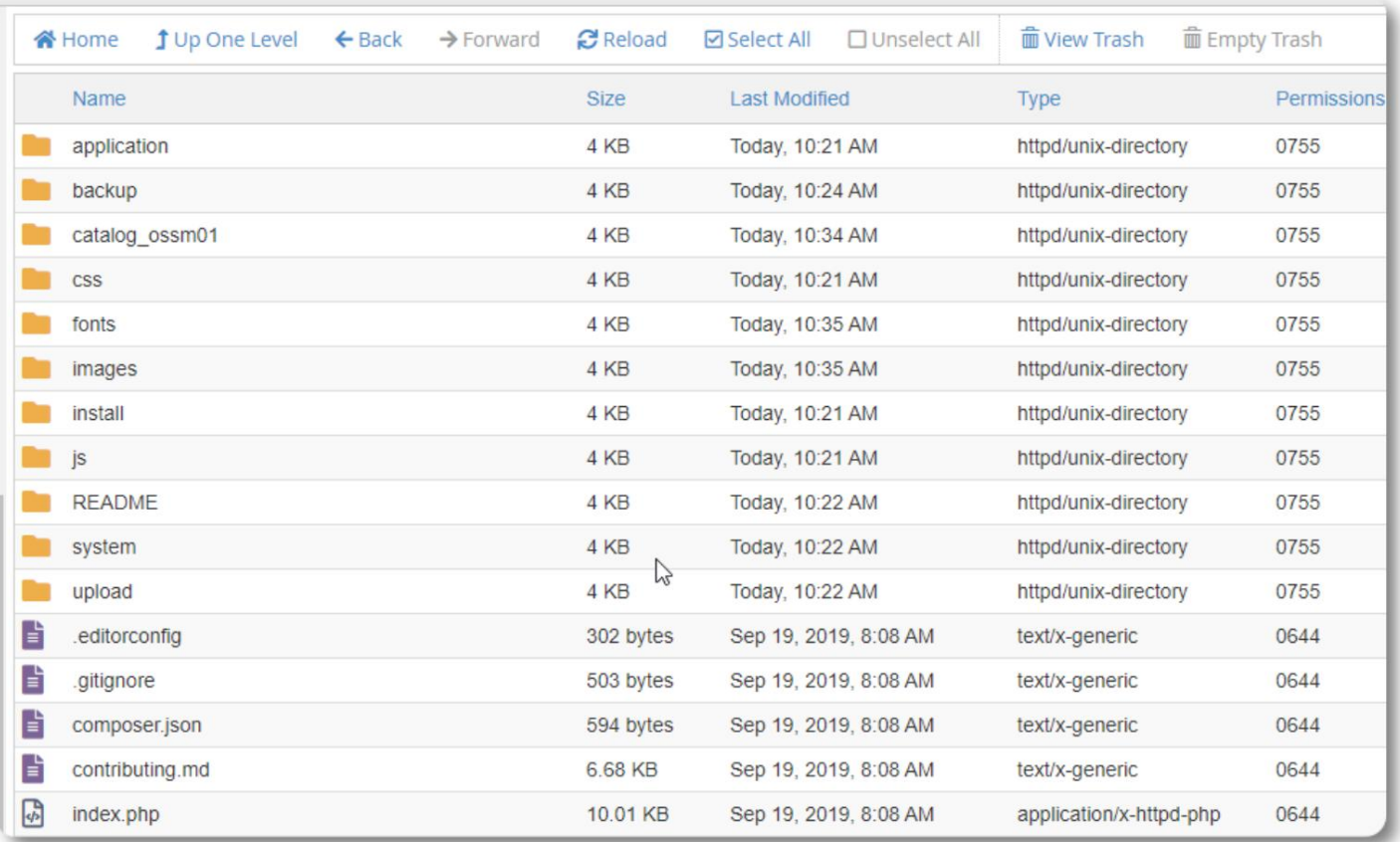

### **Ejecución del instalador de la base de datos OSSM**

Solo necesita ejecutar el instalador de la base de datos como parte de una instalación limpia. No ejecute el instalador para actualizaciones.

Después de crear su base de datos, apunte su navegador a:

https://su-dominio.org/ossm/index.php/Instalar

Complete el formulario con la información sobre la base de datos que acaba de crear. Para cuentas BlueHost, el nombre de host es "localhost".

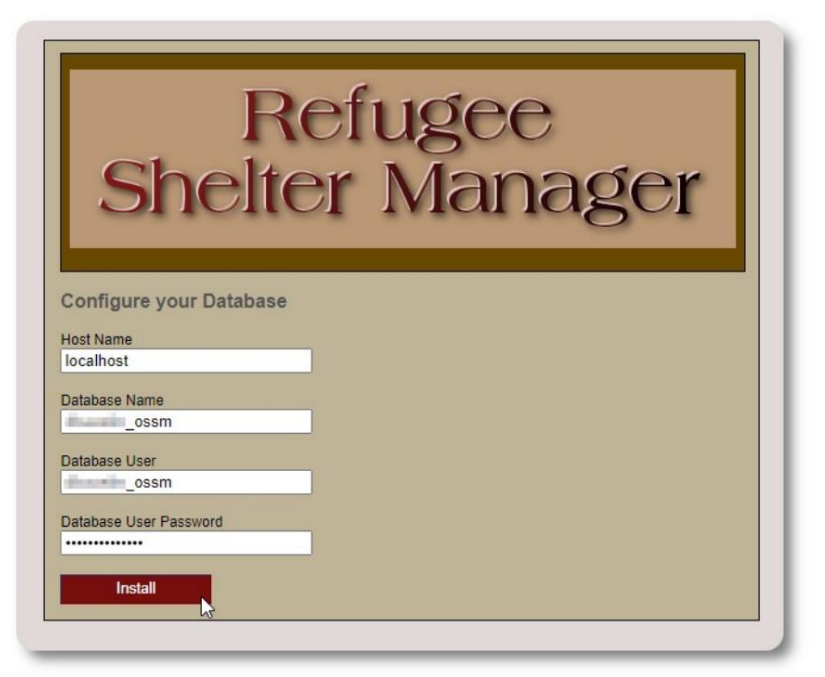

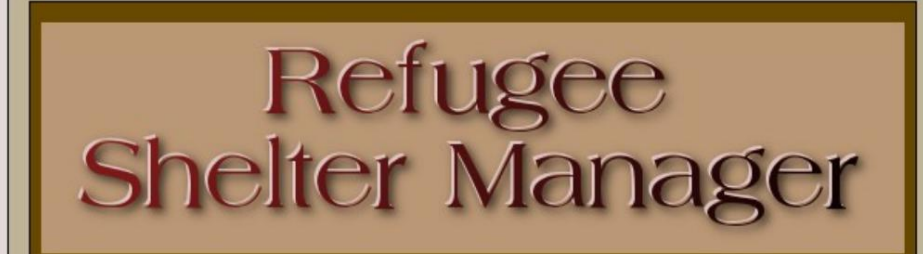

**Database Installation Complete!** 

El software ahora instalará la base de datos inicial.

¡Haga clic en el enlace para su primer inicio de sesión!

Click here to log in.

Ahora será redirigido al inicio de sesión:

https:// su-dominio.org/ ossm/ index.php/ rsmdb/ Login

El nombre de usuario inicial es: **admin**

La contraseña inicial es: **holaMundo**

Cambie la contraseña de administrador después de iniciar sesión.

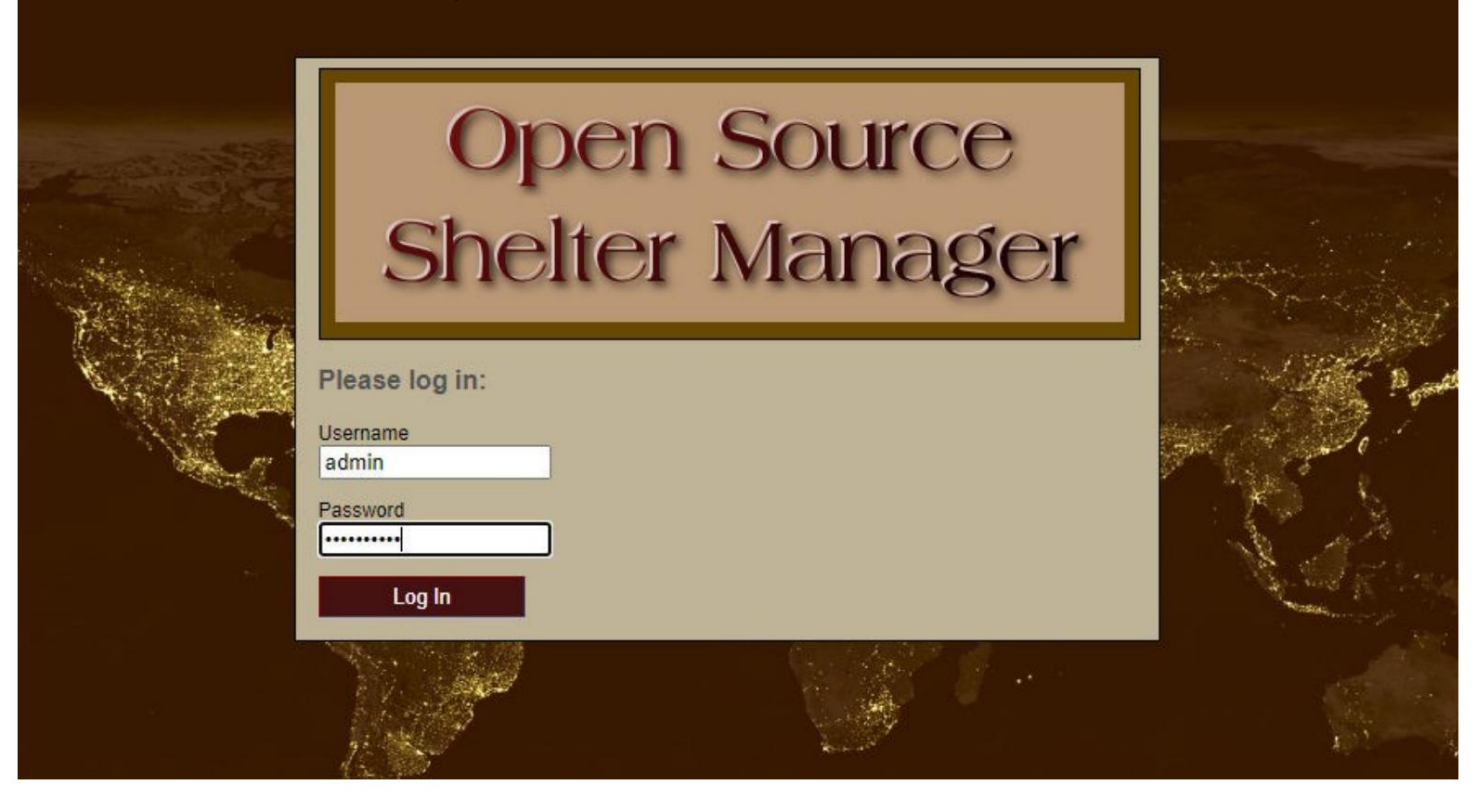

Ahora iniciará sesión en OSSM aquí:

https:// su-dominio.org/ ossm/ index.php

#### **Actualizaciones de software**

De vez en cuando lanzamos actualizaciones de software para proporcionar nuevas funciones y correcciones de errores.

Antes de aplicar cualquier actualización de software • Realice una

copia de seguridad de su base de datos (puede realizar una copia de seguridad a través de Admin=>Utilidades de la base de datos=>Copia de seguridad de su base de datos). Base de datos)

es: • IMPORTANTE: guarde una copia (o cambie el nombre) del archivo de configuración de su base de datos. El archivo de configuración de la base de datos

aplicación/config/base de datos.php

Usando nuestra instalación de muestra, la ruta del archivo sería /public\_html/

ossm/application/config/database.php

Los pasos para actualizar OSSM: • Guarde

o cambie el nombre del archivo de configuración de su base de datos •

Descargue la copia más reciente del software OSSM del repositorio de SourceForge en

https://sourceforge.net/projects/open-source-shelter-manager/

• Cargue el software actualizado en la página de su proyecto de hospedaje (en nuestro ejemplo, sería /public\_html/ossm/) • Descomprima

el paquete de software • Reemplace el archivo application/config/database.php con el que guardó.

Navegue a /public\_html/ossm/application/config

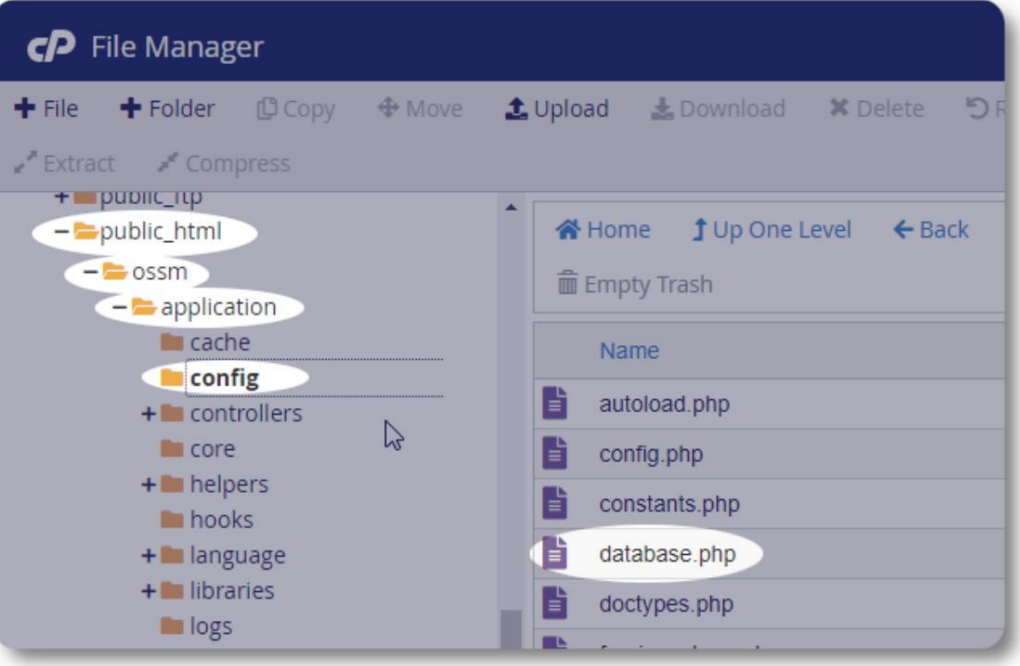

### Machine Translated by Google

Cambie el nombre del archivo de configuración de su base de datos. En este

ejemplo, cambiamos el nombre de base de datos.php a \_base de datos.php.

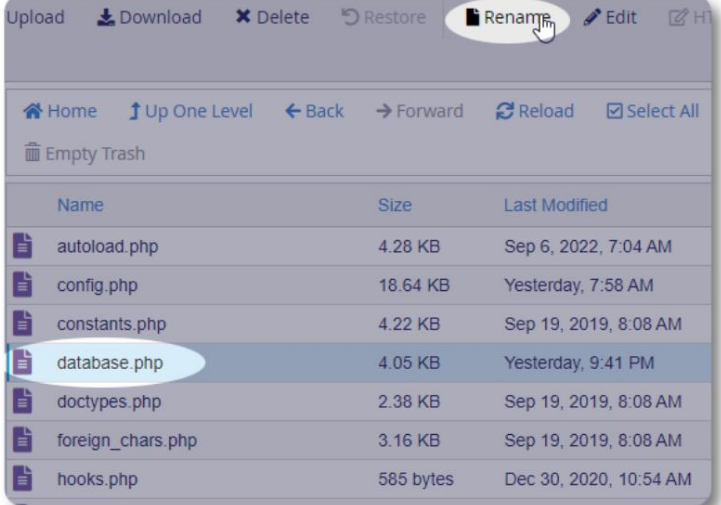

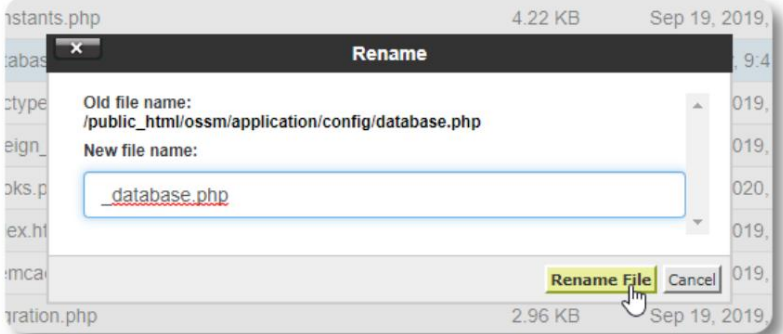

Confirmamos el cambio de nombre del archivo.

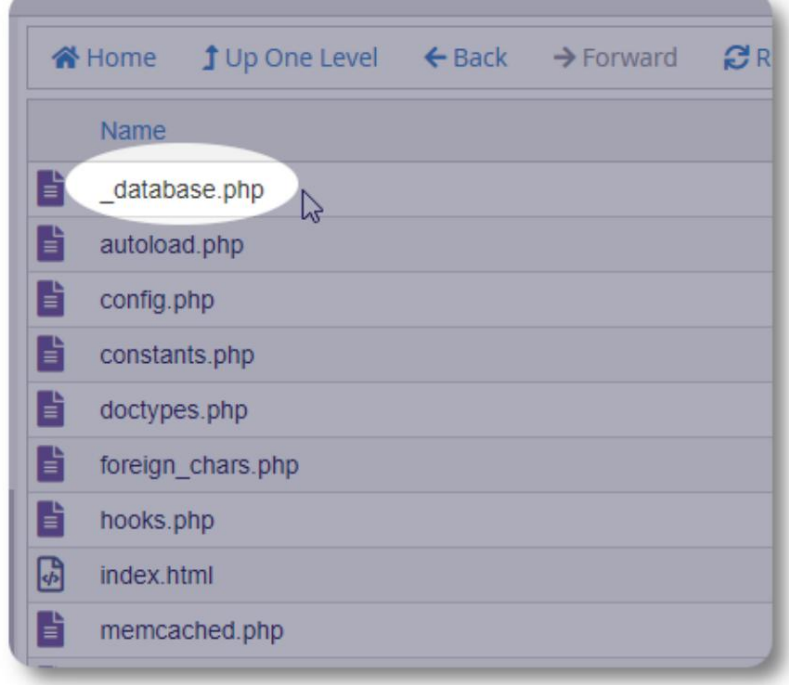

Ahora navegamos de regreso a la carpeta de instalación / public\_html/ossm y cargamos el paquete de software.

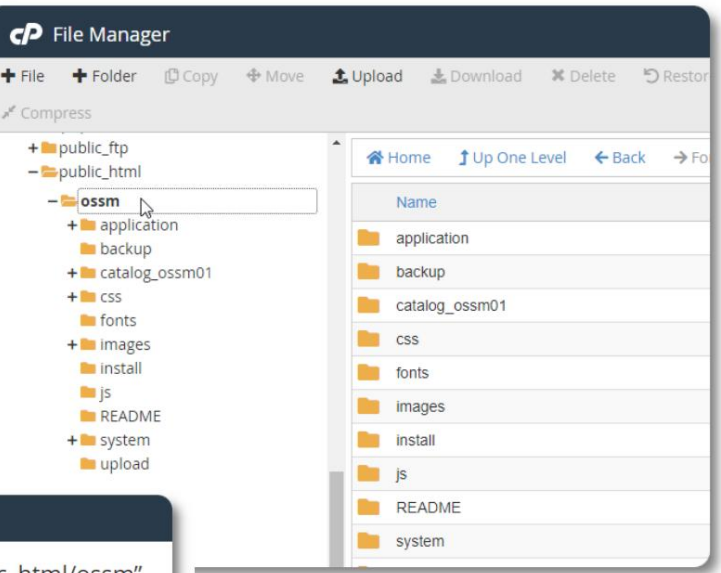

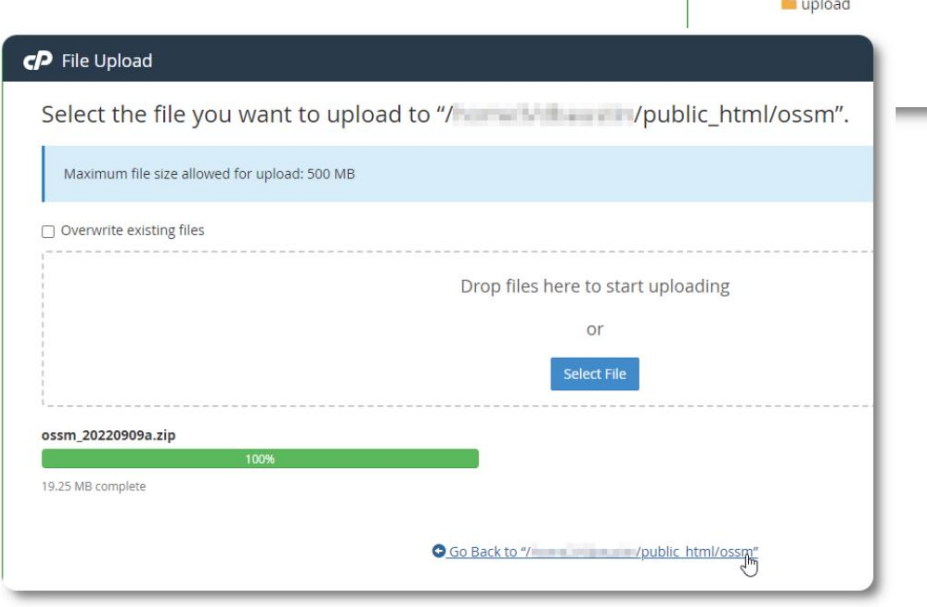

Luego, el archivo cargado se descomprime (se extrae) como durante la instalación inicial.

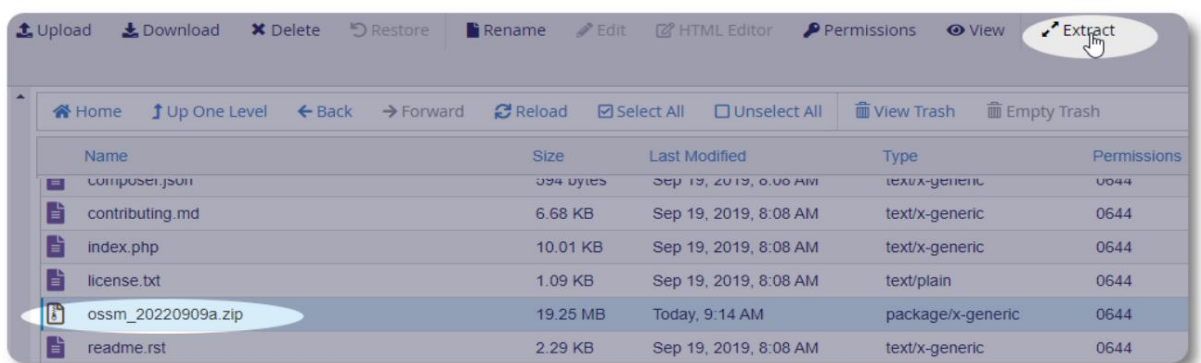

El paso final es volver a /public\_html/ossm/application/config y: • eliminar el archivo base de datos.php • cambiar

el nombre de su archivo guardado (\_base de datos.php) a base de datos.php

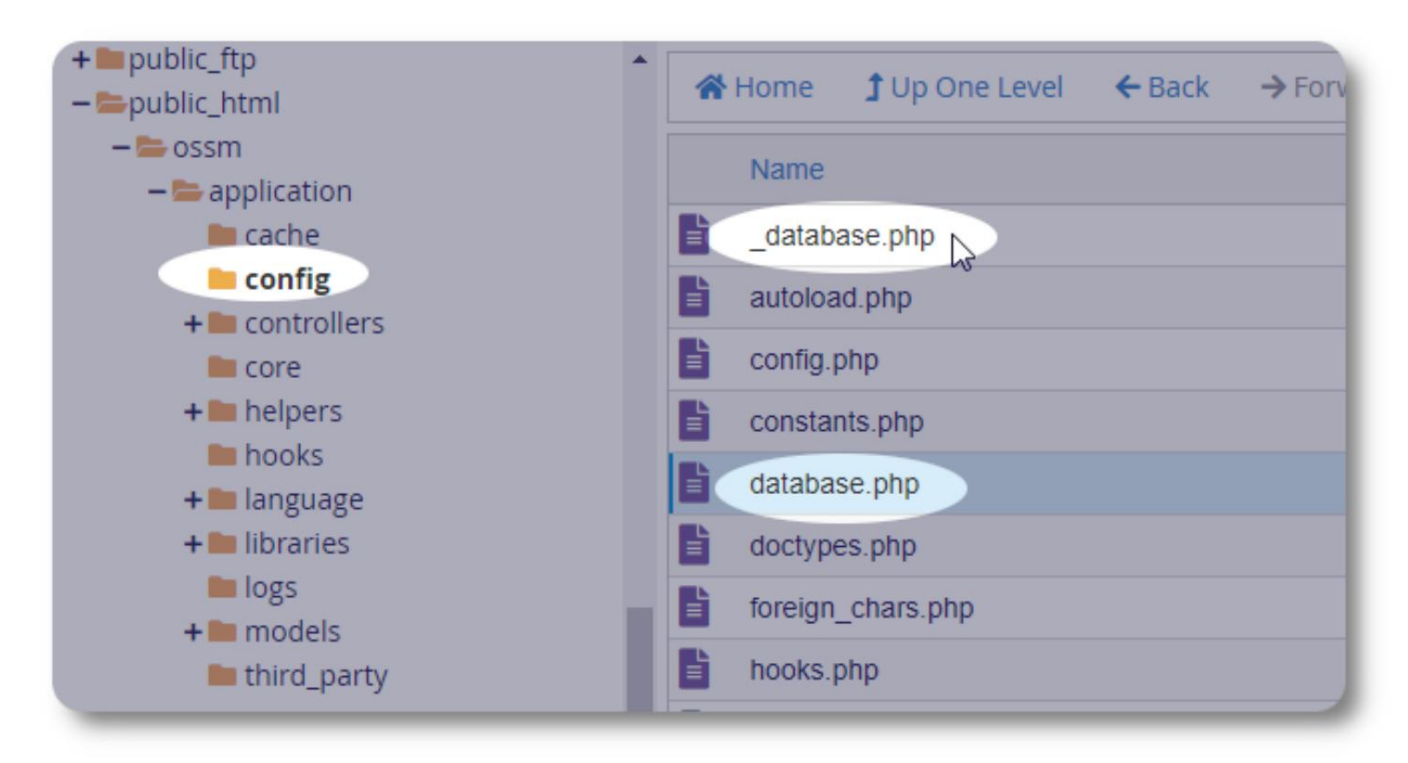

Ahora puede ejecutar el OSSM como de costumbre.

### **Cuentas de usuario**

El OSSM admite cuatro tipos de cuentas:

- tiene acceso completo a las funciones Shelter Manager y Case Manager. • **Administrativo :** administre la configuración del centro, las cuentas, etc. Ejecute informes y genere exportaciones. También
- **Gerente de refugio :** administra los registros de refugiados, administra las asignaciones de habitaciones y puede generar listas. También tiene acceso completo a las funciones de Case Manage. El administrador del refugio puede ser asignado a una o más de las instalaciones del centro.
- **Administrador de casos :** el acceso está limitado a los refugiados asignados. El administrador de casos puede ser asignado a los refugiados en diferentes instalaciones; se pueden asignar múltiples administradores de casos a cada refugiado
- **Contactos profesionales :** el acceso está limitado a los refugiados asignados. Los contactos profesionales pueden anotar partes del registro de refugiados

A cualquier cuenta también se le puede asignar el estado de "depurador". Esto es útil en las primeras etapas del lanzamiento del software. En el caso de que se encuentre un error, un usuario con estado de "depurador" recibirá información de error ampliada.

## **El directorio de cuentas**

Admin=>Cuentas OSSM =>Directorio de cuentas Para ver el directorio de cuentas de usuario, seleccione:

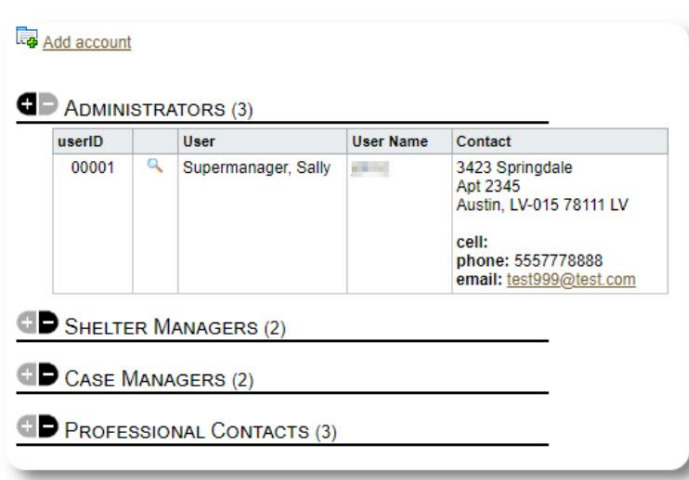

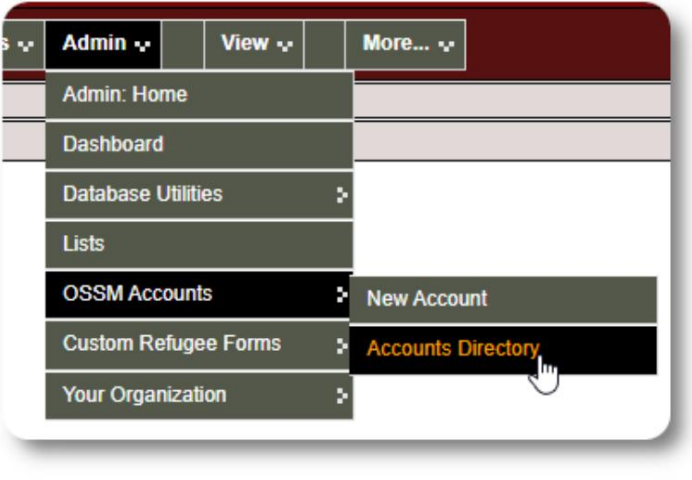

icono de lupa. Para ver los detalles de la cuenta, haga clic en el

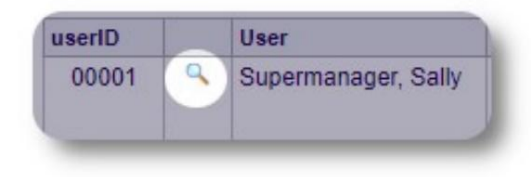

### **La cuenta de administrador**

La cuenta de **administrador** le da control sobre su OSSM. • Crear y

administrar cuentas de usuario

- Crear y administrar funciones de personalización, como listas, etiquetas, grupos, informes personalizados, etc.
- Crear y administrar ubicaciones de refugio
- Informes que agregan información sobre todos sus albergues y refugiados

Además de las funciones administrativas asociadas con este tipo de cuenta, puede actuar como administrador de refugios para todas las ubicaciones definidas en su base de datos. Esta función se describe a continuación, en **Cambio de contexto.**

### **Administrar el registro de su organización**

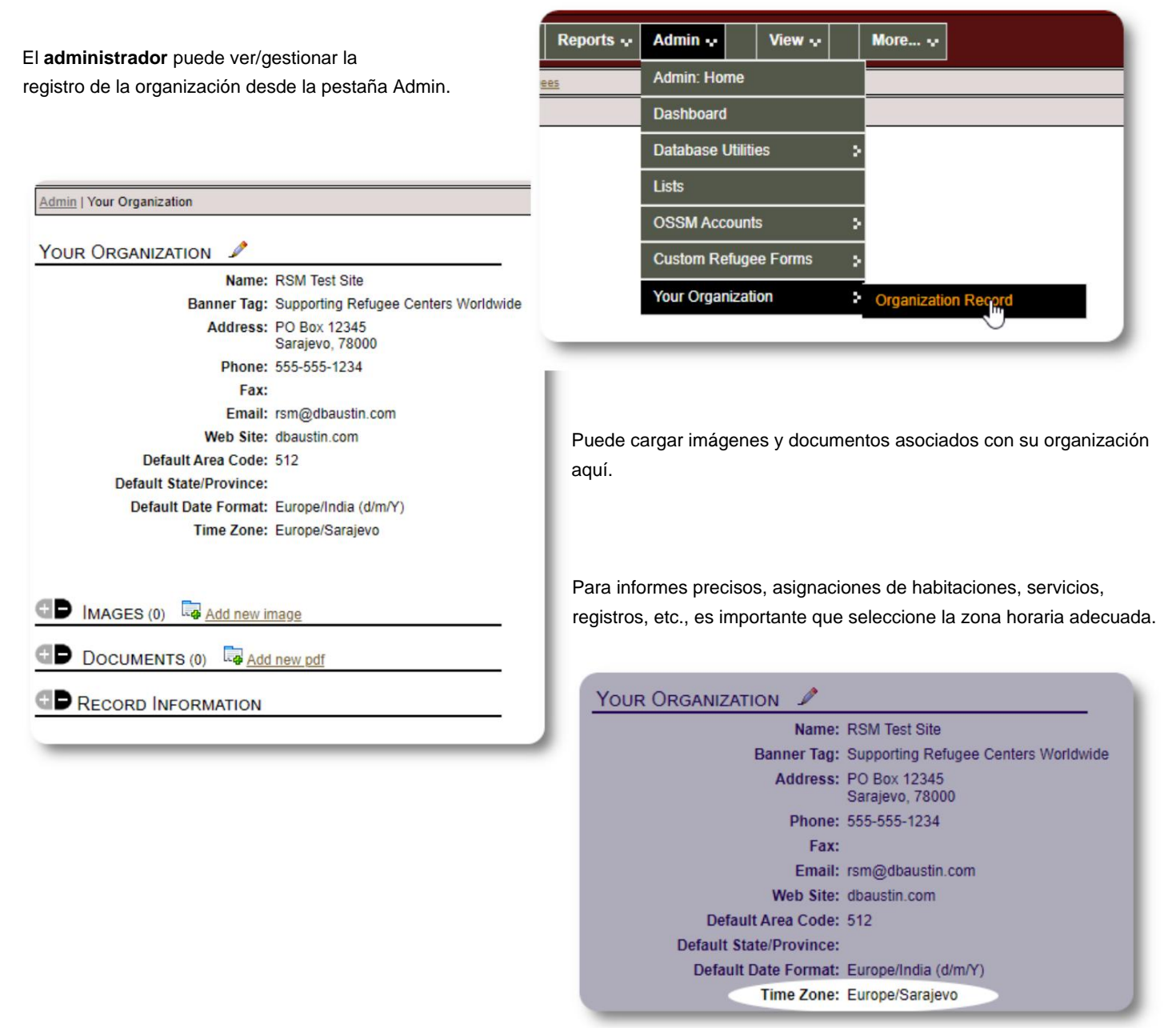

#### Machine Translated by Google

#### **Cambio de contexto** Como

El OSSM lo hace fácil: use la pestaña "Ver" para cambiar entre las funciones administrativas y las funciones del administrador del refugio. **administrador,** probablemente estará yendo y viniendo entre las funciones administrativas y las funciones de administrador del refugio.

En la pantalla de administración, seleccione "Administrador" para ver las funciones administrativas. La pantalla de administración está codificada por colores con un estilo granate.

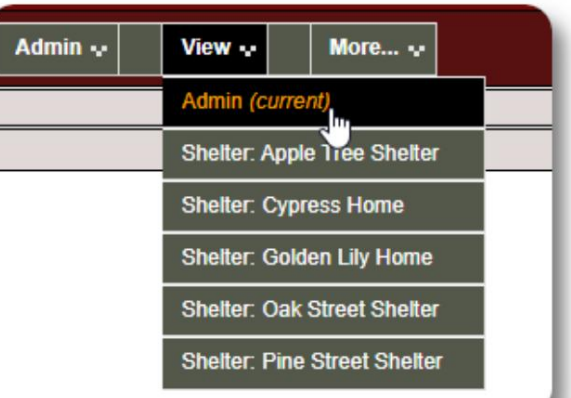

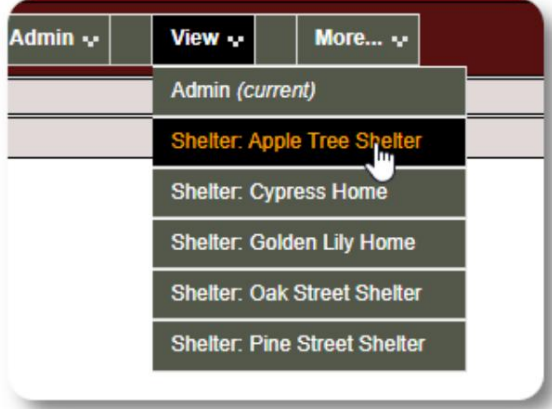

Para actuar como **administrador del refugio,** seleccione la instalación deseada en la pestaña "Ver".

La cuenta del **administrador del refugio** mostrará las alertas y notificaciones.

Podrá saber que se encuentra en un contexto de **administrador de refugio** por el estilo azul de los bordes y fondos.

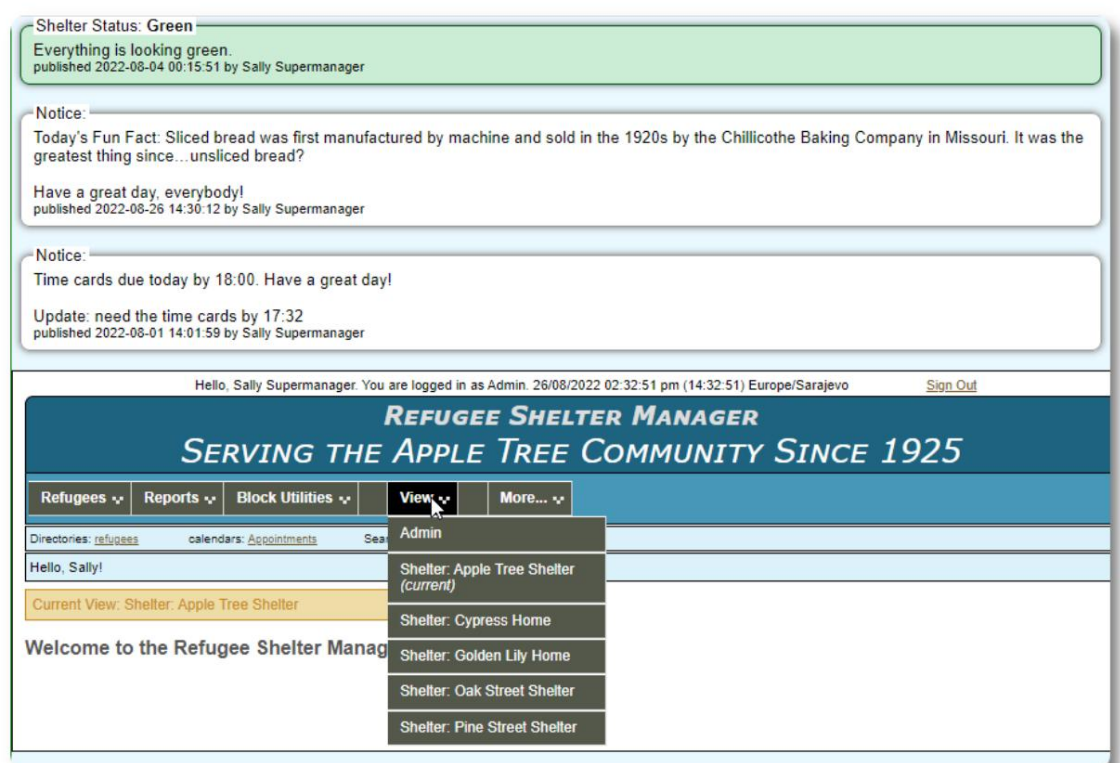

### **La cuenta del administrador del refugio**

**Los administradores de albergues** pueden

- agregar/editar registros de refugiados
- registro de entrada/salida/transferencia de refugiados
- asignar servicios a los refugiados
- ver las listas de sus refugios asignados

Ejemplo de cuenta de administrador de **refugio :**

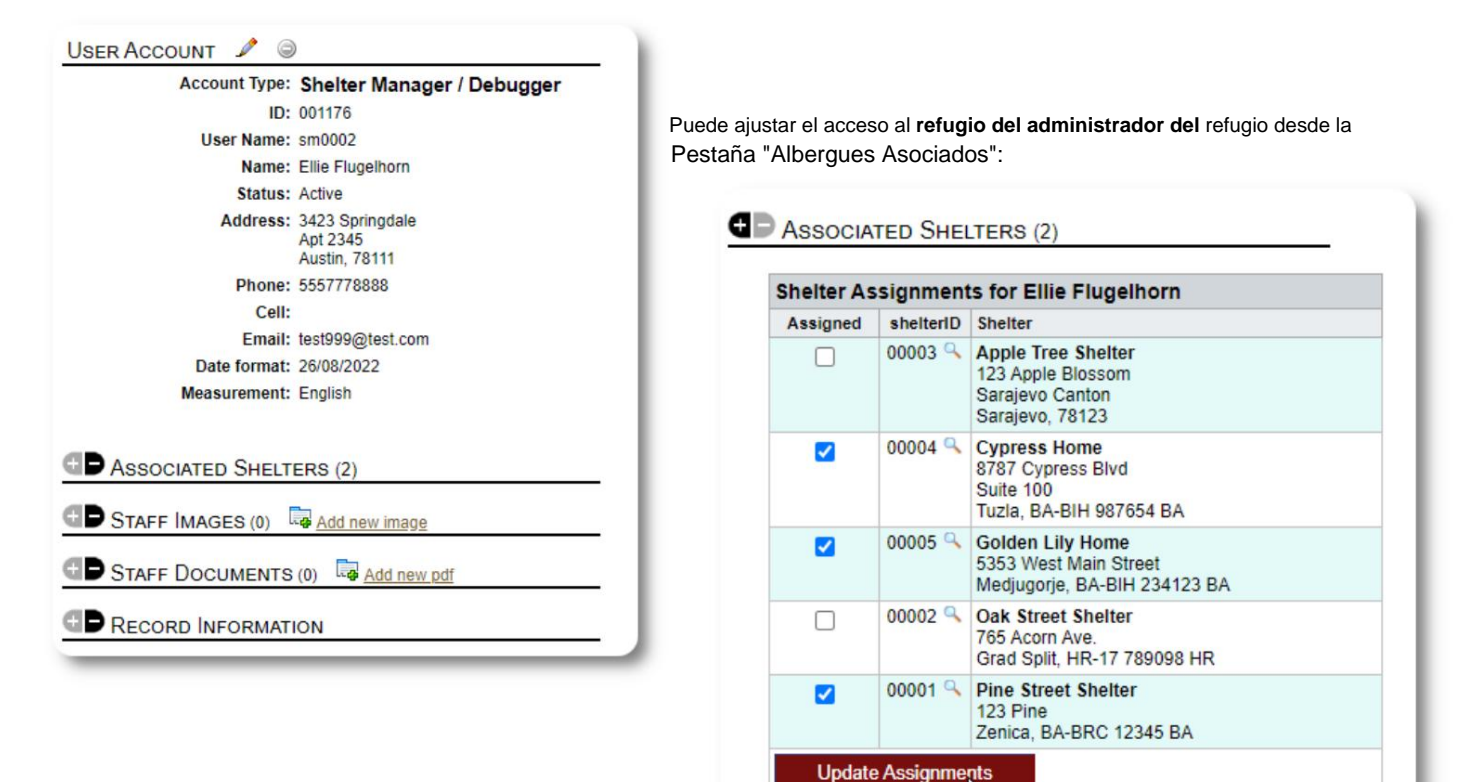

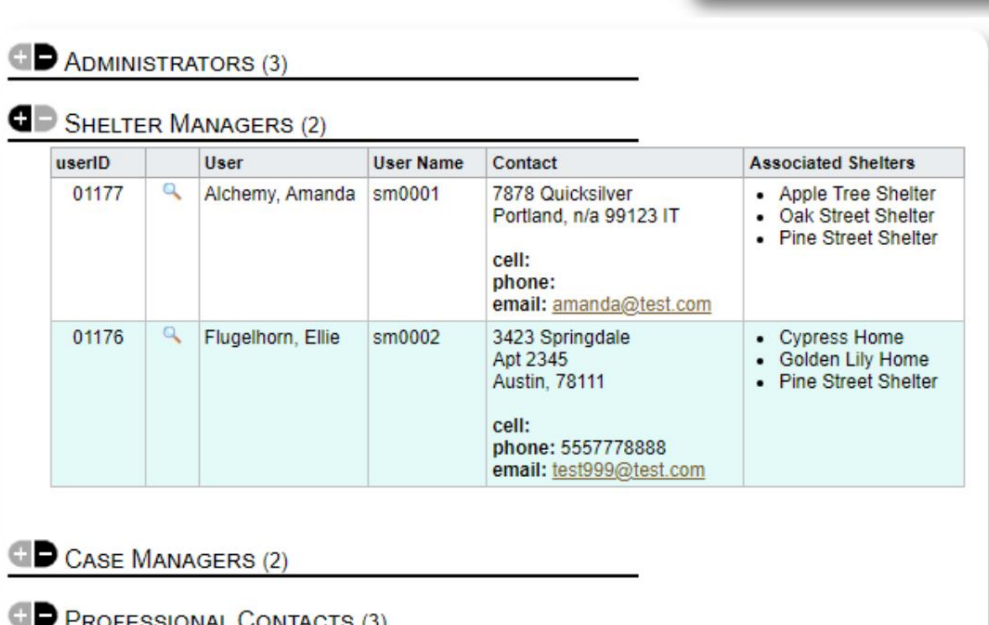

Desde el Directorio de cuentas, puede

ver los refugios asignados para las cuentas del **Administrador** de refugios:

### **La cuenta del administrador de casos**

Los **administradores de casos** tienen acceso limitado al registro del refugiado. Pueden agregar y revisar notas de casos y revisar notas hechas por otros asistentes sociales.

#### Muestra **de la cuenta de un administrador de casos :**

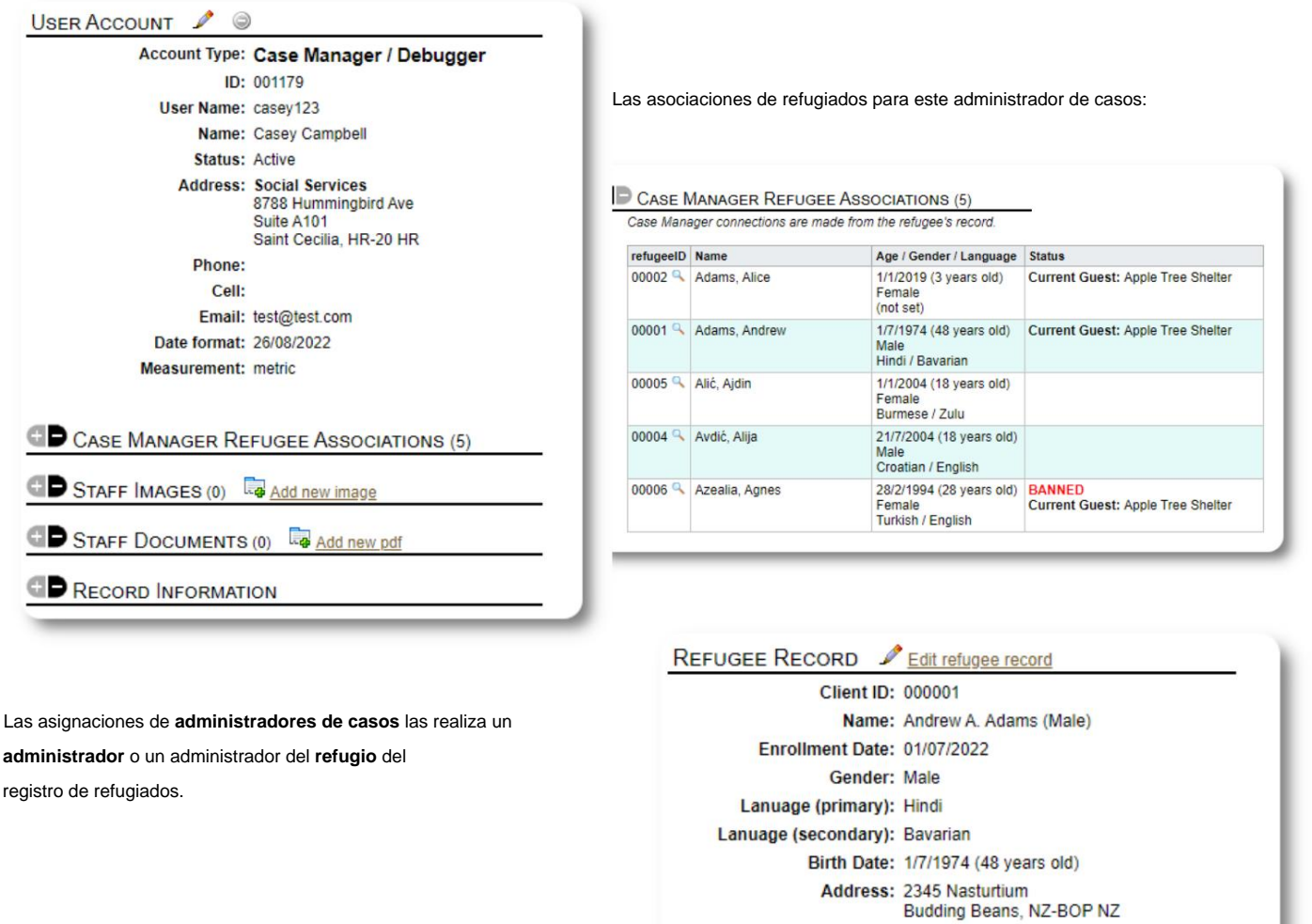

Email: Phone: **Attributed To:** 

• X Campbell, Casey / Social Services

CASE MANAGERS (1) **Case Mangers:** 

Add

**Bio: Sample bio** 

Campion, Charles / Social Services of Freedonia

registro de refugiados. **administrador** o un administrador del **refugio** del

#### Machine Translated by Google

Cuando **los administradores de casos inician** sesión, pueden ver a sus refugiados asignados. **Your Client List** 

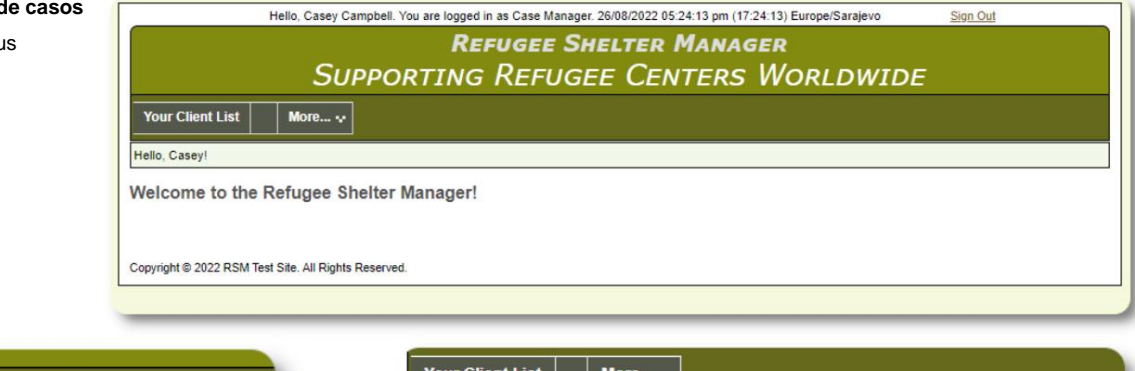

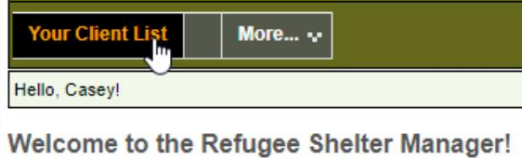

Al seleccionar un refugiado (haciendo clic en el ícono de la lupa), el **administrador de casos** puede ver el registro del refugiado.

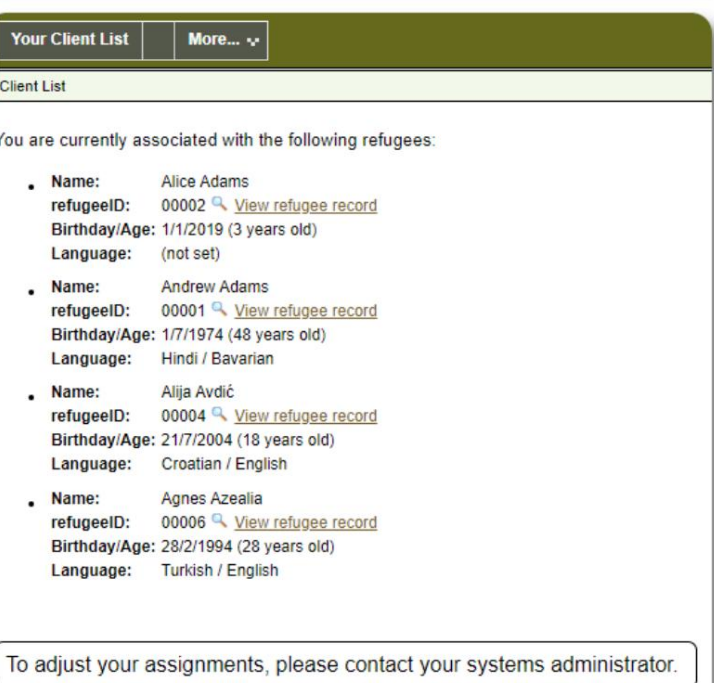

Aquí hay un registro de refugiado de muestra visto desde **la cuenta de un administrador de casos .** Tenga en cuenta el acceso limitado.

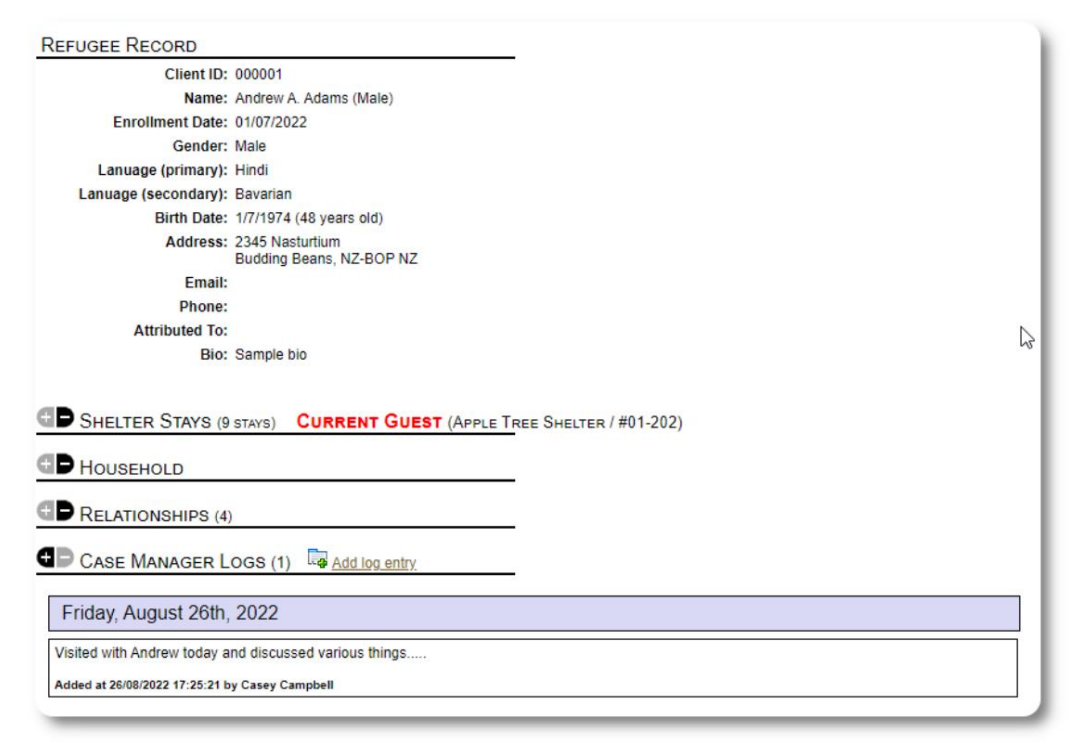

### **La cuenta de contacto profesional**

Las cuentas **de contactos profesionales** son similares a **Case Manager** refugiados, y agregar/revisar notas en su registro. cuentas **Los contactos profesionales** pueden iniciar sesión, ver asignado

ellos hicieron. No pueden revisar notas realizadas por otros **Contactos Profesionales.** Sin embargo, **los contactos profesionales** solo pueden revisar notas que

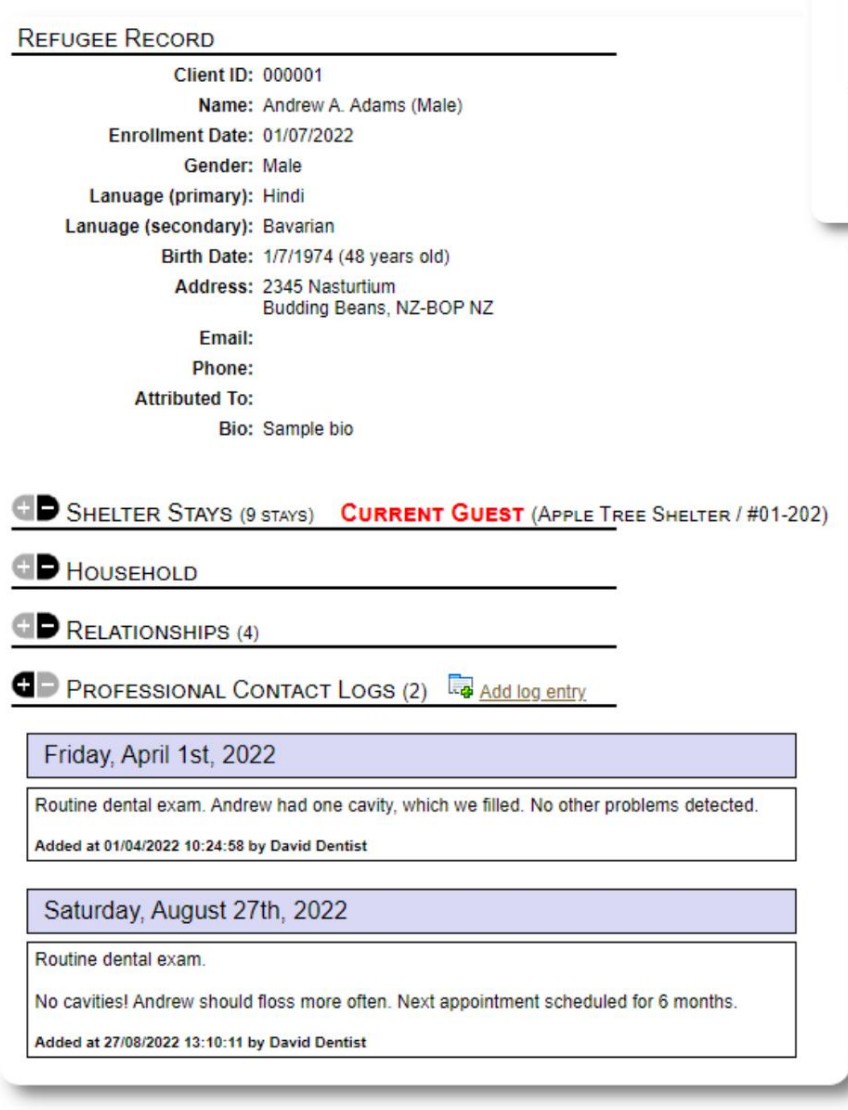

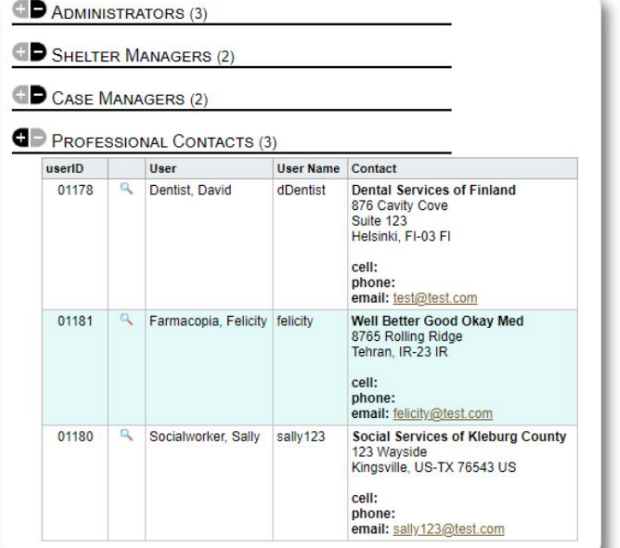

### **Agregar una nueva cuenta**

Solo **los administradores** pueden agregar o modificar cuentas de usuario OSSM.

Cuentas de administrador / OSSM: Para agregar una nueva cuenta, seleccione la opción "Nueva cuenta" en

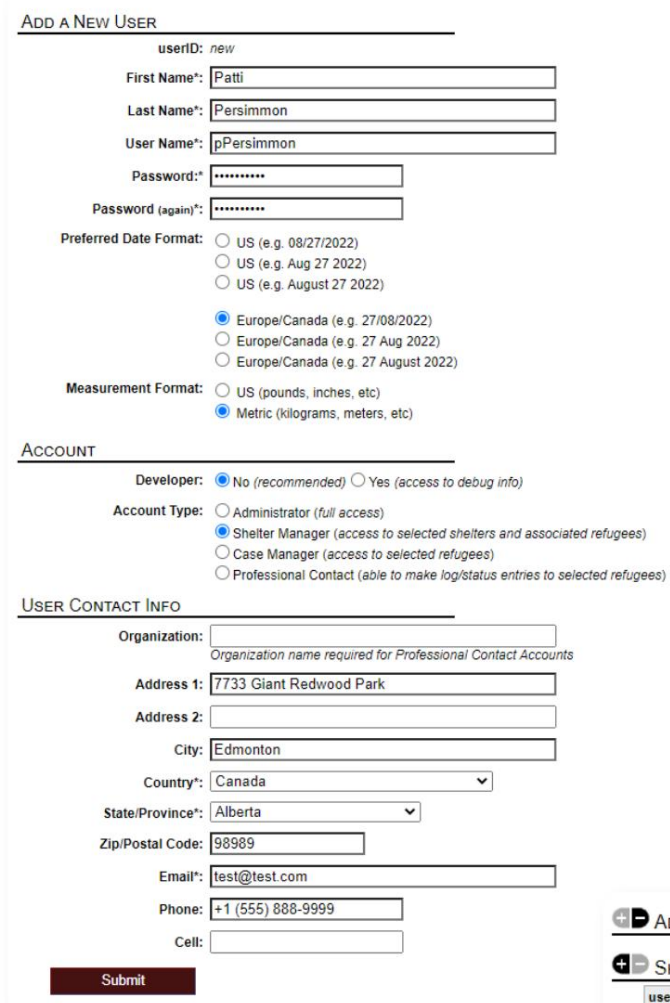

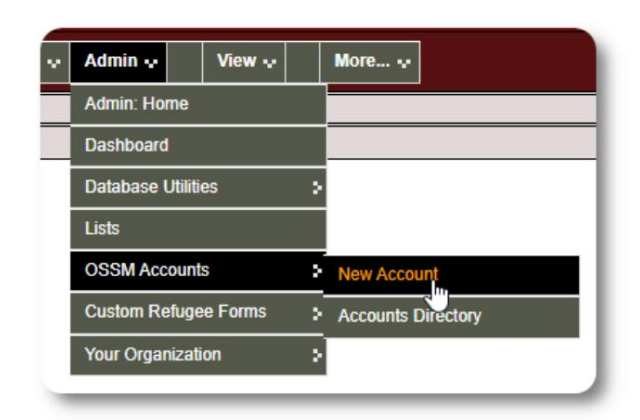

Este es un ejemplo de formulario de nuevo usuario. Puede seleccionar el tipo de cuenta, los formatos de fecha/hora, el estado del depurador y la información de contacto.

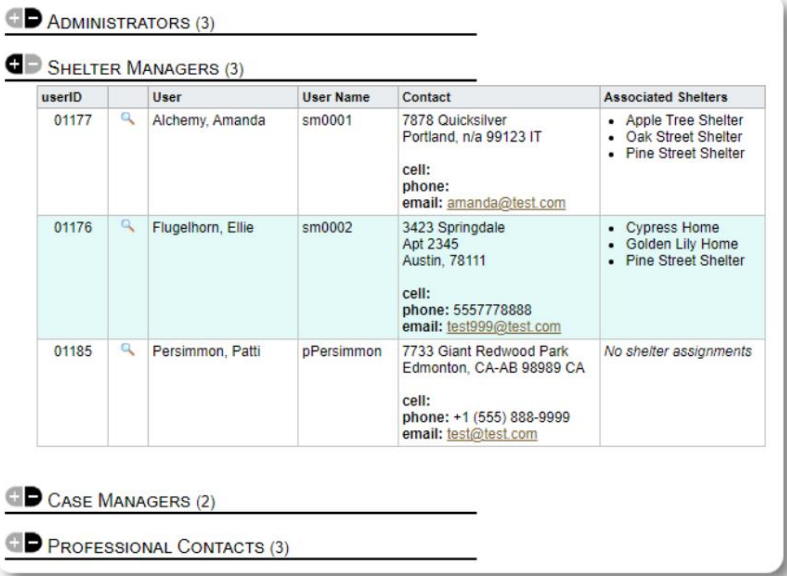

El nuevo usuario ahora aparecerá en su directorio de usuarios.

Para las cuentas **de Shelter Manager ,** deberá asignar el usuario a sus refugios (haga clic en el icono de lupa). Para **contactos profesionales** y **administradores de casos,** deberá asignar refugiados a través del registro de refugiados.

### **Refugios**

### **Agregar un nuevo refugio**

Residencia de refugiados=>Agregar nueva residencia Para agregar una ubicación a su base de datos OSSM, seleccione:

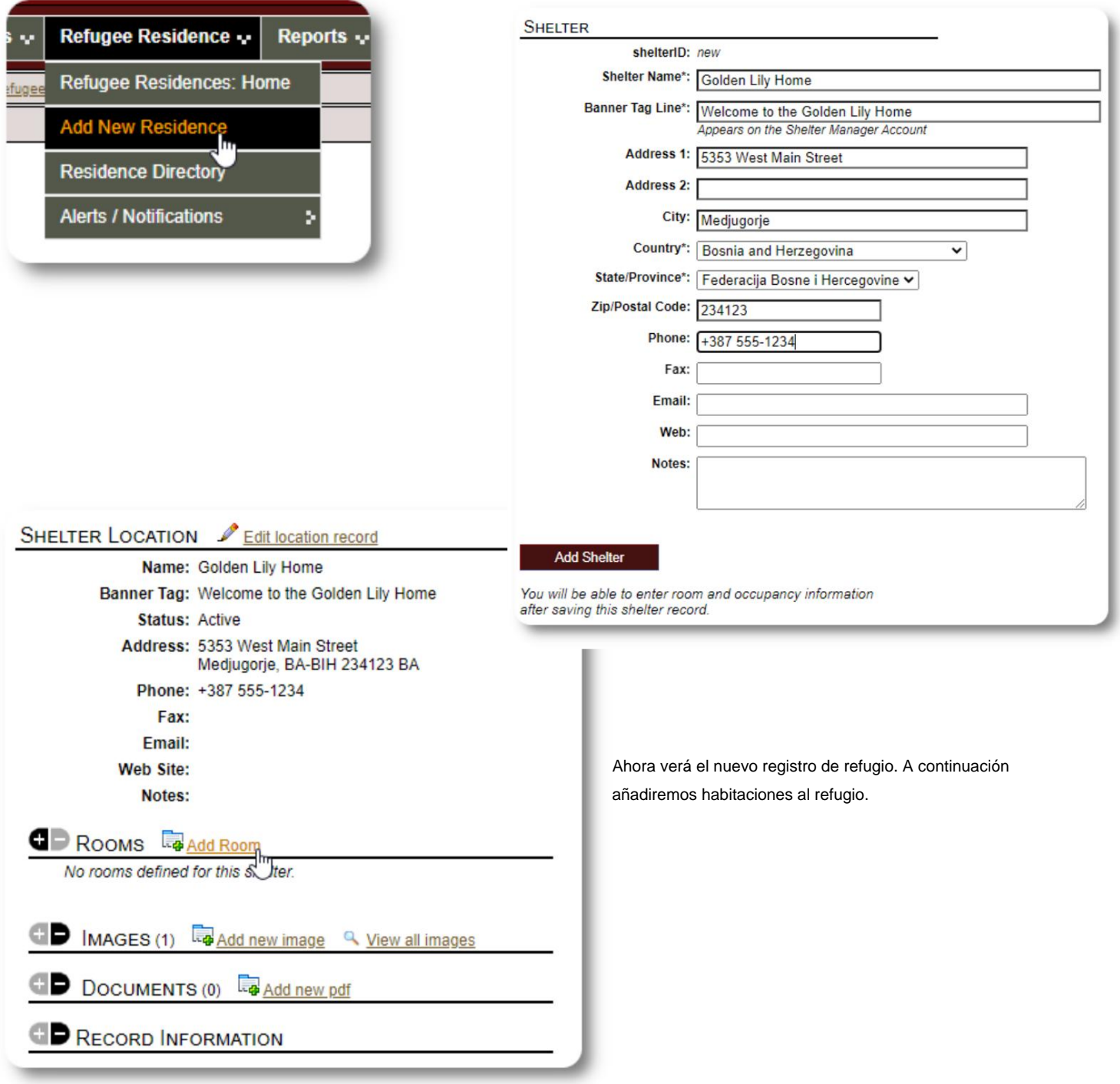

#### Machine Translated by Google

Agregue el nombre de la habitación, la ocupación y cualquier nota que pueda tener sobre la habitación.

Nota: el conteo de ocupación no es un límite estricto; puede agregar más personas a la sala que la ocupación máxima, pero recibirá una notificación en el panel de administración.

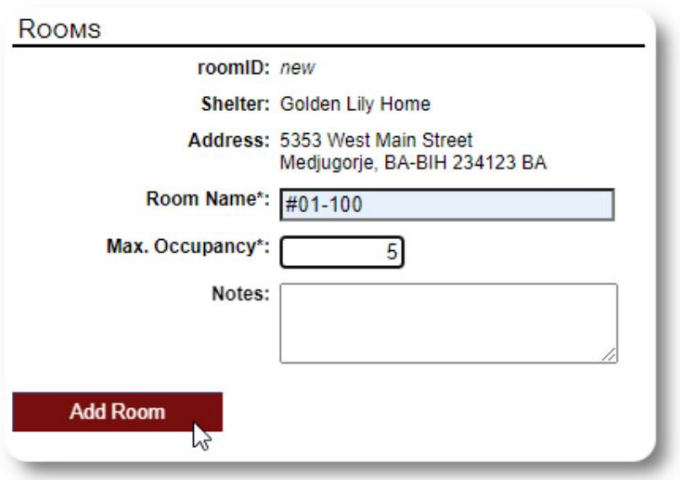

Continúe el proceso hasta que haya agregado todas sus habitaciones.

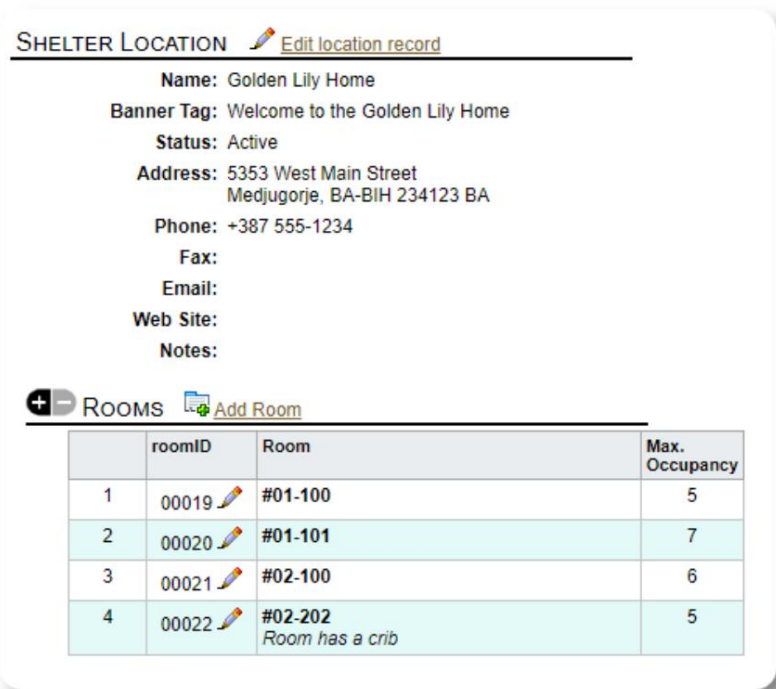

Su nueva ubicación ahora aparecerá en el menú contextual Ver. Ahora puede asignar refugiados a las habitaciones que configuró.

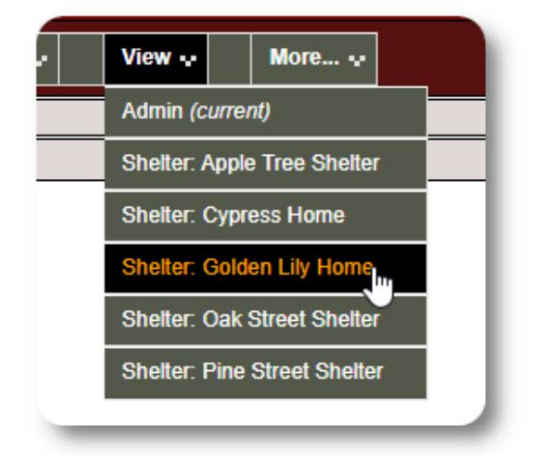

### **Directorio de albergues**

**Los administradores** pueden ver un directorio de los refugios de su organización.

Para ver sus refugios, seleccione:

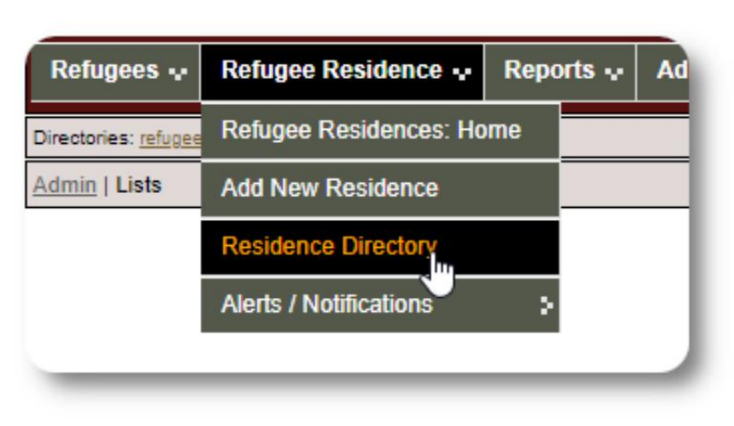

#### Ejemplo de directorio de albergues:

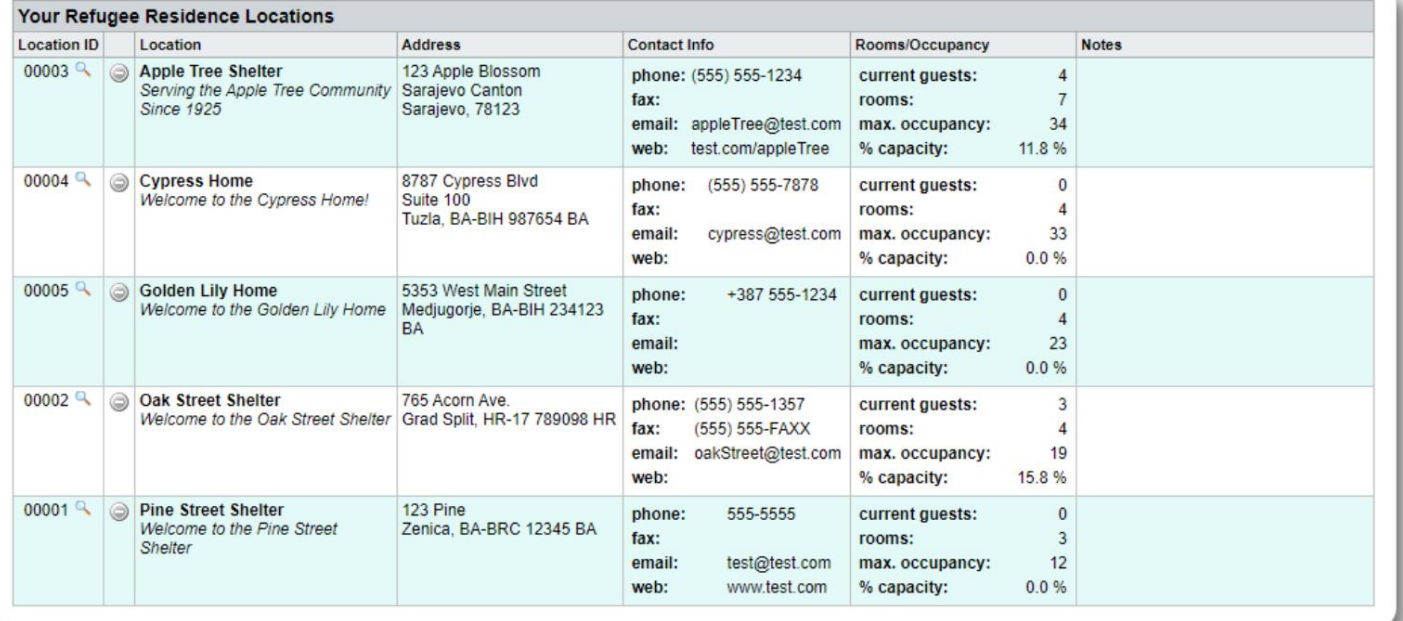

### **Alertas y notificaciones de refugio**

**Los administradores** pueden crear alertas y notificaciones que luego se publican en las pantallas de los refugios seleccionados.

Las **alertas** están codificadas por colores y solo se muestra la alerta más reciente para un refugio dado en cualquier momento

Las **notificaciones** se muestran a los refugios seleccionados hasta que se descartan. Se pueden mostrar múltiples notificaciones.

Para agregar una alerta codificada por colores, seleccione: Residencia de refugiados=>Alertas / Notificaciones / Código de color => Agregar nuevo

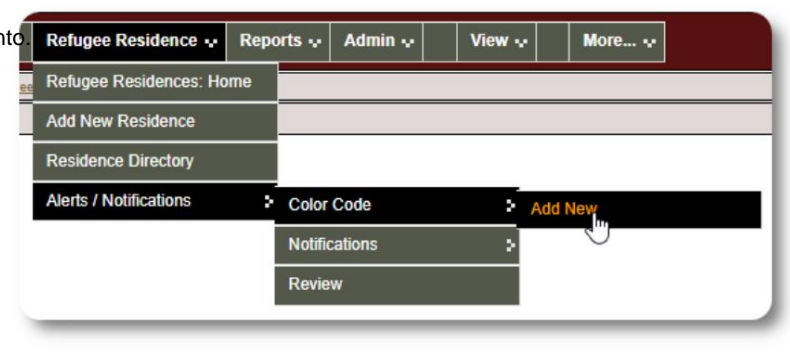

Ahora agrega su alerta y selecciona los refugios que mostrarán la alerta.

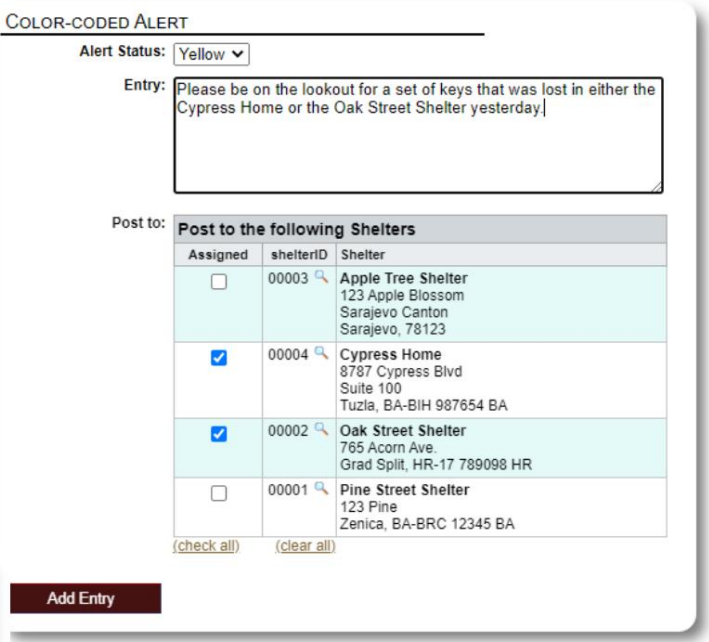

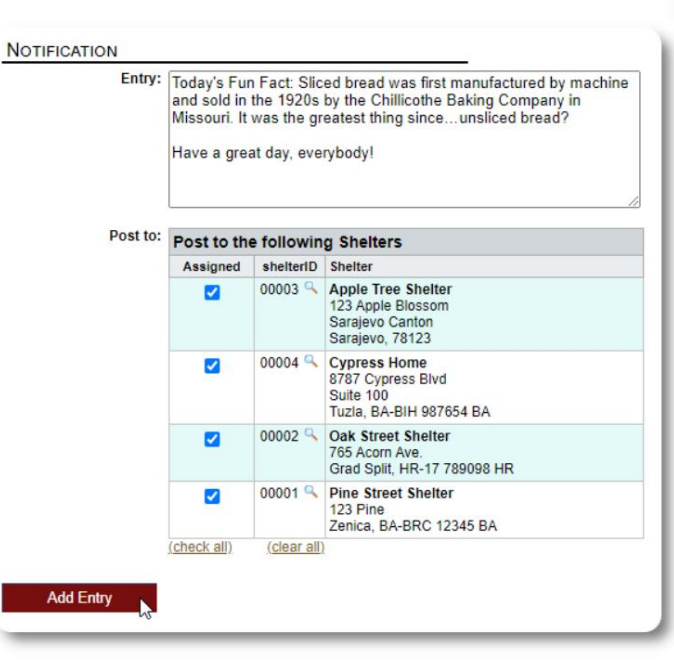

Se utiliza un proceso similar para agregar notificaciones.

Cuando un **administrador** o administrador del **refugio** visite nuestro refugio de muestra (The Cypress Home), verá la nueva alerta.

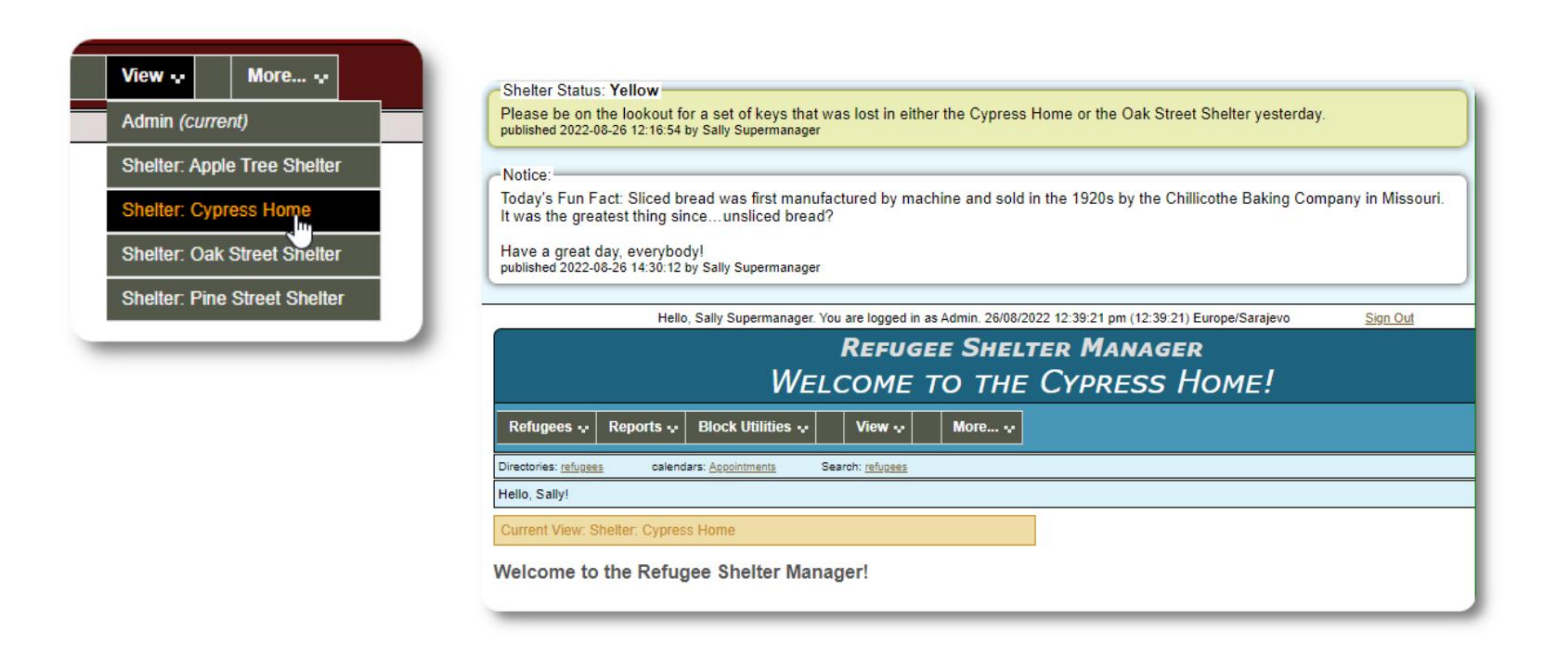

Para revisar sus alertas y notificaciones, seleccione: Residencia de refugiados=>Alertas / Notificaciones / Código de color =>Revisión

Puede especificar su intervalo de fechas y otras opciones.

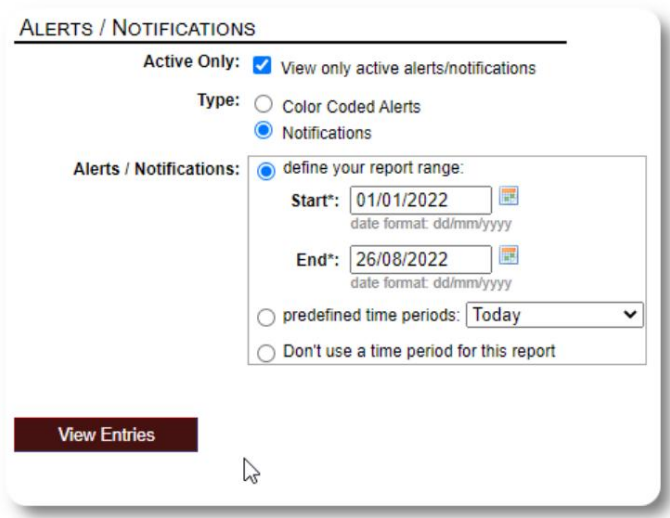

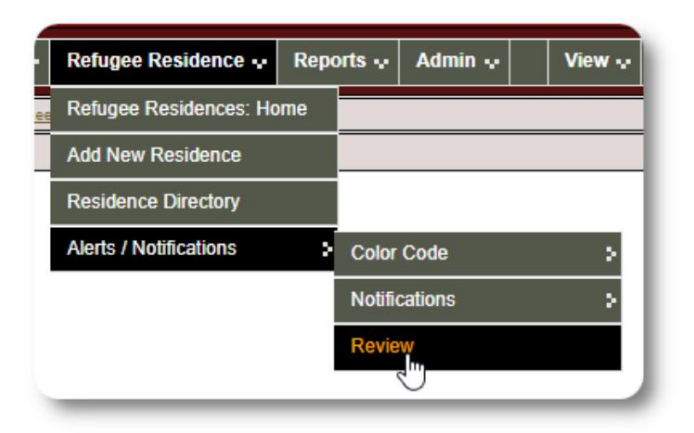

## **El registro de refugiados**

El registro de refugiados le permite ver y administrar muchos aspectos de la estadía de un refugiado en su organización.

El registro está organizado en varias pestañas.

Para expandir una sección, haga clic en

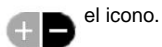

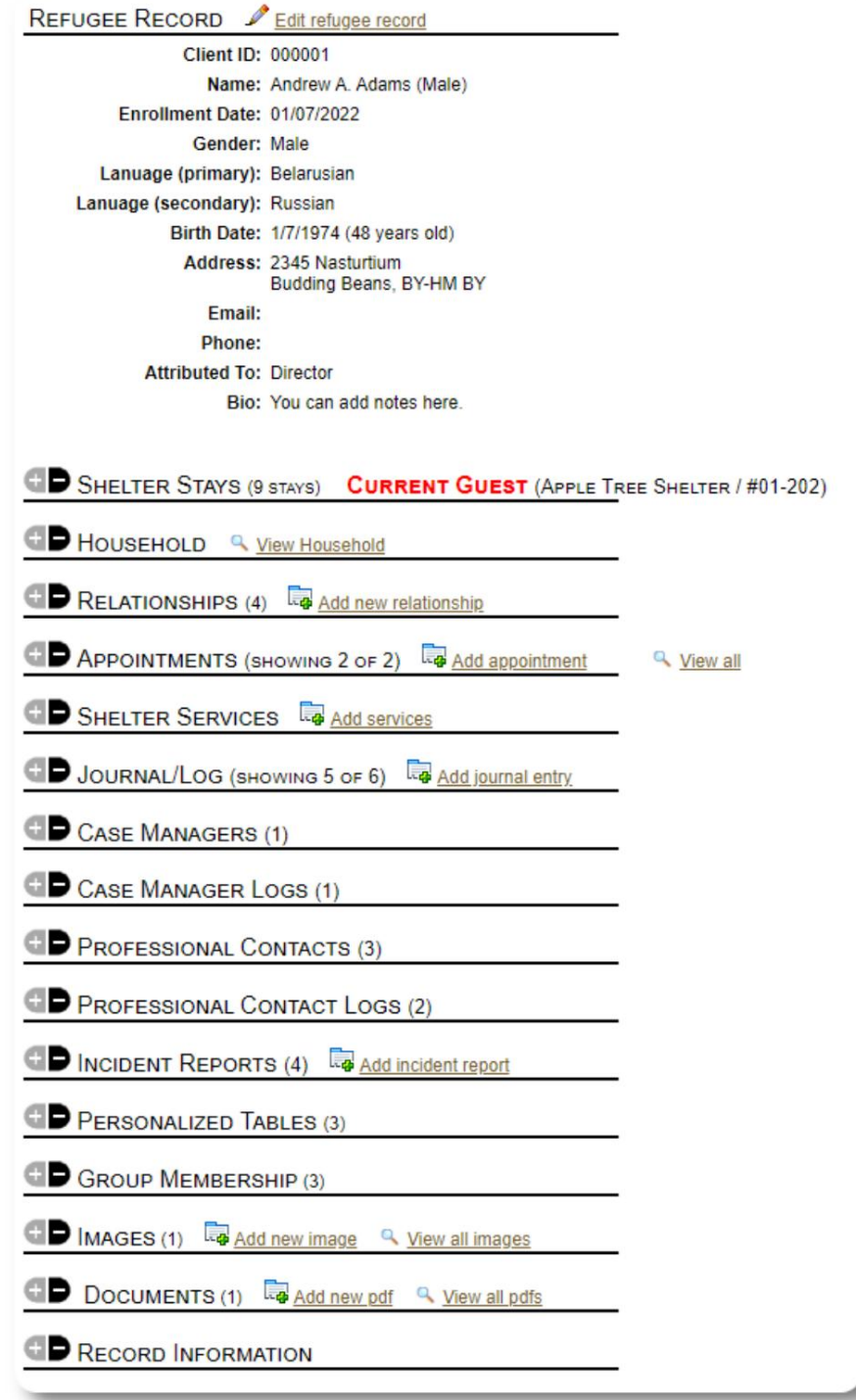

### **Agregar un nuevo refugiado**

### **Refugiado soltero**

**Los administradores** y **gerentes** de refugios pueden agregar nuevos refugiados. Al agregar un nuevo refugiado, proporciona información básica. Los detalles sobre las estadías, las relaciones, los servicios, etc. de un refugiado se gestionan desde el registro de refugiados.

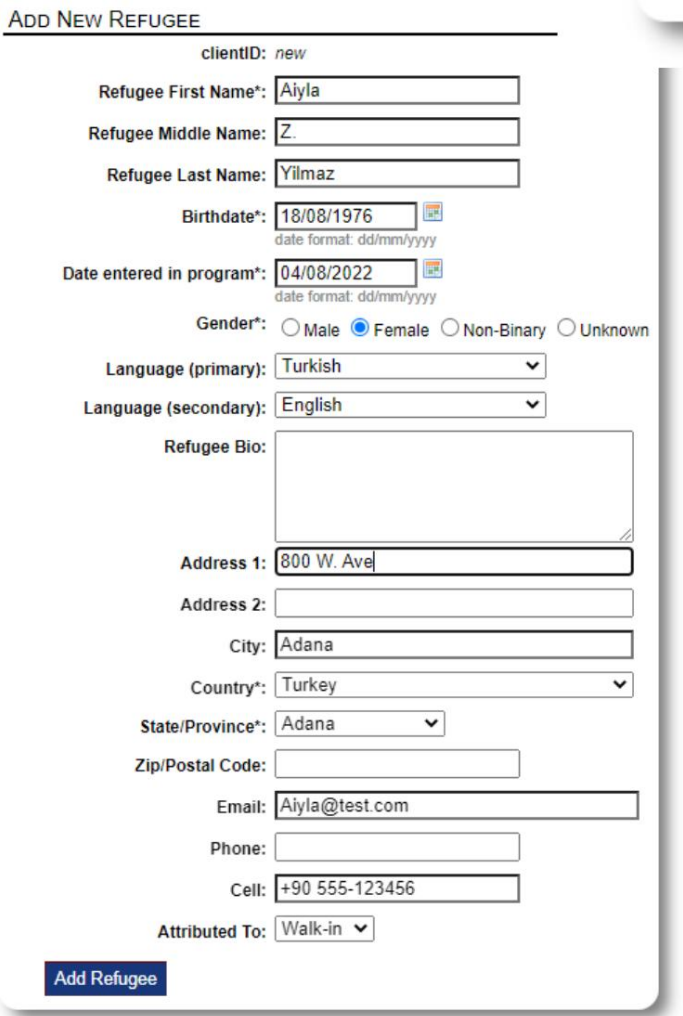

View  $\sim$ Refugees ... Reports -**Block Utilities :** Refugees: Home **Add New** × Single Refu **Directories** > Family **Utilities** ×

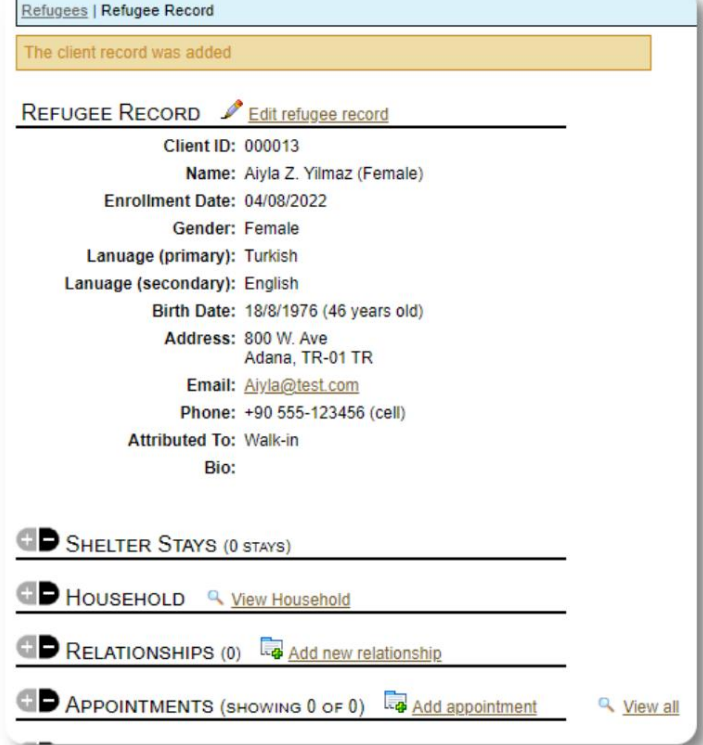

Una vez que se guarde el registro, volverá al registro de refugiados. Desde aquí, puede agregar estadías en refugios, citas, entradas de diario, etc.

#### **Agregar una familia de refugiados**

También puede agregar una familia de refugiados a la vez.

Usted especifica el número de miembros de la familia:

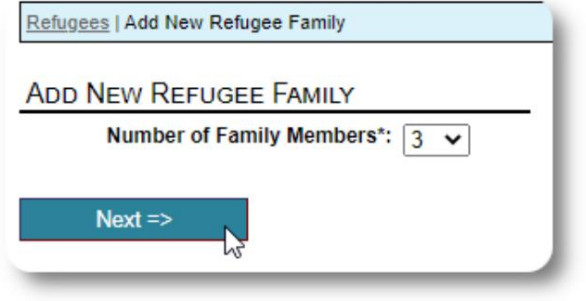

Ahora puede agregar toda la información de los miembros de la familia. los la primera entrada será el cabeza de familia

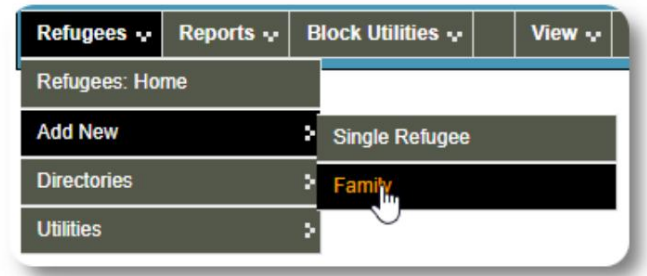

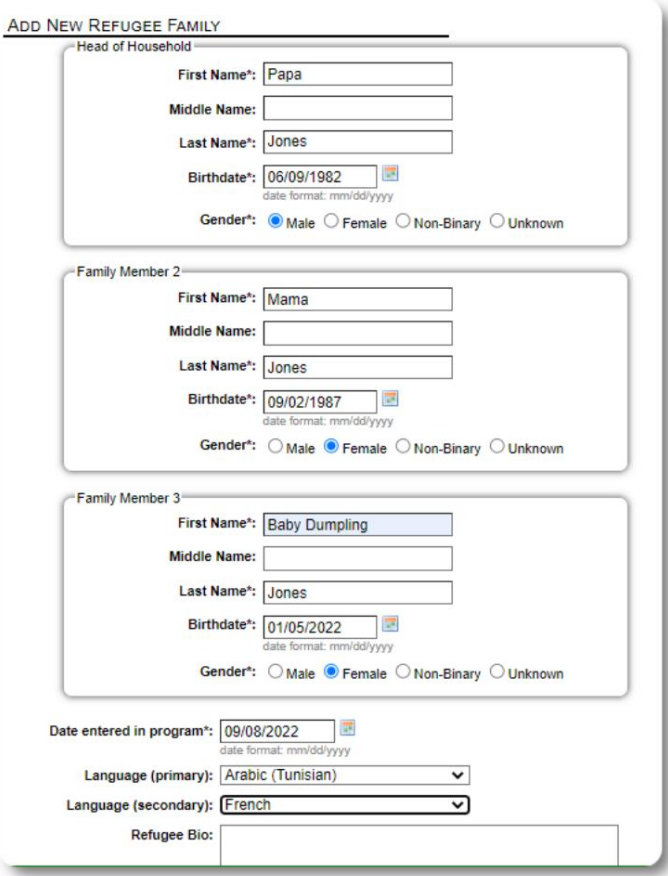

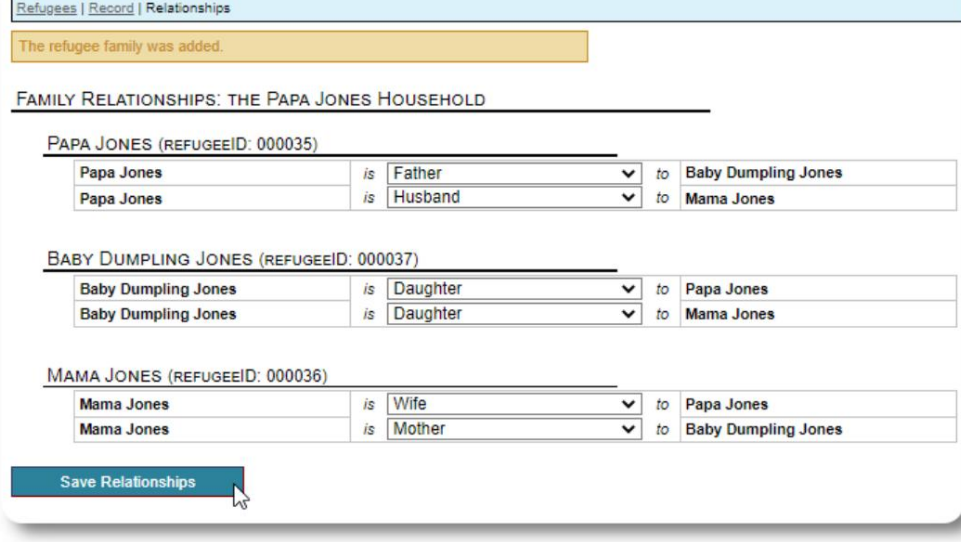

Ahora puede agregar todas las relaciones familiares después de agregar el registro familiar de refugiados.

### **Gestión de estancias de refugiados**

Las estancias en albergues se gestionan a partir del registro de refugiados. Puedes:

• Agregar una nueva

estadía • Transferir a un residente actual a una nueva habitación o nuevo refugio • Echa un vistazo a un residente actual • Agregar una

estadía histórica (una estadía para un refugiado que se quedó y salió en algún momento en el pasado)

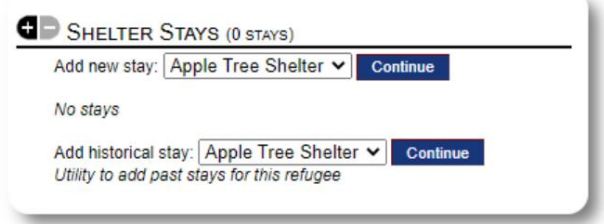

### **Registrar a un refugiado**

Ingresemos a un nuevo refugiado en Apple Street Shelter:

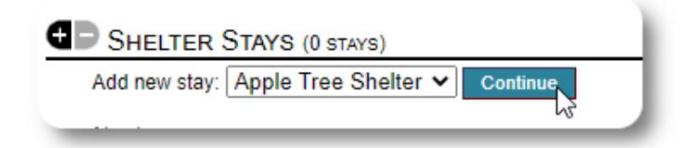

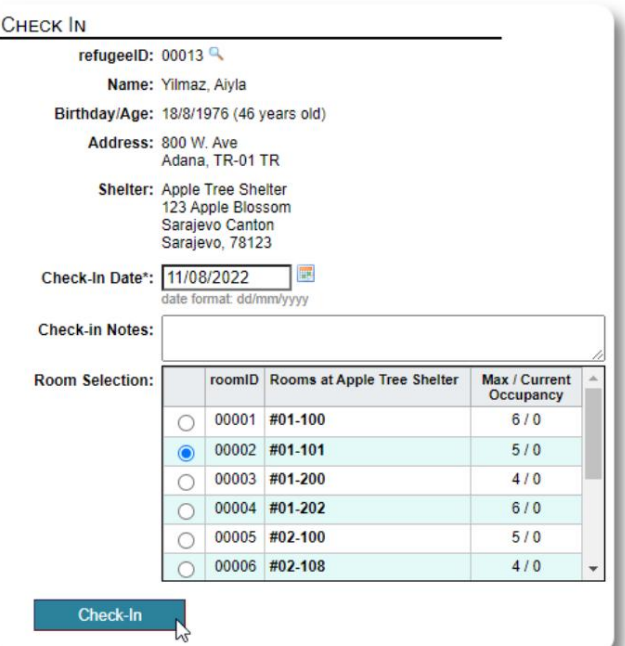

Será devuelto al registro de refugiados. Ahora se enumeran como invitados actuales y aparecerán en la pantalla correspondiente. listas

Si registra al Jefe de familia, opcionalmente puede registrar a toda la familia:

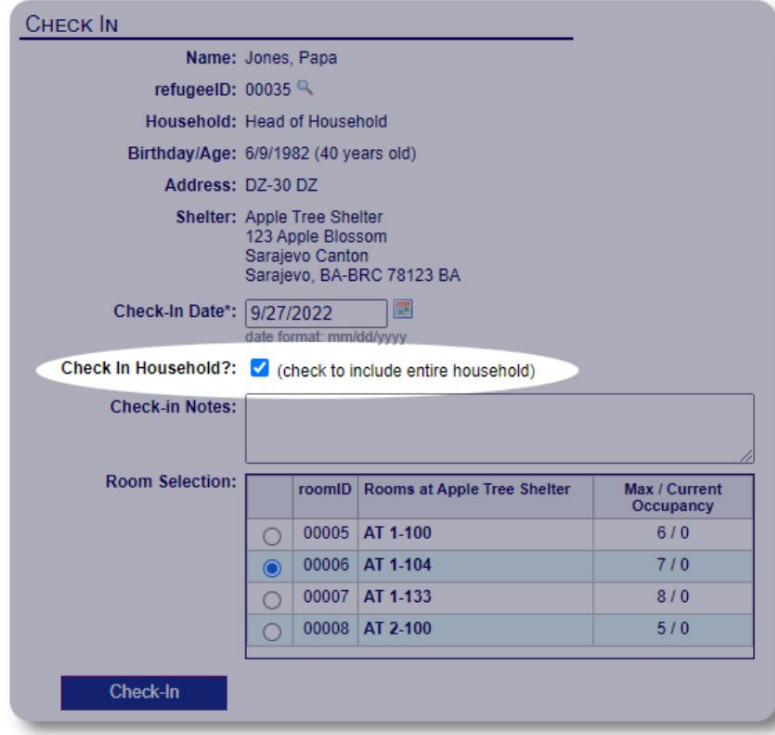

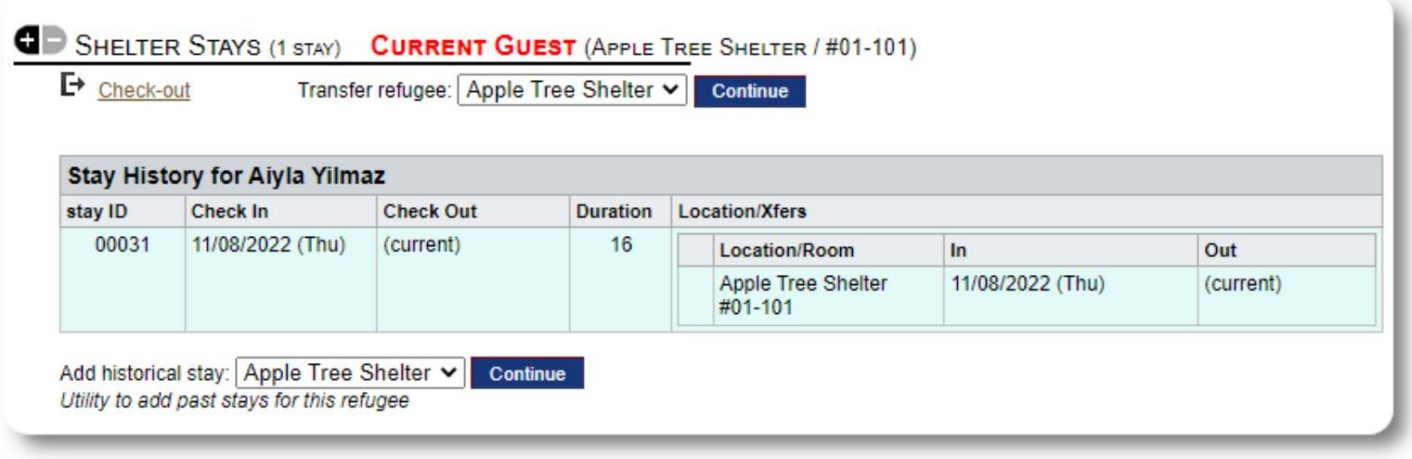

Si este refugiado se ha alojado anteriormente en su refugio y desea actualizar sus registros, puede utilizar la función de estancia histórica.

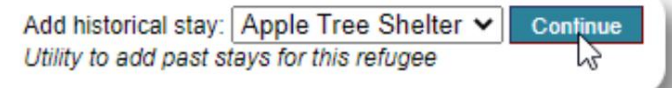

#### **Agregar una estadía** histórica El

formulario de estadía histórica le permite especificar la habitación, la fecha de entrada y la fecha de salida.

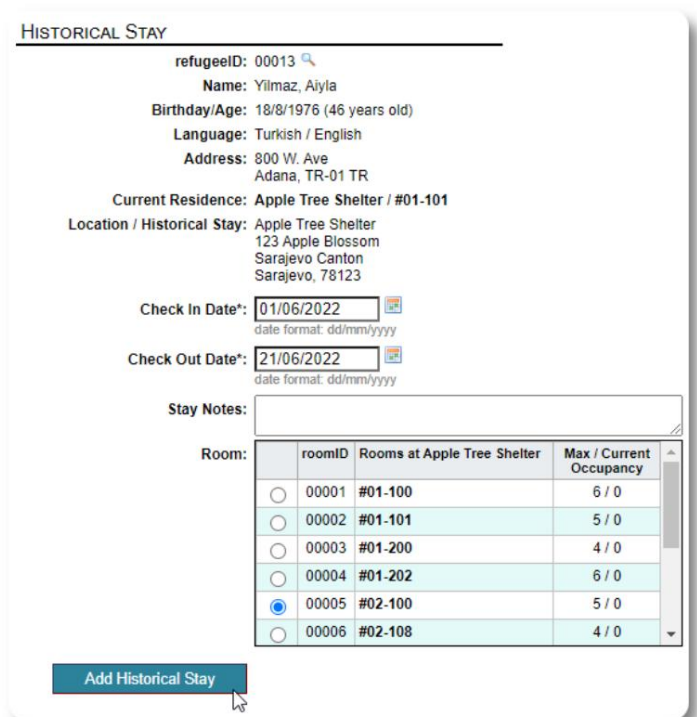

La estadía histórica ahora se refleja en los registros del refugiado. La permanencia quedará reflejada en diversos informes y nóminas.

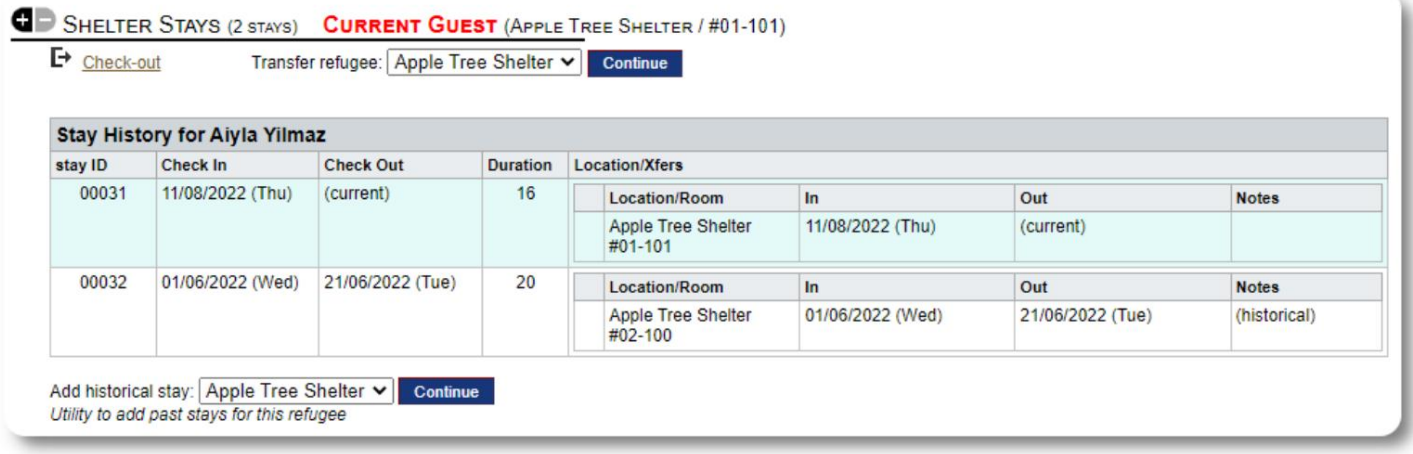

#### **Transferencias**

Puede transferir a los huéspedes actuales de una habitación a otra, o de un refugio a otro.

Desde el registro del refugiado, seleccione el refugio de transferencia

de destino y haga clic en "Continuar".

Ahora puede seleccionar la habitación y la fecha de transferencia.

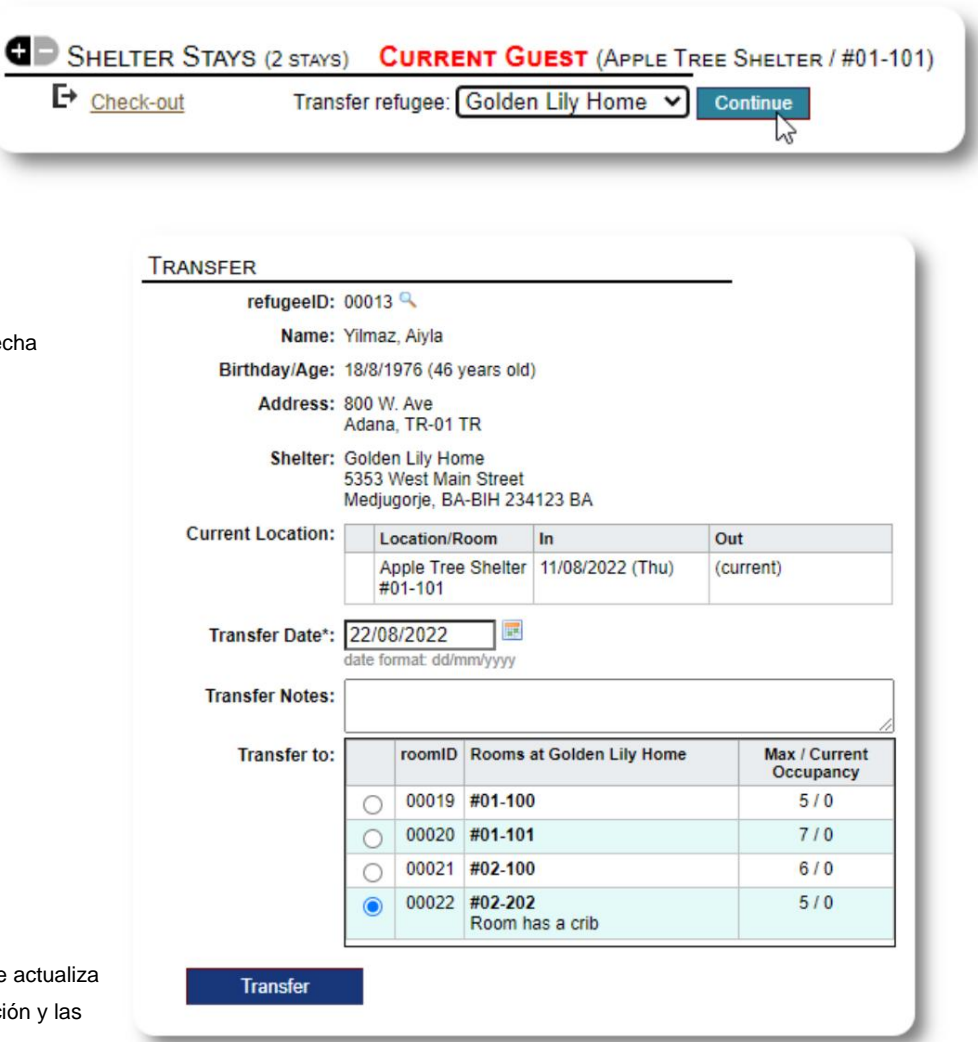

El registro de estancia del refugiado ahora se actualiza con la transferencia. Los informes de ocupación y las listas reflejarán la transferencia.

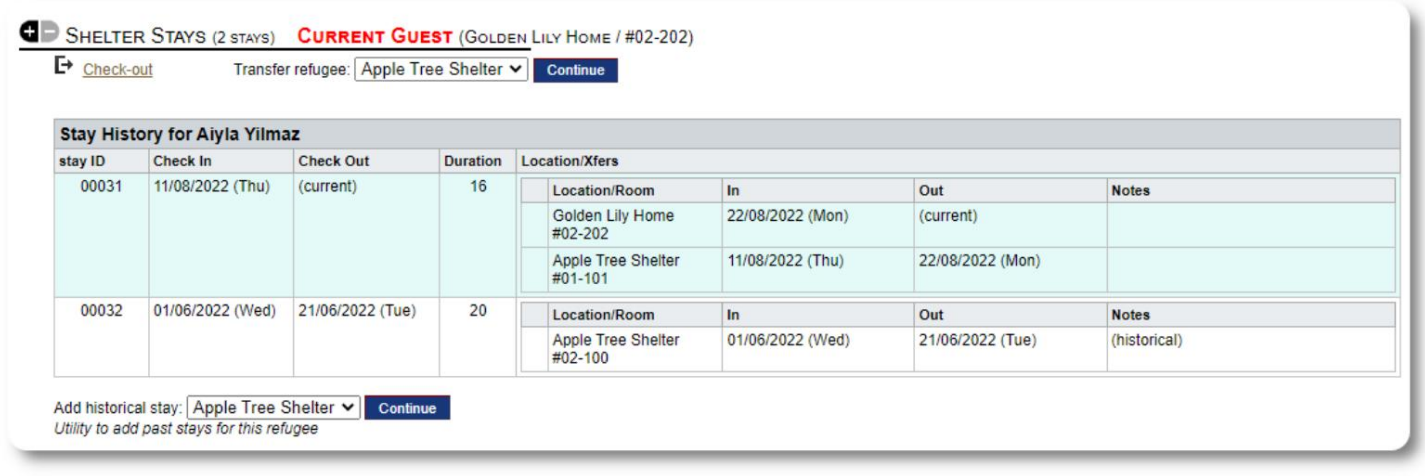

### **Verificar**

Para ver a un invitado actual, haga clic en el enlace "Salir" en el registro del refugiado.

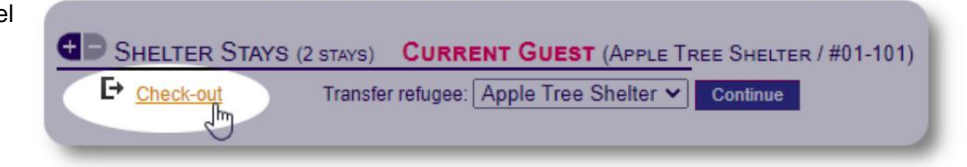

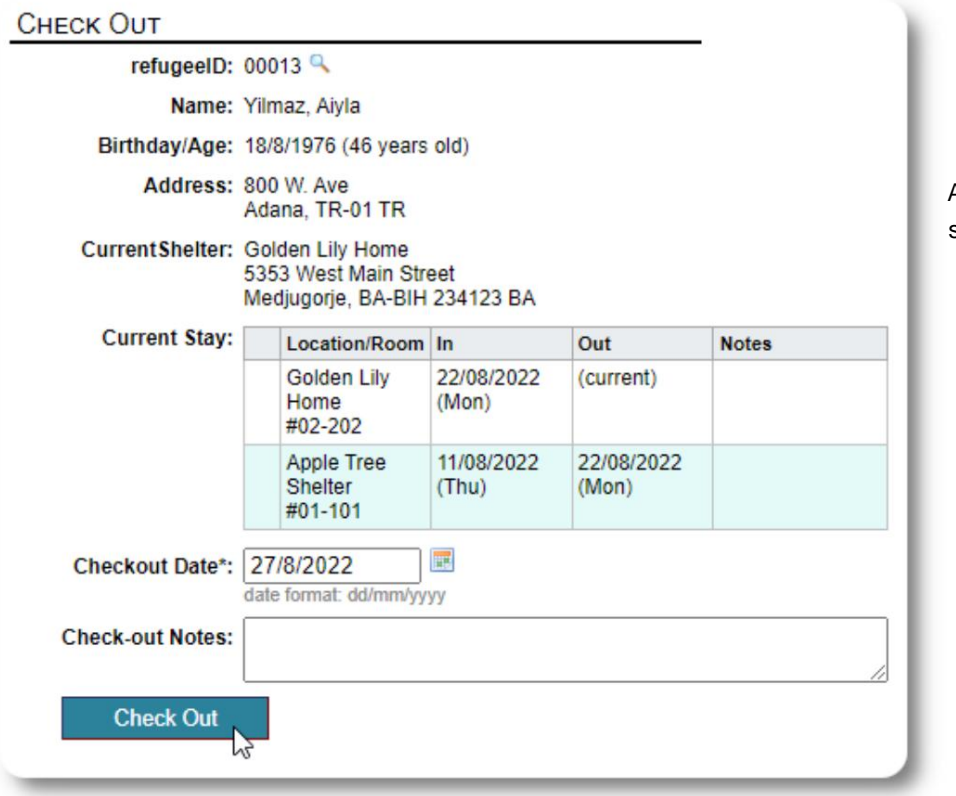

Ahora puede especificar la fecha de salida, así como cualquier nota.

El historial de estancia de refugiados ahora refleja la salida.

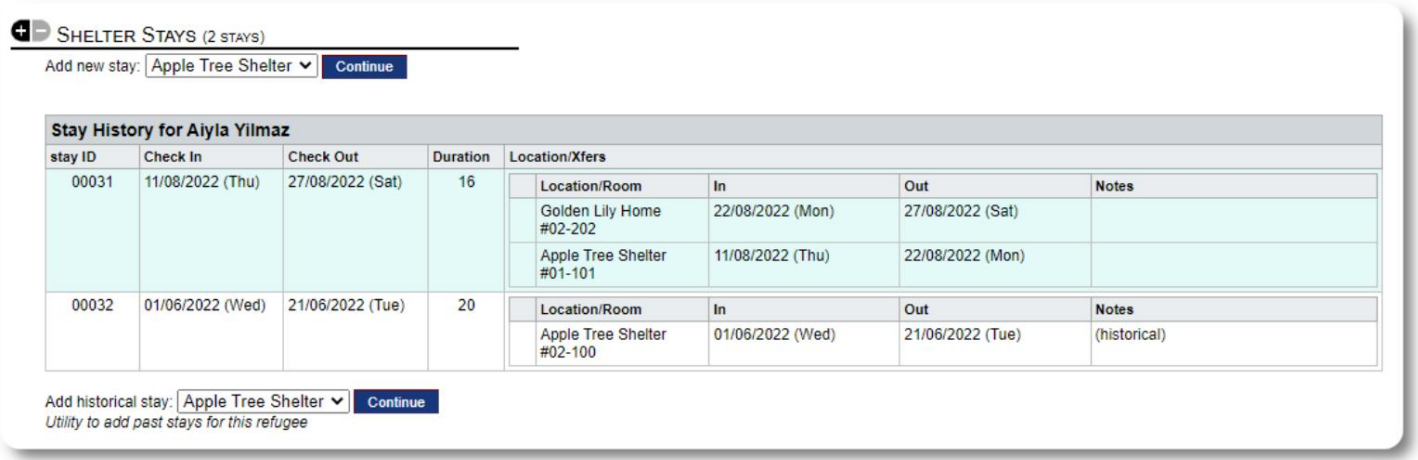

#### **Formularios personalizados**

Puede ampliar la recopilación de datos sobre sus refugiados para que se ajuste a las necesidades de su organización mediante la creación de tablas personalizadas.

Esta es una característica poderosa, basada en un módulo de un proyecto anterior de código abierto de Database Austin, llamado **Delightful Labor.** La guía del usuario de Delightful Labor detalla esta función de formulario personalizado:

https://www.delightfullabor.com/userGuide/index.php/administrative-features/personalization

#### **Otras secciones de registro**

### **Conectando a los refugiados: relaciones y hogares**

Puede conectar a sus refugiados con otros refugiados a través de relaciones y hogares.

El proyecto OSSM utiliza los módulos de relación y hogar de un proyecto anterior de código abierto de Database Austin llamado **Delightful Labor.** La guía del usuario de Delightful Labor detalla estos módulos.

**Hogares:** https://www.delightfullabor.com/userGuide/index.php/people/other-people-topics/households

**Relaciones:** <https://www.delightfullabor.com/userGuide/index.php/people/other-people-topics/relationships>

### **Citas y Calendarios**

Se pueden agregar citas al horario del refugiado.

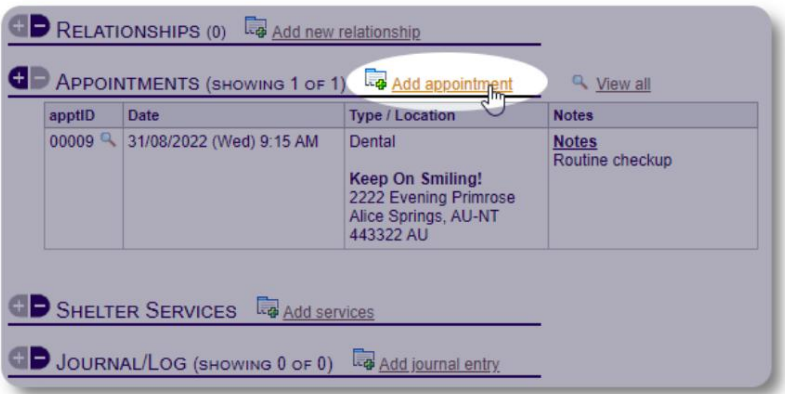

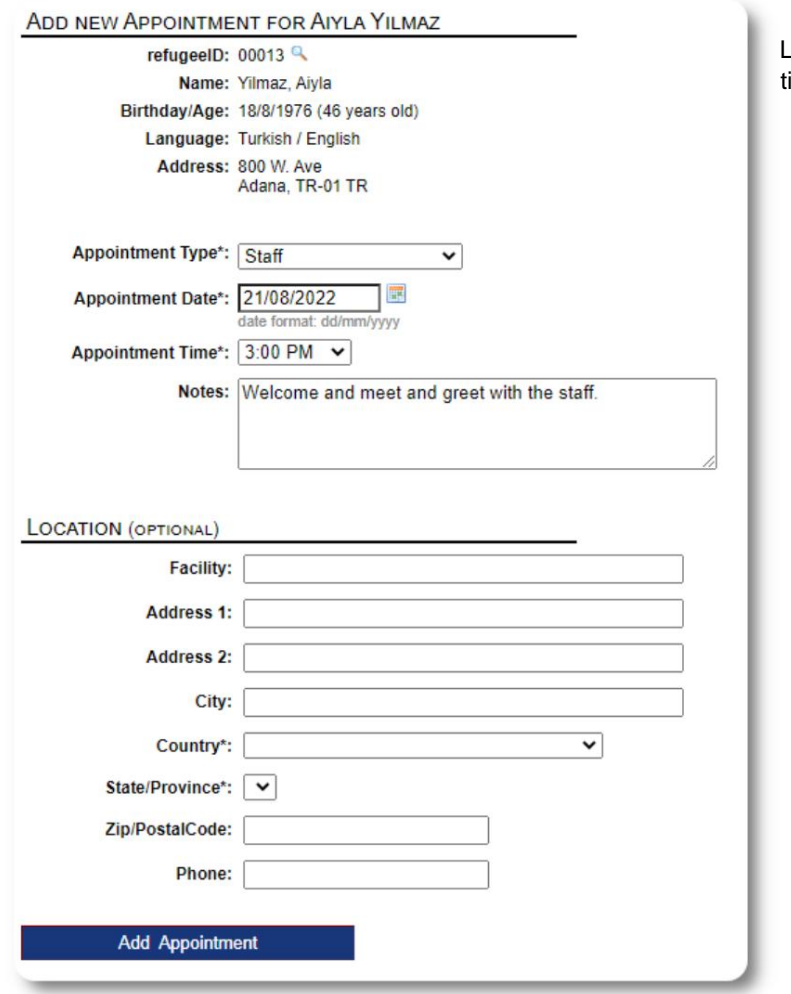

Los administradores pueden administrar la lista de tipos de citas **en** "Admin=>Lists".

Para ver las citas de los huéspedes actuales o anteriores de su refugio, haga clic en el enlace "Citas":

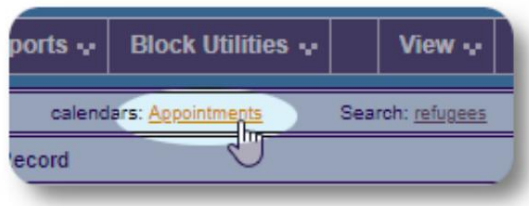

El calendario mostrará las citas en un mes determinado para su refugio.

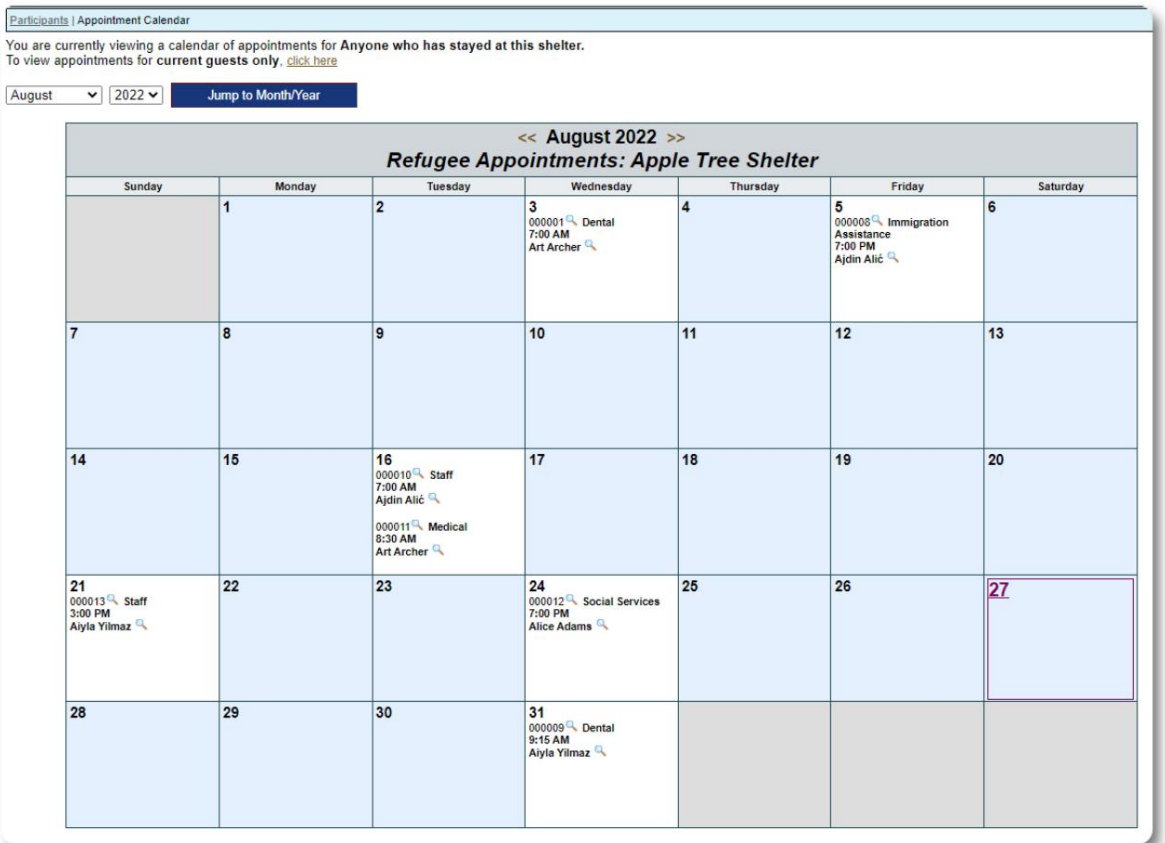

Cuando edita un registro de cita, puede agregar información de seguimiento.

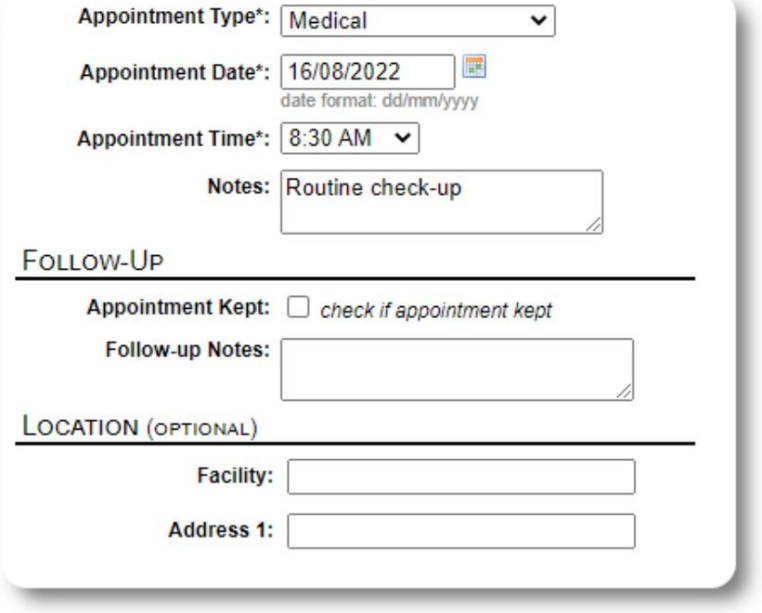

### **Servicios**

El **administrador** o **gerente del refugio** puede registrar los servicios para sus invitados diariamente.

Desde el registro de refugiados, haga clic en el enlace "Agregar servicios".

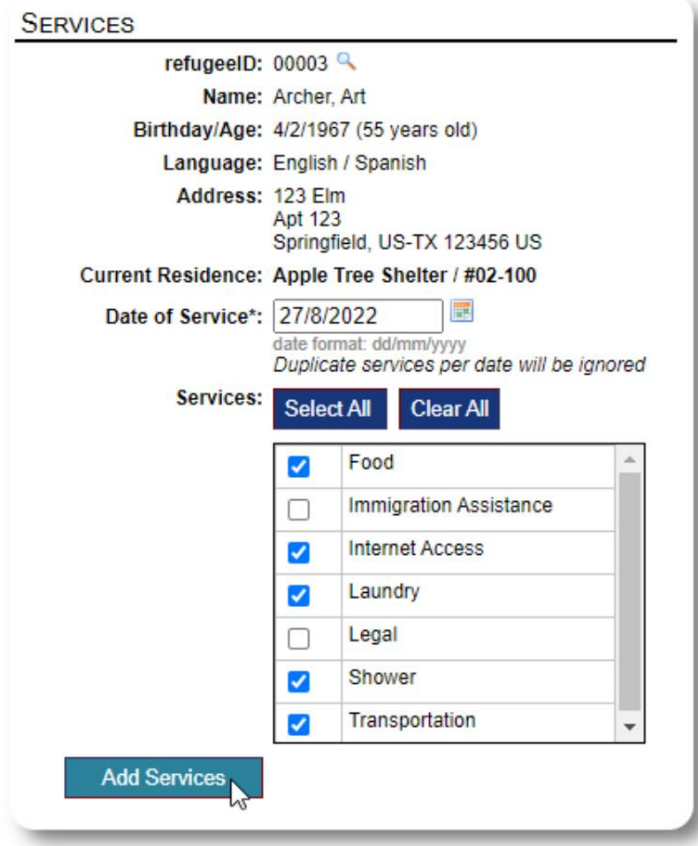

También puede ver el historial de servicio completo haciendo clic en "Registro de servicio" en el registro del refugiado.

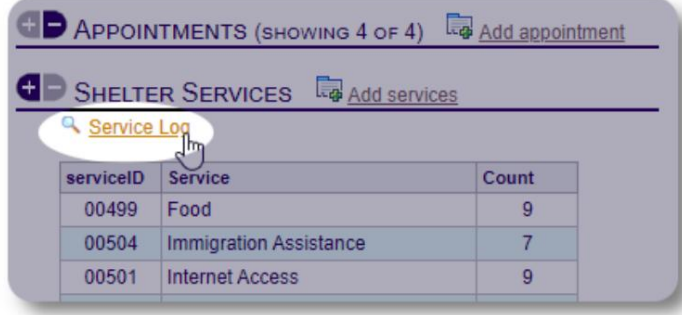

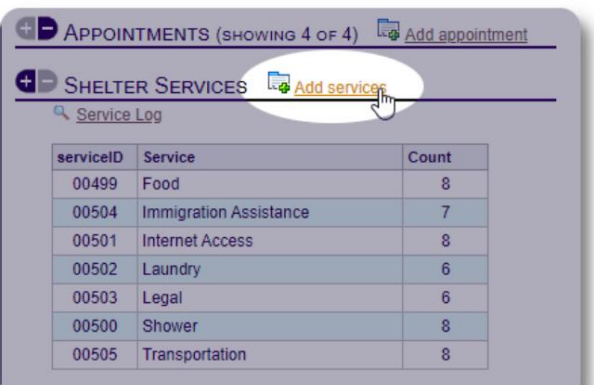

Seleccione uno o más servicios, la fecha del servicio y luego guarde el registro.

La lista de servicios es administrada por el administrador en "Administrador / Listas".

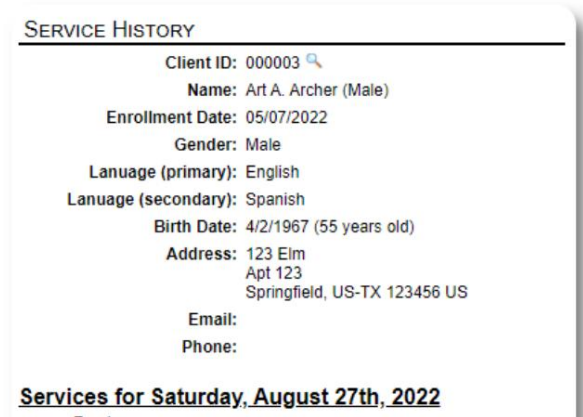

- $\bullet$  Food
- Internet Access
- Laundry • Shower
- Transportation

Services for Friday, August 19th, 2022

- Food<br>• Immigration Assistance
- Internet Access
- Shower<br>• Transportation
- 

Services for Wednesday, August 17th, 2022

- Food<br>• Internet Access
- Laundry
- 
- Shower<br>• Transportation

Los servicios de grabación también se pueden realizar como una función de bloque

si proporciona los mismos servicios para un grupo de personas. Este es un buen ahorro de tiempo.

#### **Diario / Registro**

El **administrador** o **gerente del albergue** puede llevar un diario para cada uno de sus refugiados. El diario aparece en el registro del refugiado, agrupado por fecha. Se muestran las cinco entradas más recientes, con un enlace a un informe para ver todas las entradas.

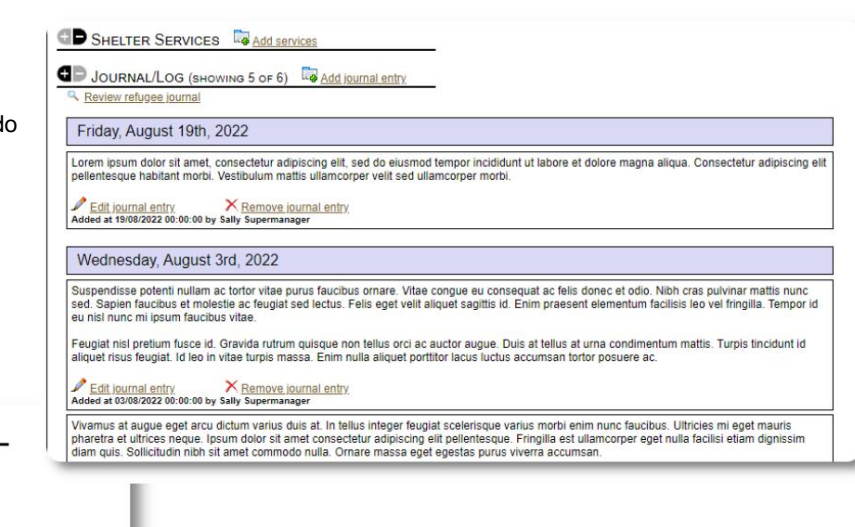

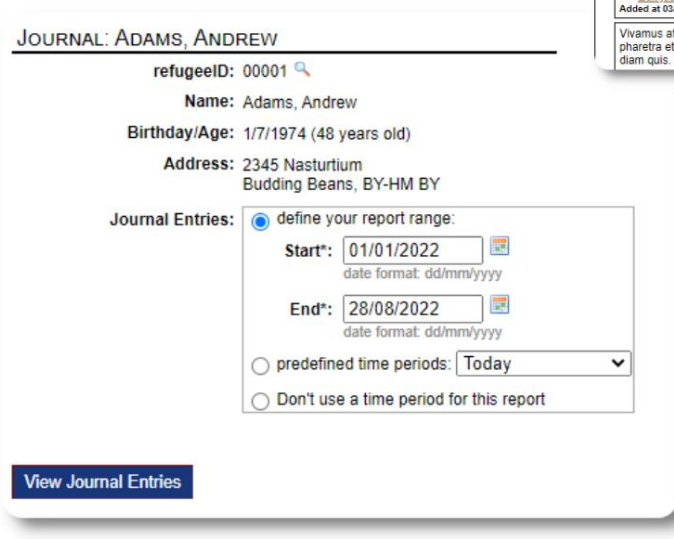

#### **Administradores de Casos / Contactos Profesionales**

Desde el registro del refugiado, puede asignar **administradores de casos** y **contactos profesionales.** Tenga en cuenta que los **administradores de casos / contactos profesionales** deben tener cuentas OSSM para aparecer en la lista de contactos disponibles.

**Los administradores** y **gerentes** de refugios también pueden ver (solo lectura) las entradas realizadas por **contactos profesionales** y **administradores de casos.**

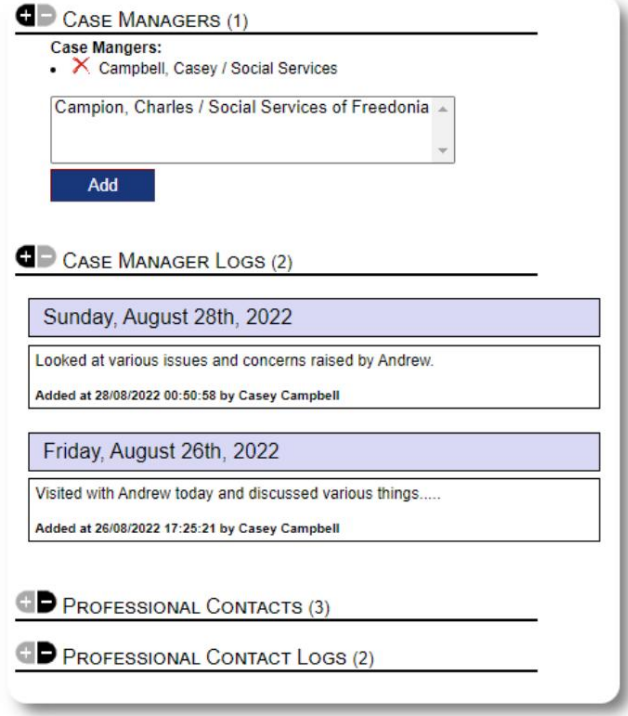

#### **Informes de incidentes**

Ocasionalmente, puede tener una situación con un refugiado a quien necesita marcar.

Puede crear un informe de incidente a partir del registro del refugiado. También puede configurar (o desactivar) el estado "PROHIBIDO" desde el informe de incidentes.

El panel administrativo muestra todos los informes de incidentes de los últimos siete días. Desde la pantalla del administrador del refugio, los usuarios pueden revisar los informes de incidentes para cualquier período de tiempo.

#### **Mesas Personalizadas**

Para ayudarlo a administrar toda la información única que necesita su organización, puede crear tablas de refugiados personalizadas.

Esta sección variará en función de cómo haya configurado sus tablas personalizadas. (Puede encontrar más información sobre las mesas personalizadas en la página 42)

Desde el registro del refugiado, puede revisar y editar la información personalizada.

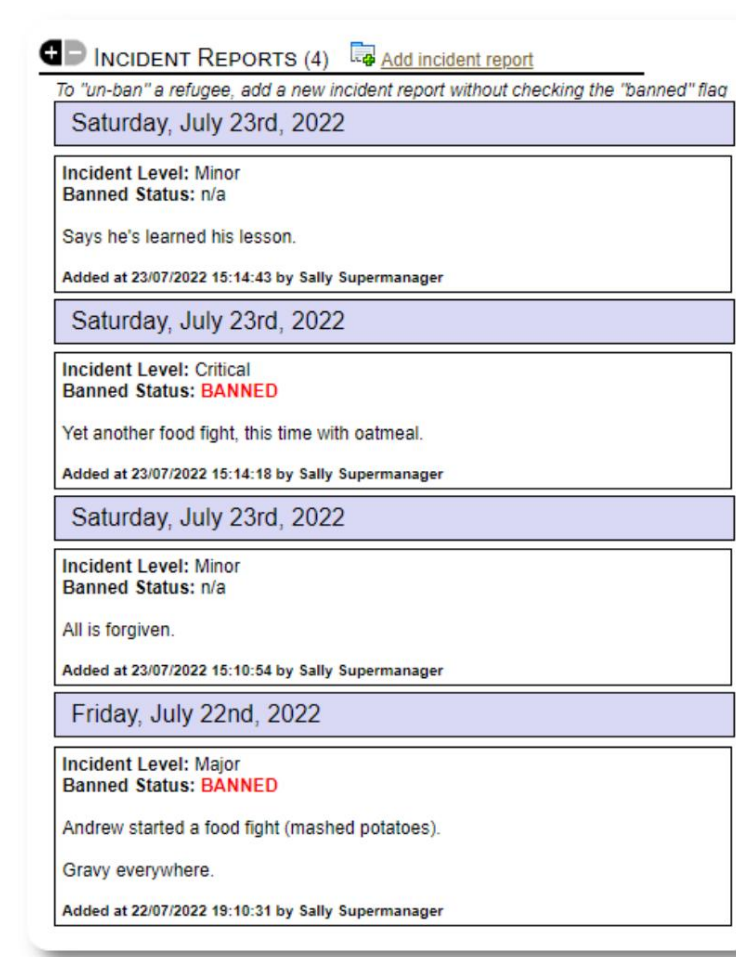

#### PERSONALIZED TABLES (3)

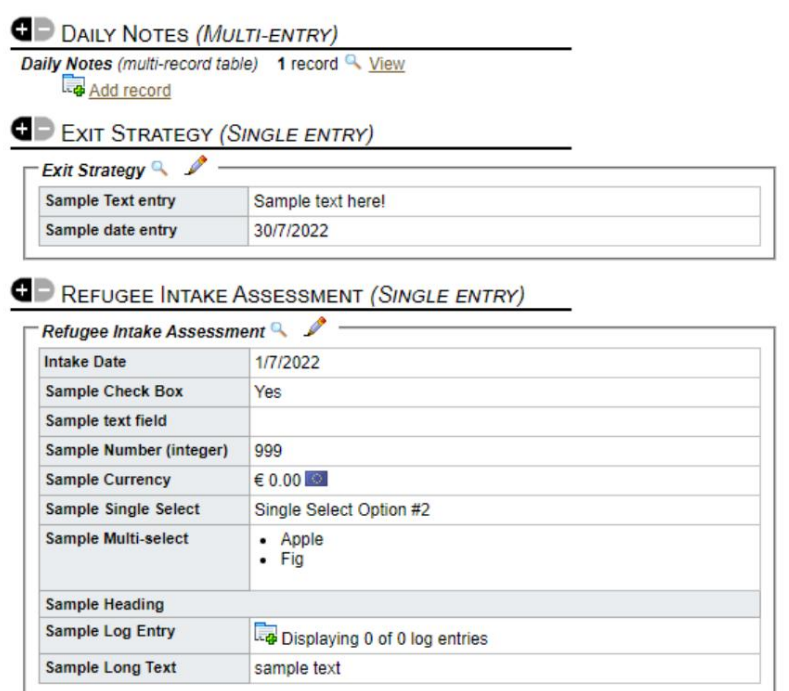

#### **Grupos** El

**administrador** puede crear varios grupos de refugiados. Desde el registro del refugiado, puede administrar la membresía de un refugiado en estos grupos.

A continuación, el **administrador** puede ejecutar un informe de grupo. Por ejemplo, ¿necesita encontrar ayuda para preparar la cena esta noche? Puede buscar refugiados que sean miembros del grupo "Voluntarios: ayuda en la cocina".

### **G** GROUP MEMBERSHIP (3) Andrew Adams is a member of 3 groups

- $\mathbb{R}$   $\times$ Volunteer: Child Care
- $\mathbb{R}$   $\times$ Volunteer: Internet/Computers
- $\mathbb{R}$   $\times$ Volunteer: Kitchen Help

#### Add Andrew Adams to the following groups: Ctrl-click to select more than one group Playgroup: 5-11

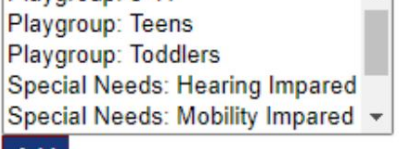

Add

## **Mediateca**

Puede adjuntar imágenes (jpg, gif, png) al registro de un refugiado.

También puede cargar documentos (PDF).

Las imágenes cargadas se redimensionan tanto en miniatura como en resolución grande. Para ver una imagen en resolución completa, haga clic en la miniatura.

#### Gracias a

https://www.freepik.com/ por las imágenes de muestra.

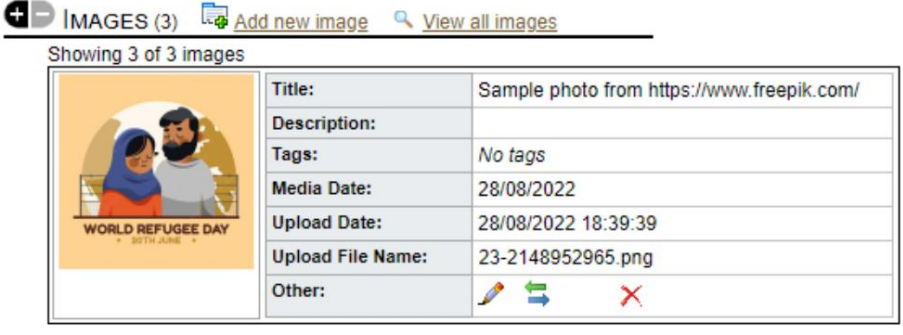

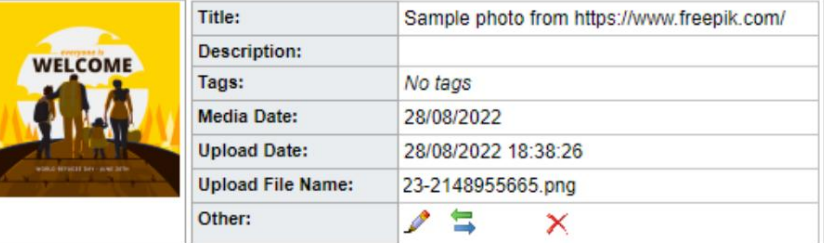

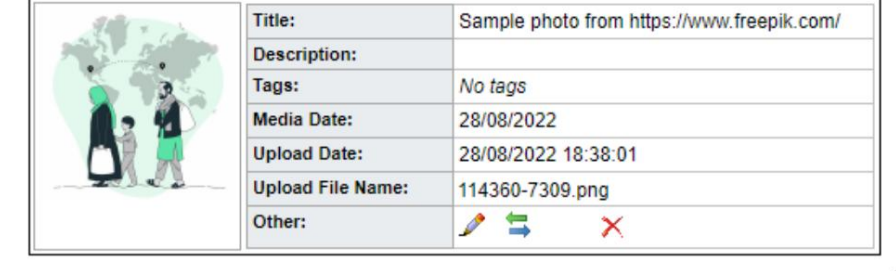

### **Bloquear utilidades**

La utilidad le permite actualizar rápidamente entradas de diario, servicios o ¿Necesita actualizar rápidamente un grupo de registros de refugiados? El bloque check-out para cualquiera o todos los refugiados que aparecen en cualquier lista.

#### **Entrada de diario**

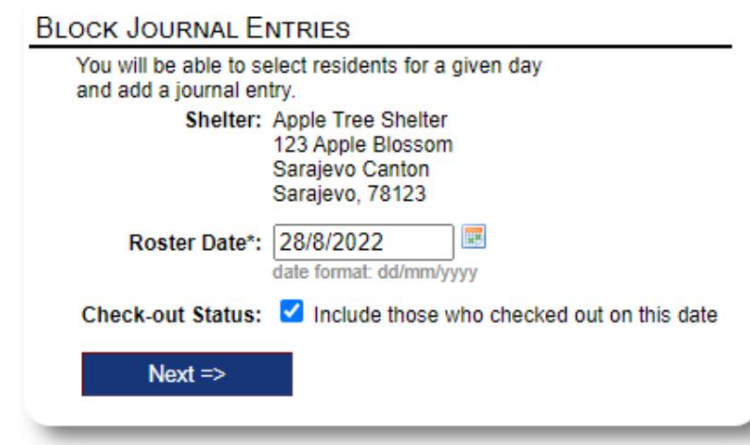

A continuación, seleccionamos a los invitados y agregamos nuestra entrada de diario.

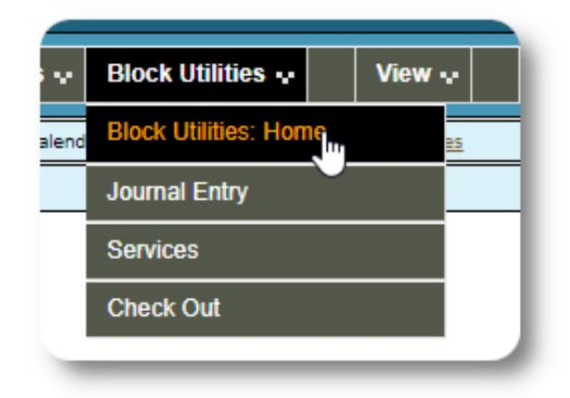

Primero seleccionamos la fecha del roster. Podremos aplicar una

entrada de diario a algunos o todos los invitados para la fecha de la lista seleccionada.

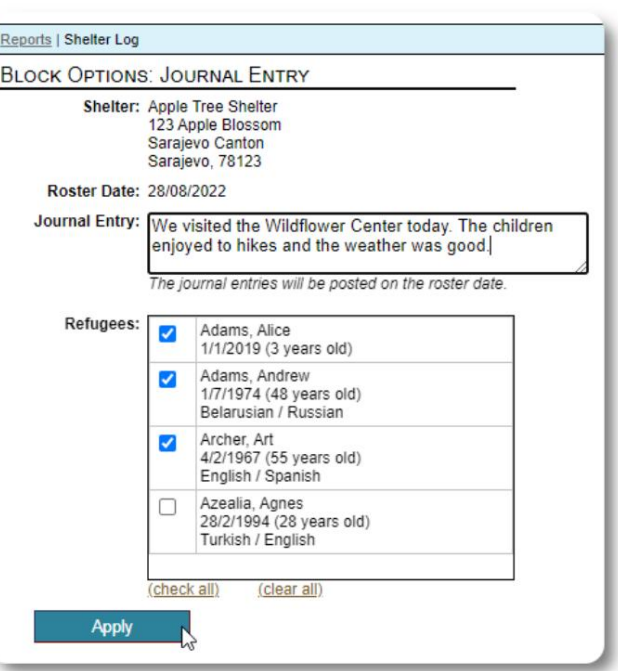

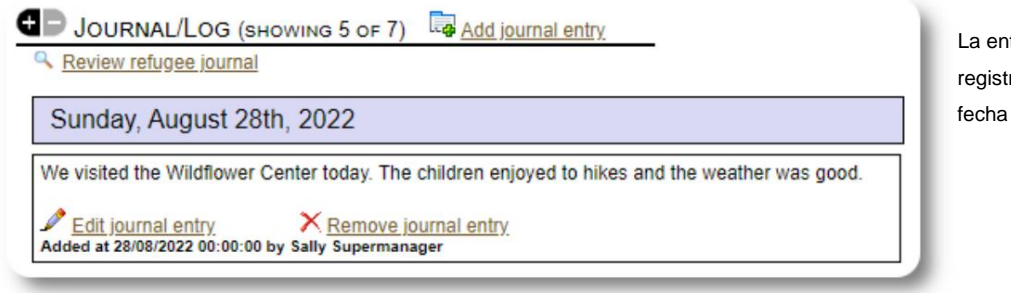

La entrada del diario ahora aparece en los registros del refugiado seleccionado, para la fecha de registro especificada.

### **Servicios**

Se utiliza un proceso similar para solicitar servicios.

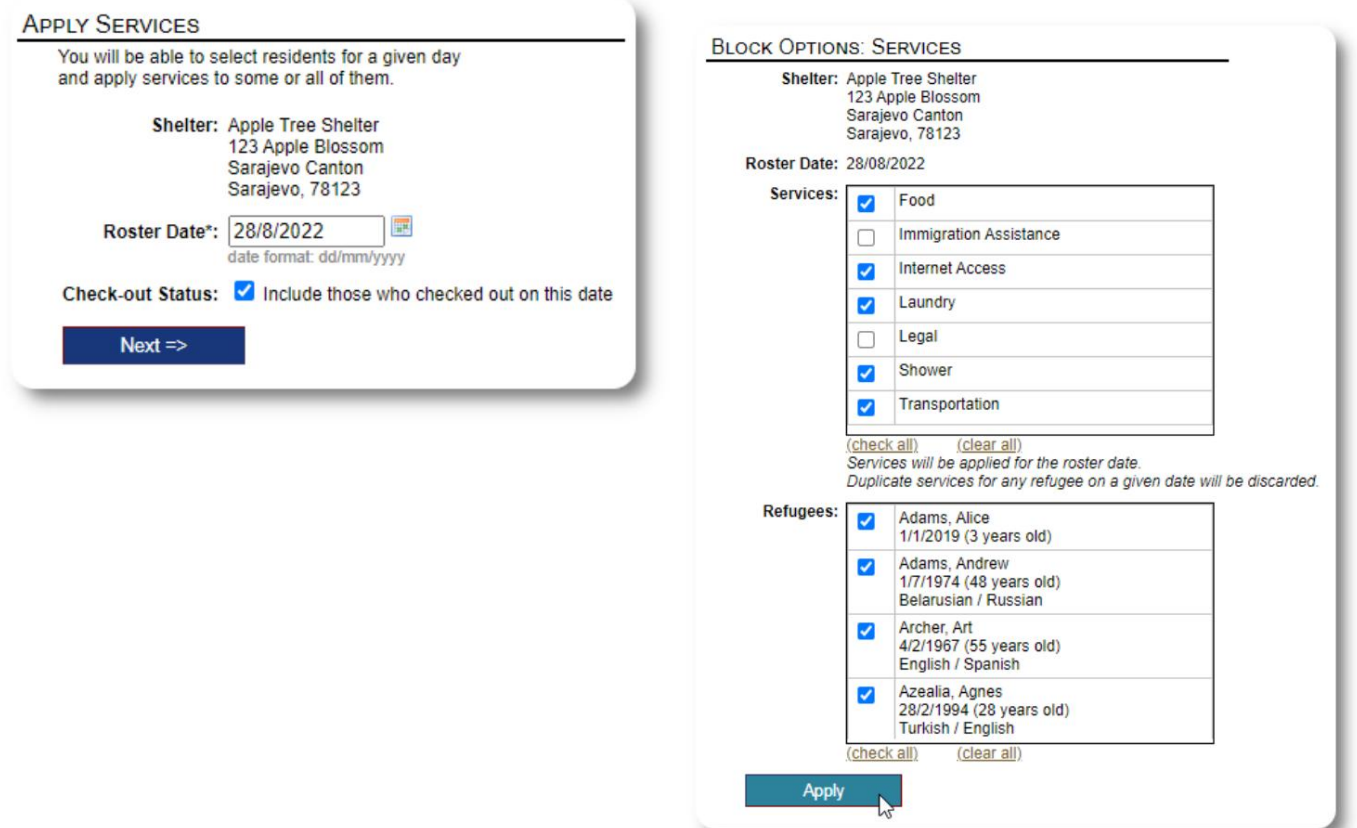

### **Verificar**

Nuevamente, se puede usar un proceso similar para retirar a uno o más invitados.

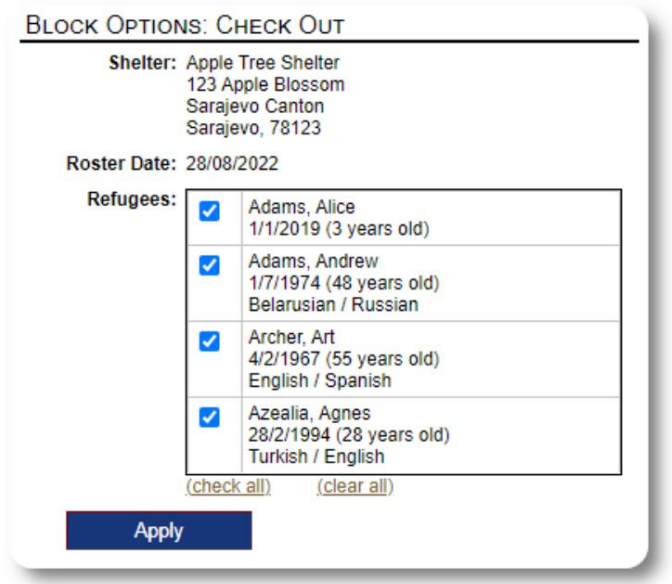

## **Informes y listas**

### **Listas**

Las listas le brindan información sobre los huéspedes en sus refugios. Puede ver una lista para cualquier fecha.

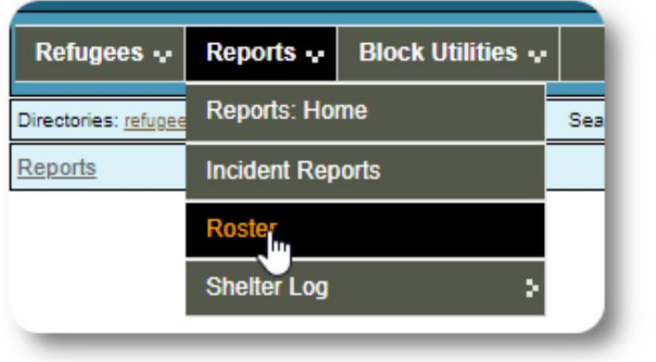

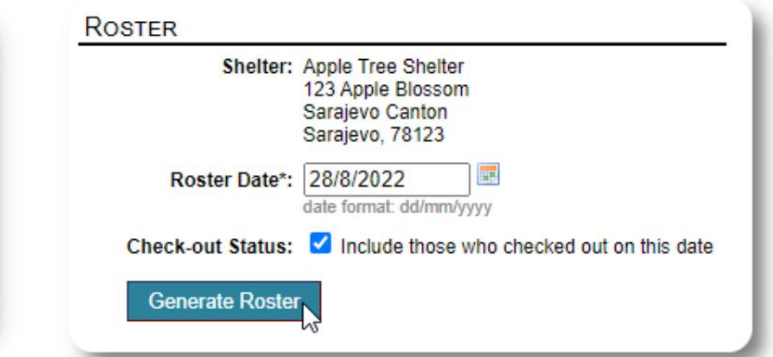

Aquí hay una lista de muestra.

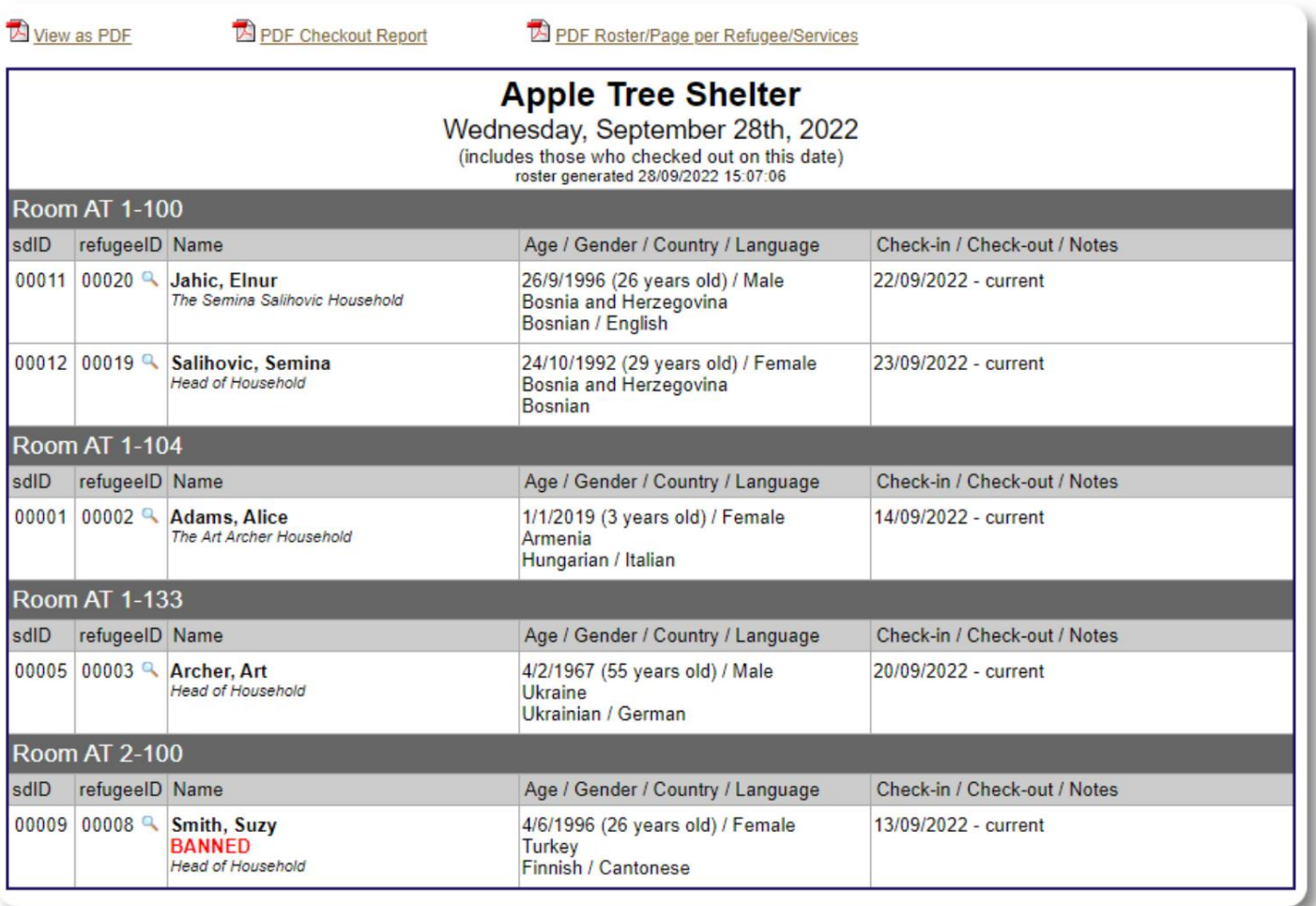

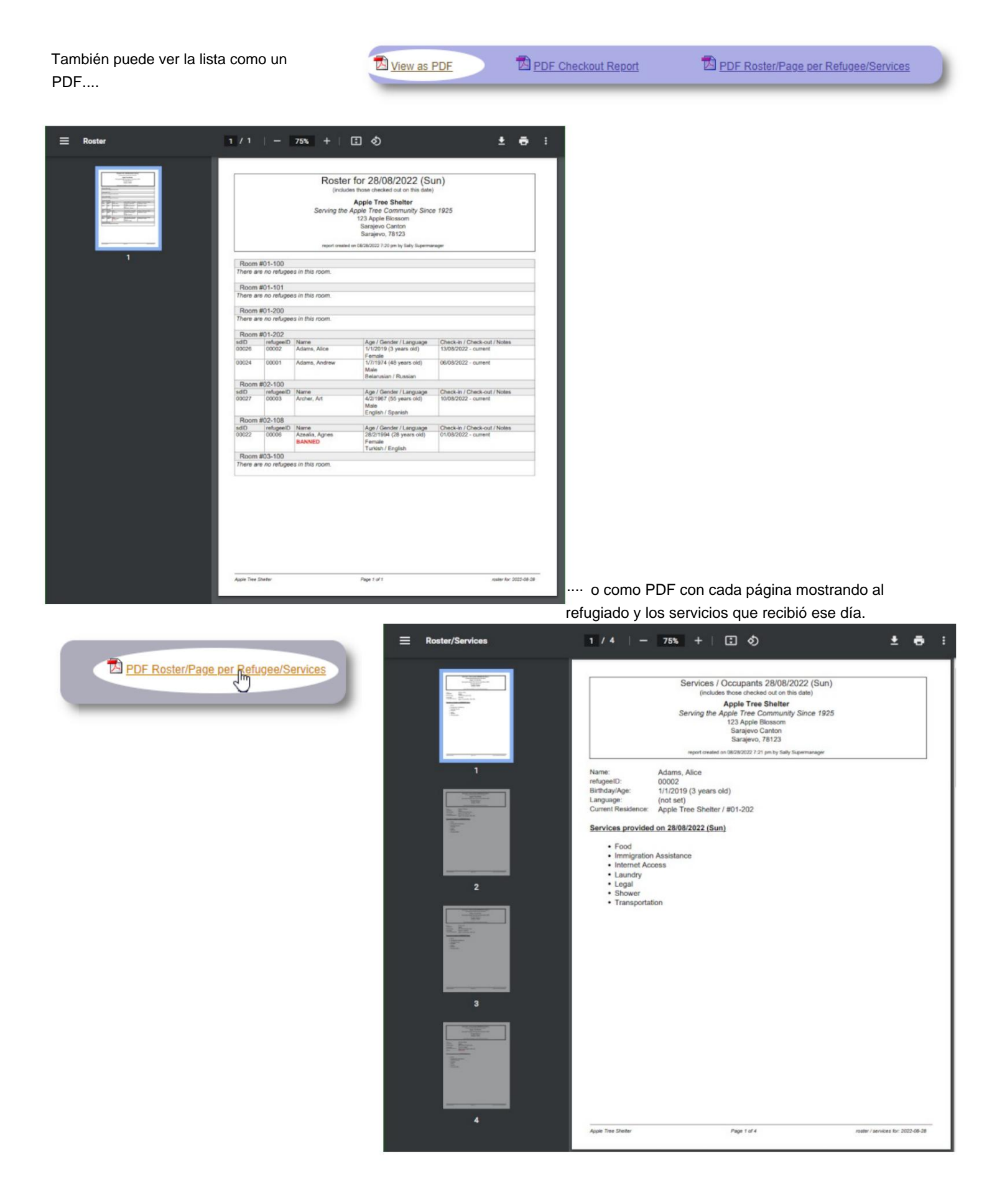

### **Informe de salida**

Desde la lista, puede ver un informe de pago en PDF. Este informe enumera a todas las personas que se retiraron en la fecha de la lista e incluye los servicios acumulativos que recibieron durante su estadía.

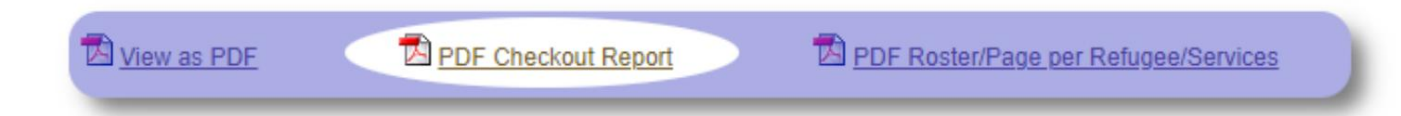

Ejemplo de informe de salida:

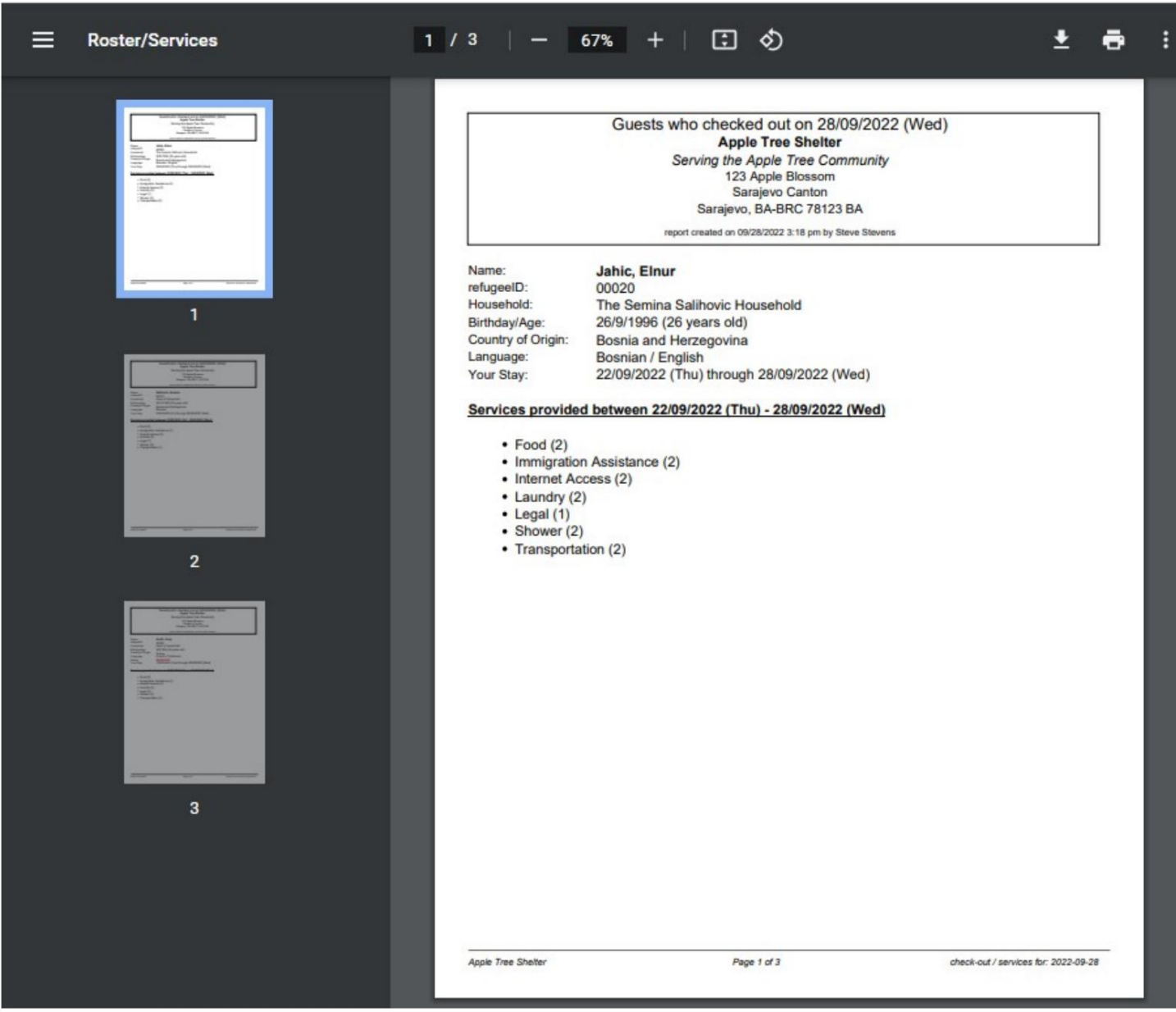

#### **Registro de refugio**

Los **administradores** y **gerentes** de refugios pueden agregar entradas de registro sobre las actividades en su refugio.

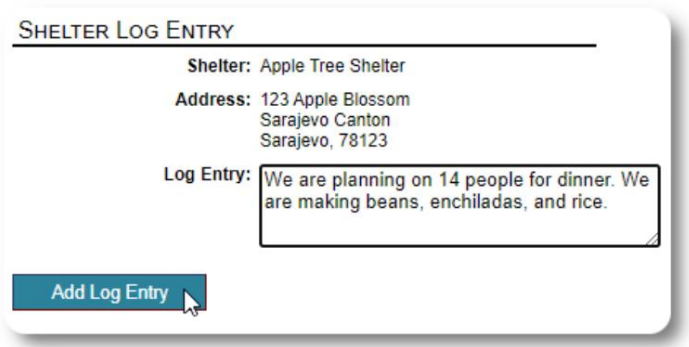

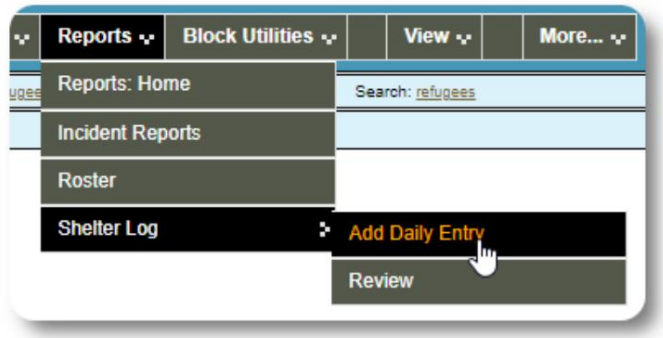

 $\overline{18}$ 

 $-1$ 

v

Las entradas recientes del registro del refugio aparecen en el panel de administración:

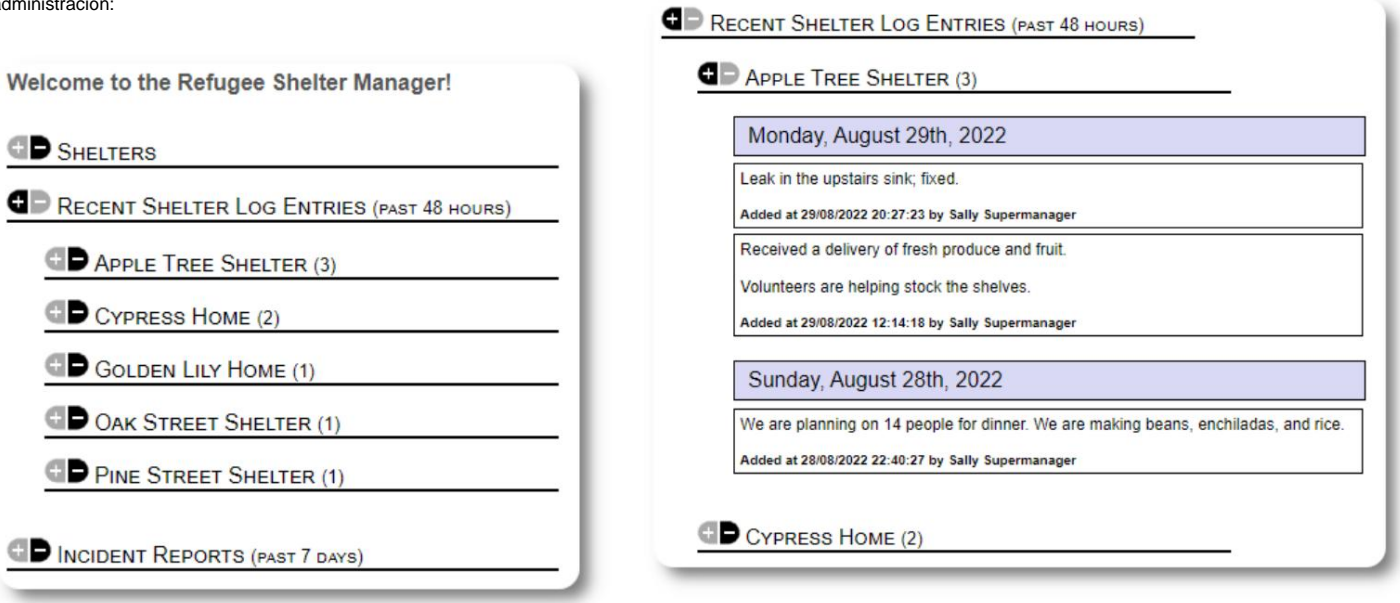

a na sa ma

Los administradores y gerentes de refugios también pueden ejecutar un informe de registro de refugios para cualquier período de tiempo:

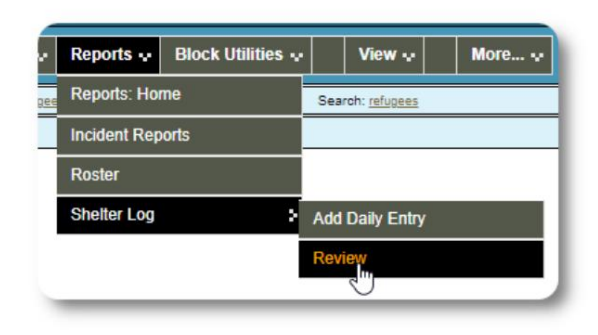

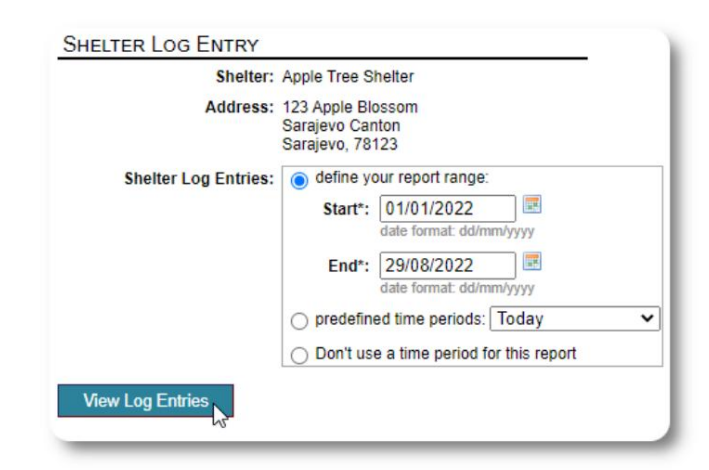

### **Informes de incidentes**

Los **administradores** y **gerentes** de refugios pueden revisar los informes de incidentes de refugiados.

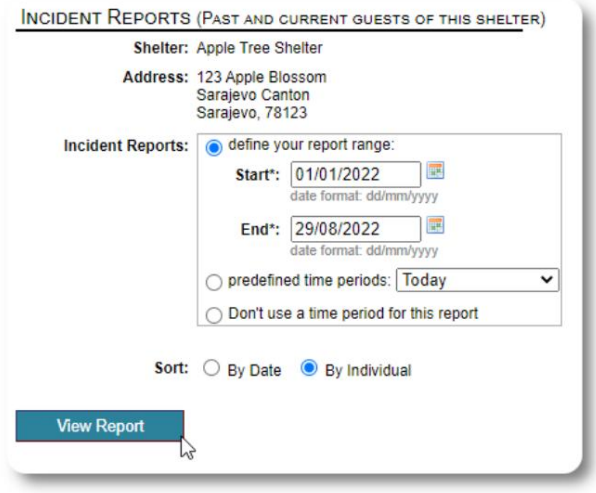

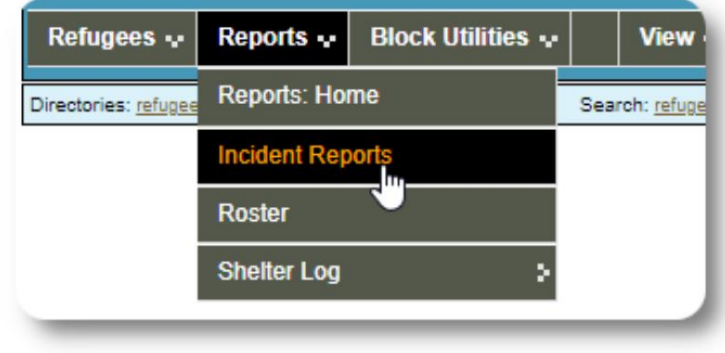

Welcome to the Refugee Shelter Manager!

Los informes de incidentes recientes aparecen en el panel **del administrador .**

```
OD SHELTERS
RECENT SHELTER LOG ENTRIES (PAST 48 HOURS)
INCIDENT REPORTS (PAST 7 DAYS)
      Tuesday, August 30th, 2022
     Refugee: Alić, Ajdin
     refugeeID: 00005
     Birthdate/Age: 1/1/2004 (18 years old)
     Incident Level: Minor
     Banned over incident?: No
     Needs to clean up her room.
     Added at 30/08/2022 05:13:48 by Sally Supermanager
      Monday, August 29th, 2022
     Refugee: Adams, Andrew
     refugeeID: 00001
     Birthdate/Age: 1/7/1974 (48 years old)
     Incident Level: Major
     Banned over incident?: YES
     Andrew started a food fight (mashed potatoes).
     Gravy everywhere.
     Added at 29/08/2022 19:10:31 by Sally Supermanager
      Monday, August 29th, 2022
     Refugee: Smith, Sam
     refugeeID: 00009
     Birthdate/Age: 1/1/2022 (less than 1 year old)
     Incident Level: Minor
     Banned over incident?: No
     Sam sprained his ankle on a slippery step leading up to the house.
     Added at 29/08/2022 11:53:48 by Sally Supermanager
```
### **Informes Administrativos**

Hay una variedad de informes administrativos disponibles para ayudarlo a administrar su refugio, planificar para el futuro y proporcionar información a su junta directiva y patrocinadores financieros. Estos están disponibles en la pestaña "Informes" del panel **administrativo .** cuenta.

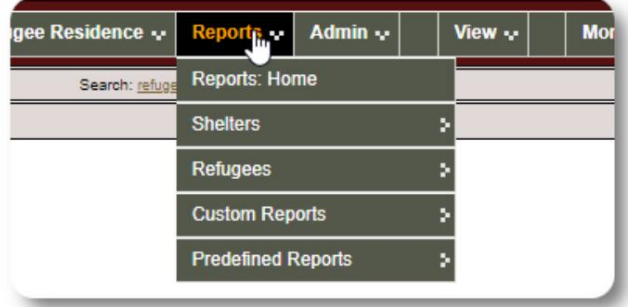

#### **Censo de albergues**

Los informes del censo de refugios brindan información sobre la ocupación y los servicios de todos sus refugios.

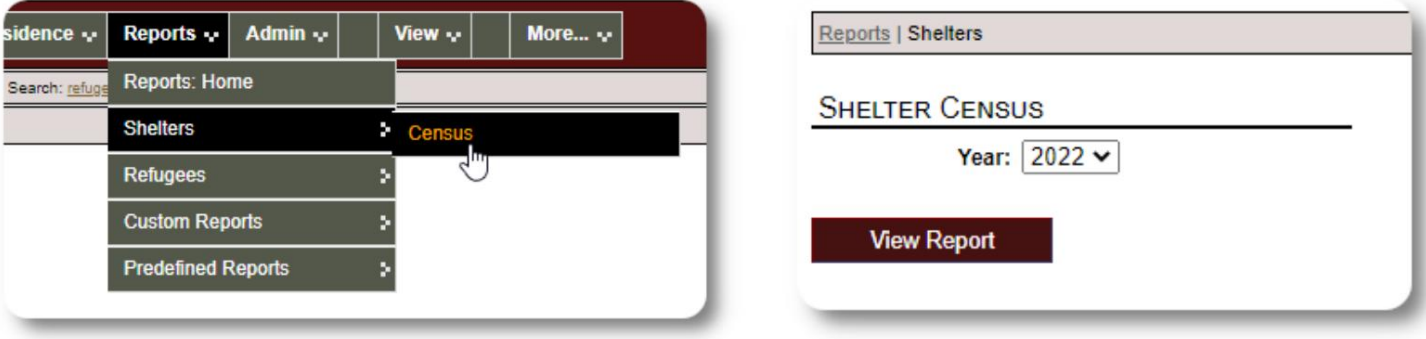

Aquí hay una salida de muestra para estos informes. Puede expandir las secciones para ver los detalles diarios.

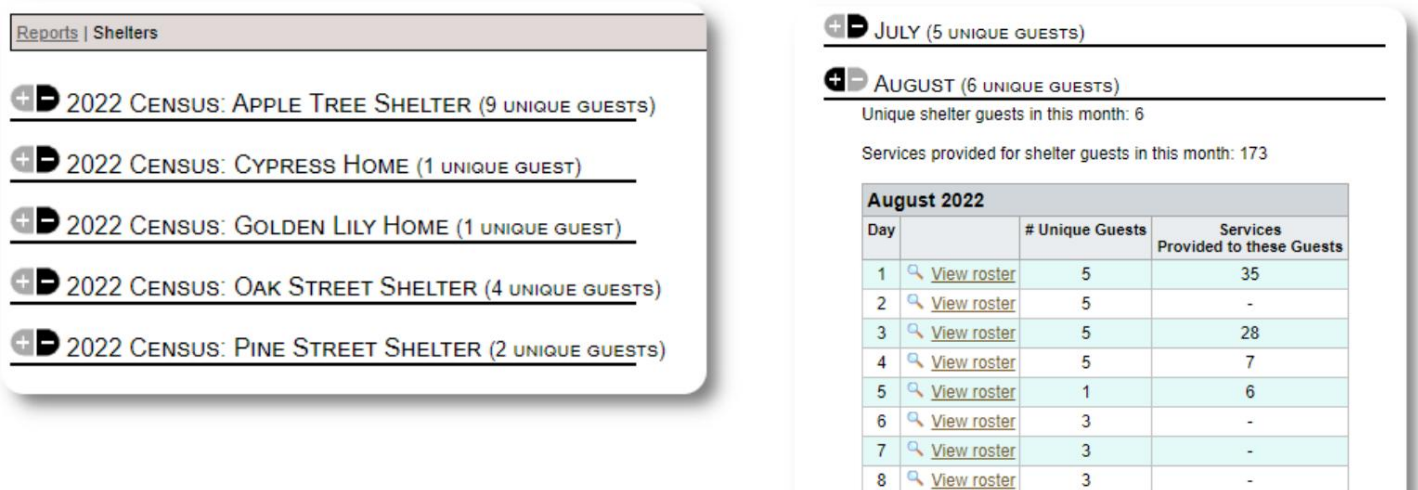

9 4 View roster

 $\overline{3}$ 

#### **Informe** de grupo El

informe de grupo le permite identificar a los refugiados que pertenecen a los grupos que ha creado.

Puede mezclar y combinar la selección de grupos (cualquiera/todos):

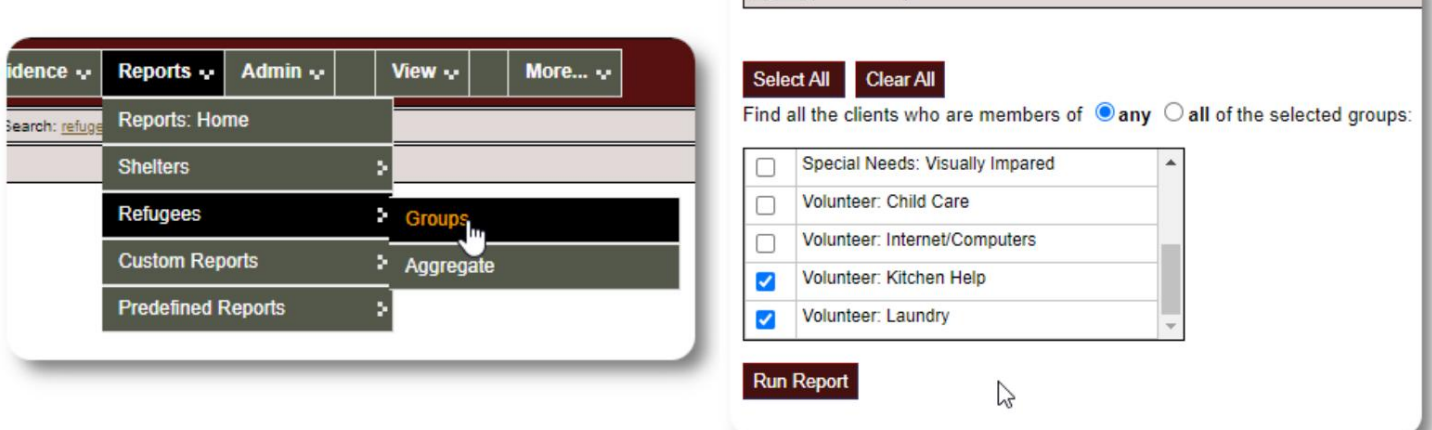

Reports | Client Groups

Ejemplo de resultados del informe:

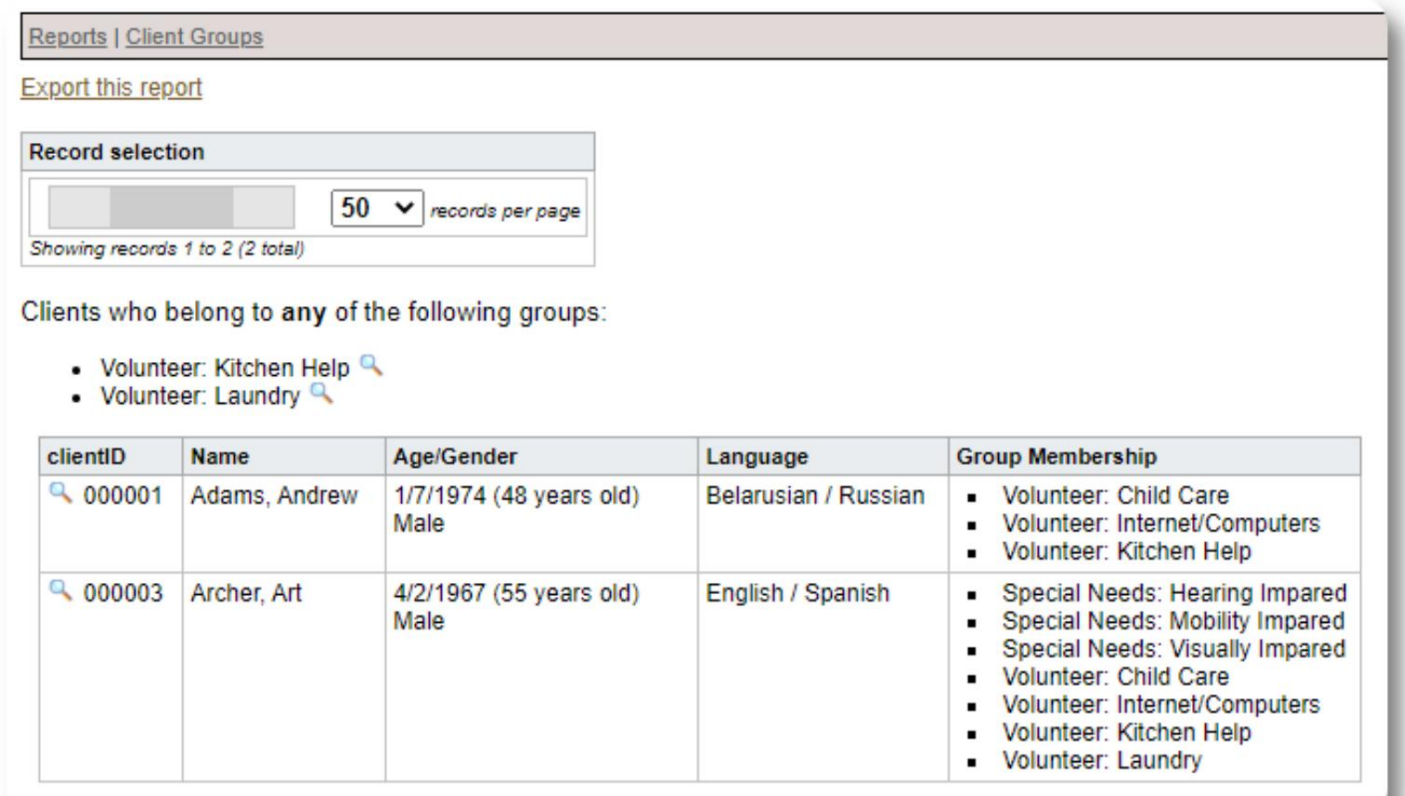

### **Demografía de refugiados / Agregado**

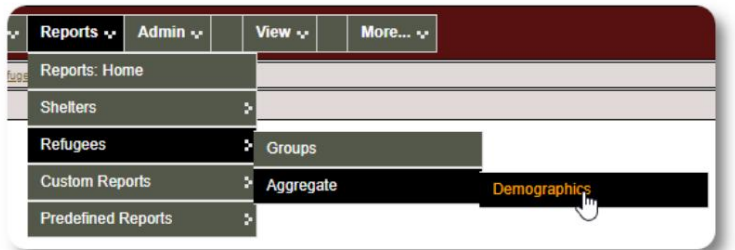

Este informe lo ayuda a identificar las edades, los idiomas, los sexos y los países de origen de los huéspedes de su refugio.

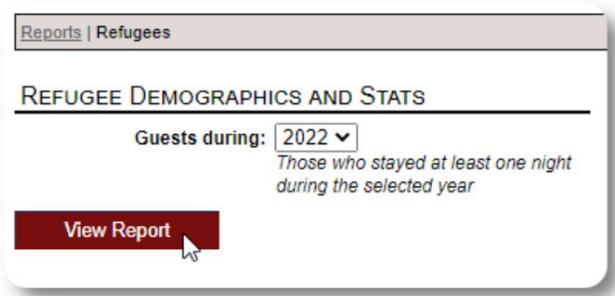

 $\%$ 

 $\frac{9}{6}$ 

Salida de informe de muestra:

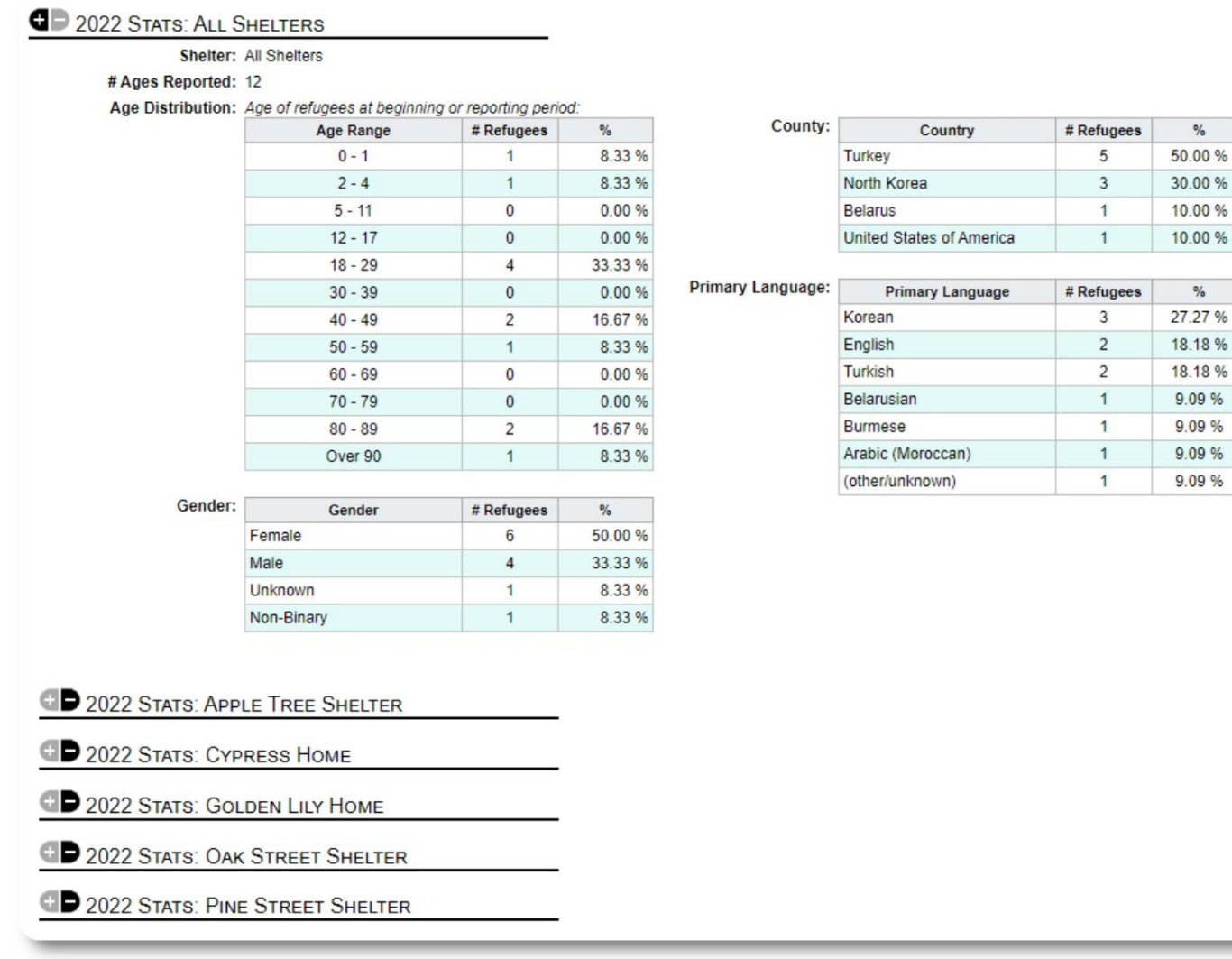

### **Informe de servicio (Administrador)**

Puede ver los detalles de los servicios que brinda a sus refugiados con el Informe de servicios.

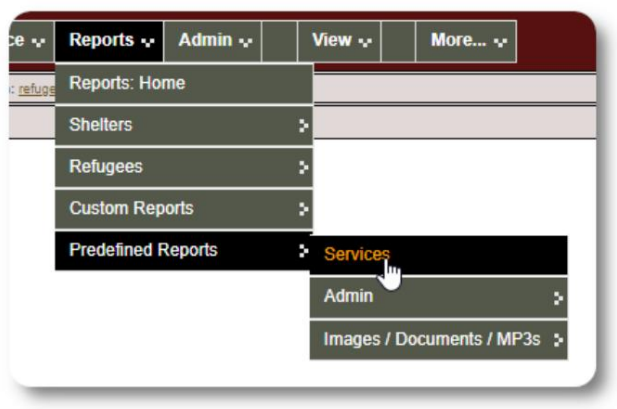

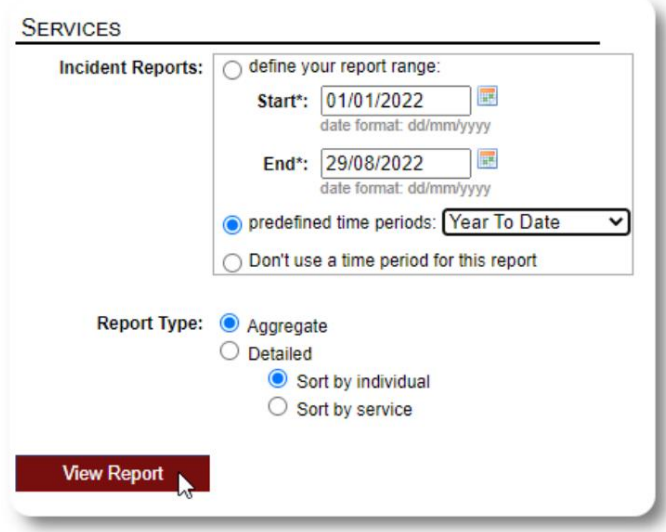

Salida de informe de muestra:

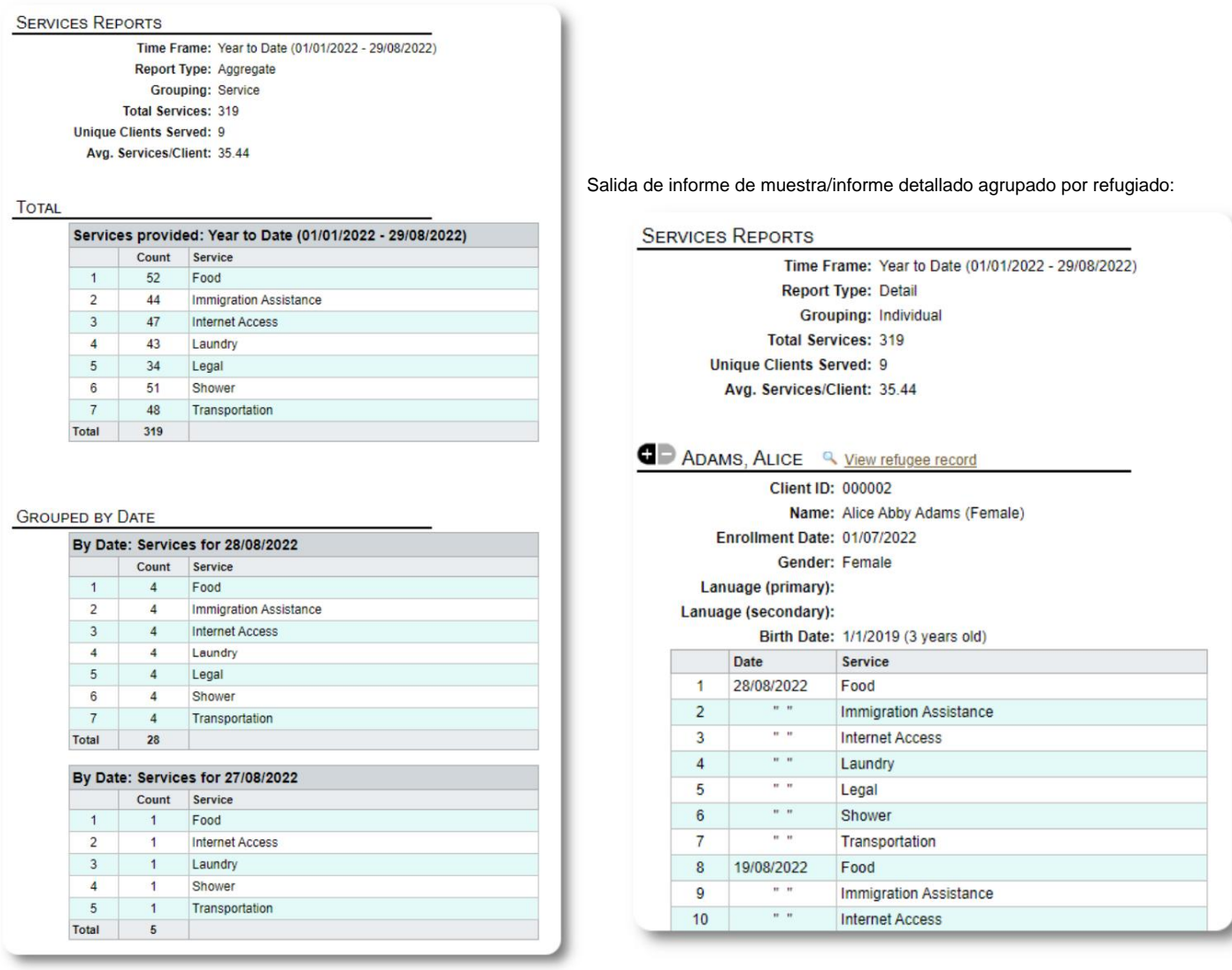

#### **Informes de usuario**

Puede ver el historial de inicio de sesión (y otros detalles) de los usuarios de OSSM a través de este informe administrativo:

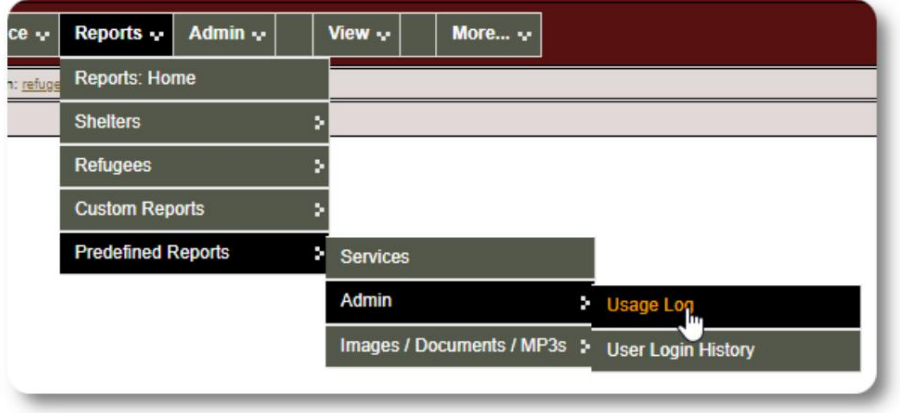

Salida de muestra: recuento de inicios de sesión:

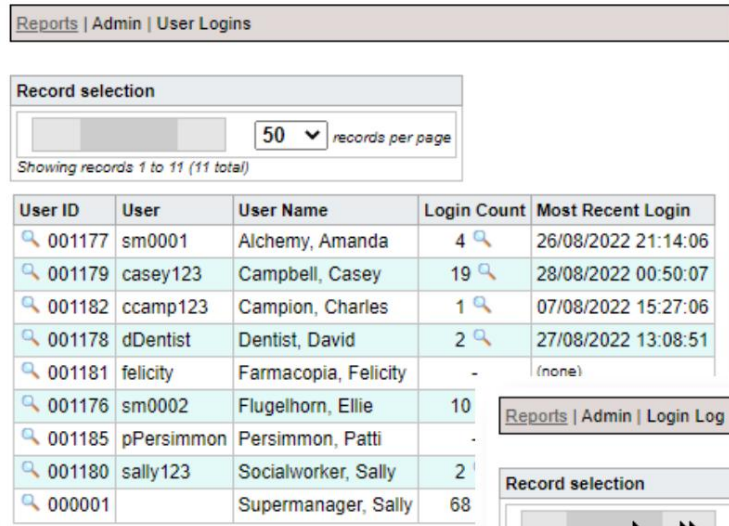

Salida de muestra: historial de inicio de sesión por fecha:

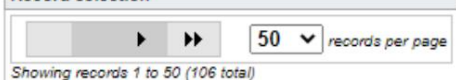

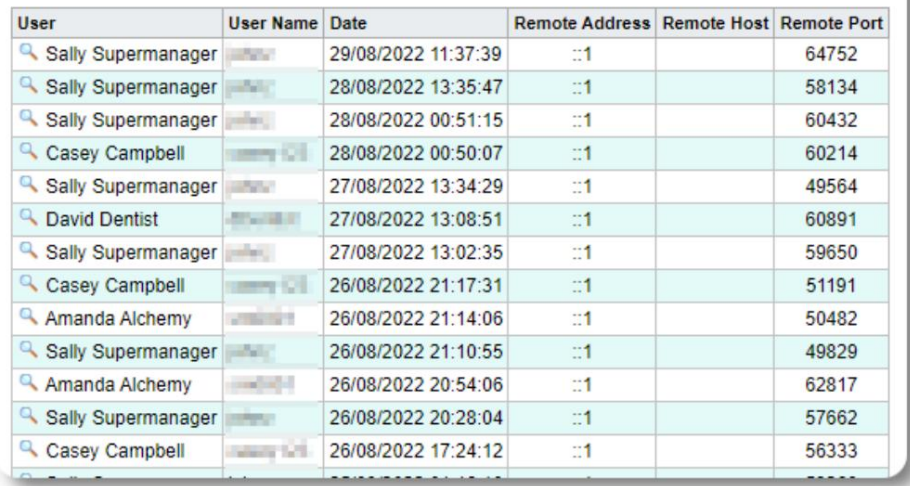

### **Informes de imagen/documento**

#### **Visión general**

El informe general proporciona estadísticas generales y enlaces para sus imágenes y documentos.

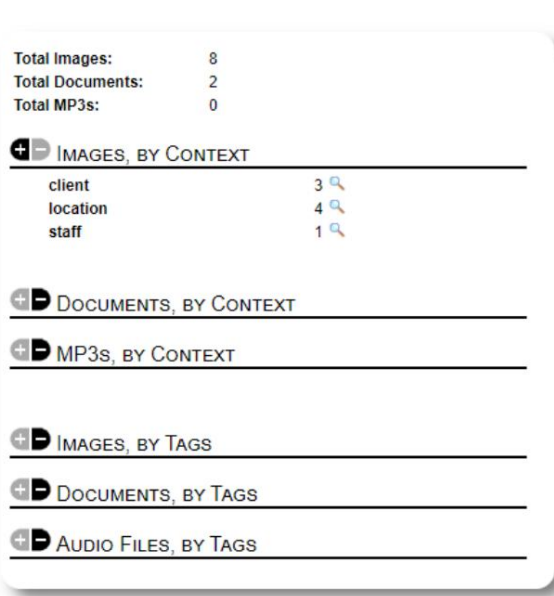

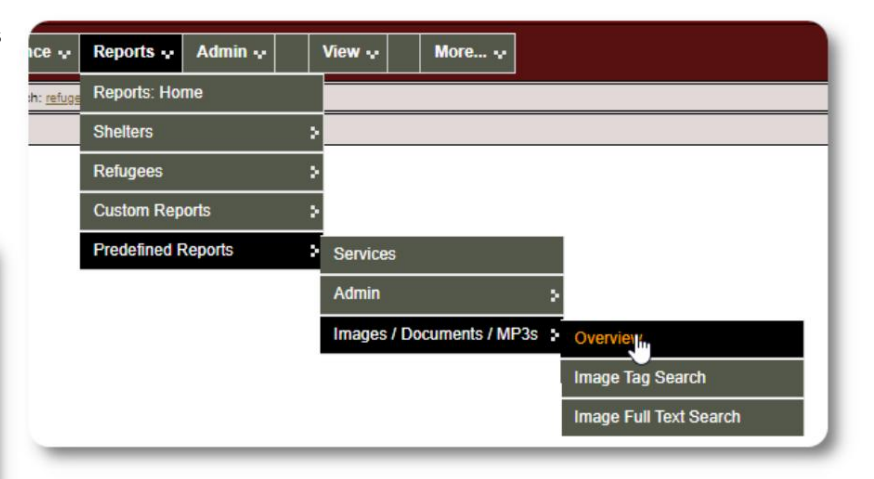

#### **Búsqueda de etiqueta de imagen**

Reports | Image Tag Search

**IMAGE TAG SEARCH** 

Continue

Image Category: Shelters

ľΣ

Puede buscar imágenes y documentos que coincidan con las etiquetas que ha adjuntado.

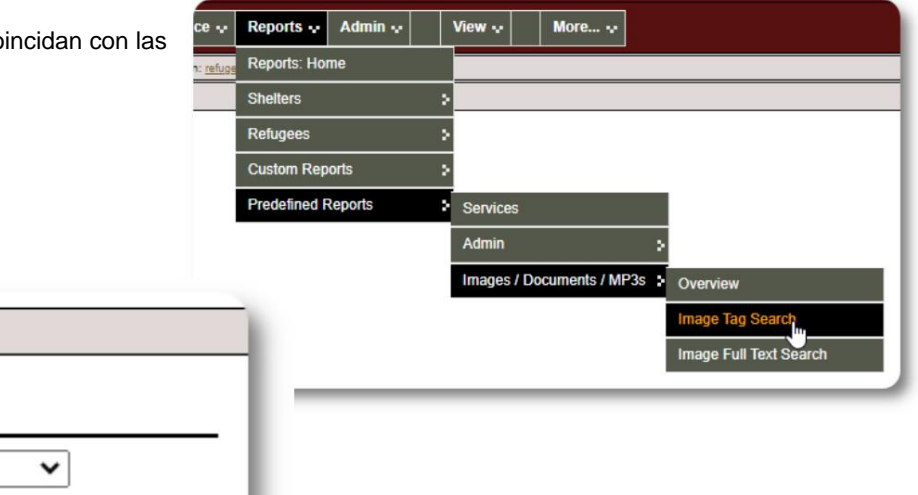

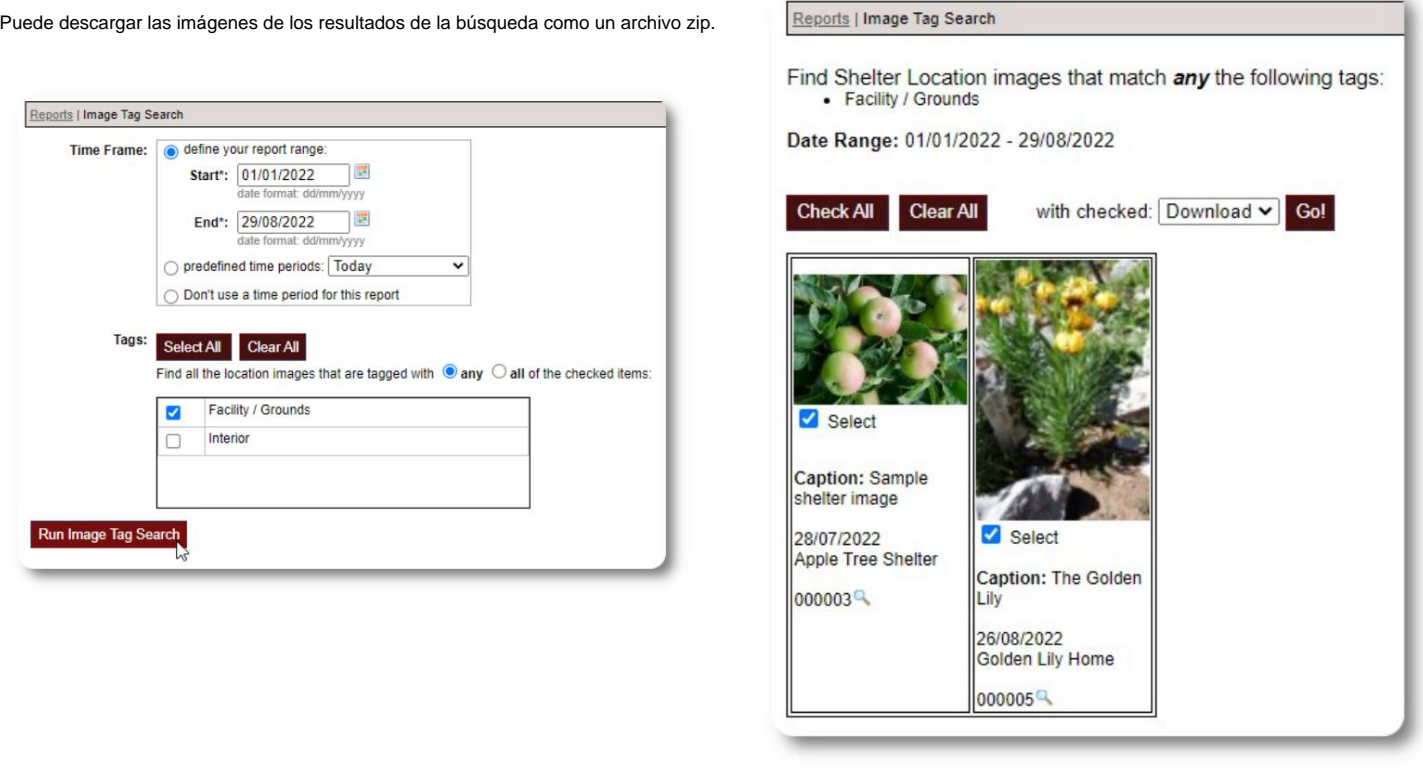

#### **Búsqueda de texto completo**

Puede buscar en los títulos y descripciones de sus imágenes palabras y frases.

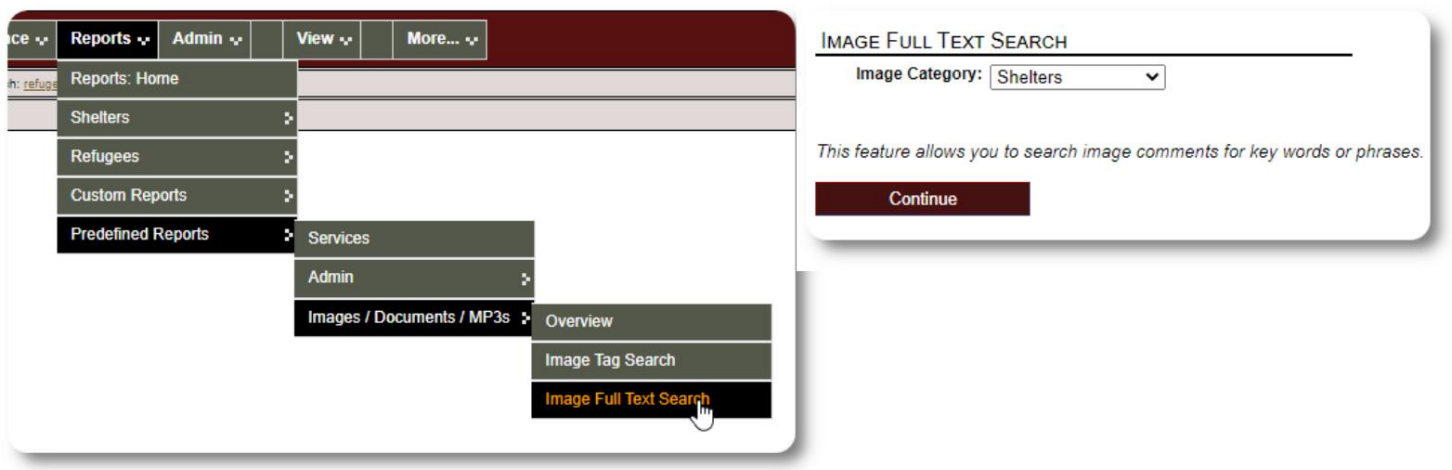

Después de ejecutar la búsqueda, puede seleccionar y descargar imágenes coincidentes en un solo archivo zip.

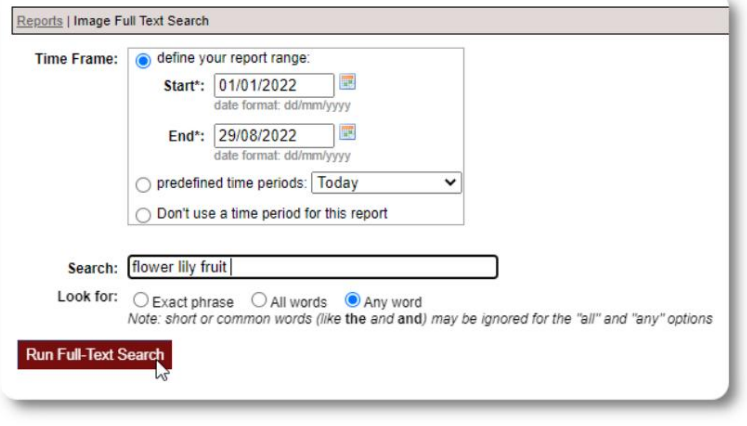

Find Shelter Location images descriptions that contain Any Word the following: \* flower lily fruit

Date Range: 01/01/2022 - 29/08/2022

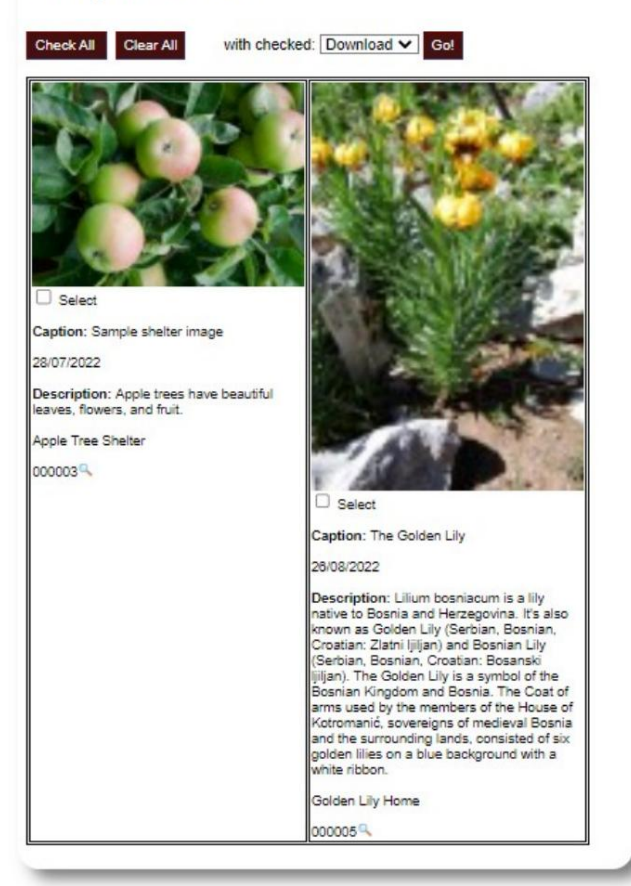

#### **Exportaciones**

Esta sección está pendiente.

#### **Creación de sus propios informes**

Esta es una característica poderosa, basada en un módulo de un proyecto anterior de código abierto de Database Austin llamado **Delightful Labor.** La guía del usuario de Delightful Labor detalla las características del informe personalizado:

<https://www.delightfullabor.com/userGuide/index.php/reports/custom-reports>

## **Misceláneas**

### **Acceso al registro del cliente a través del tipo de cuenta**

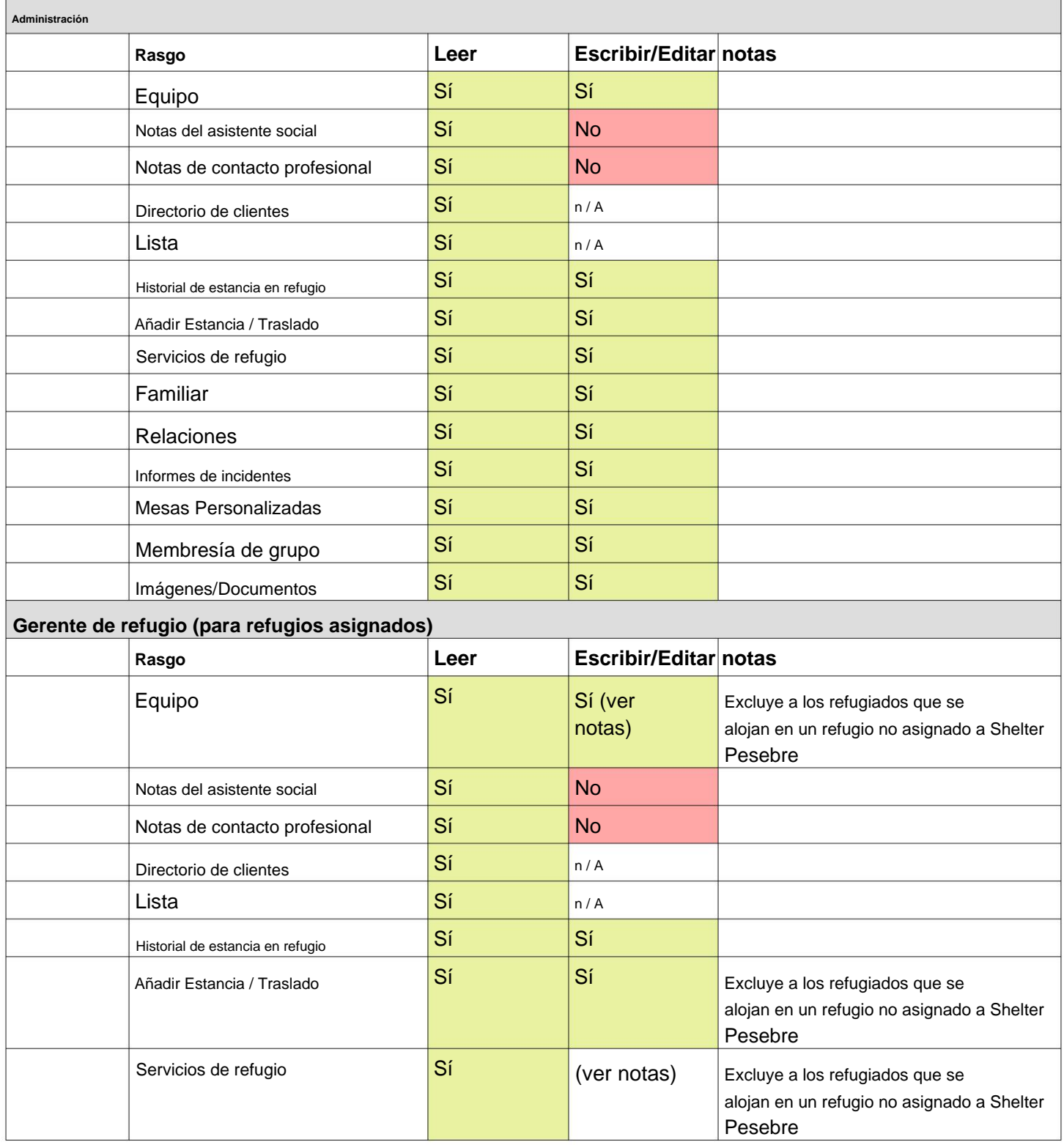

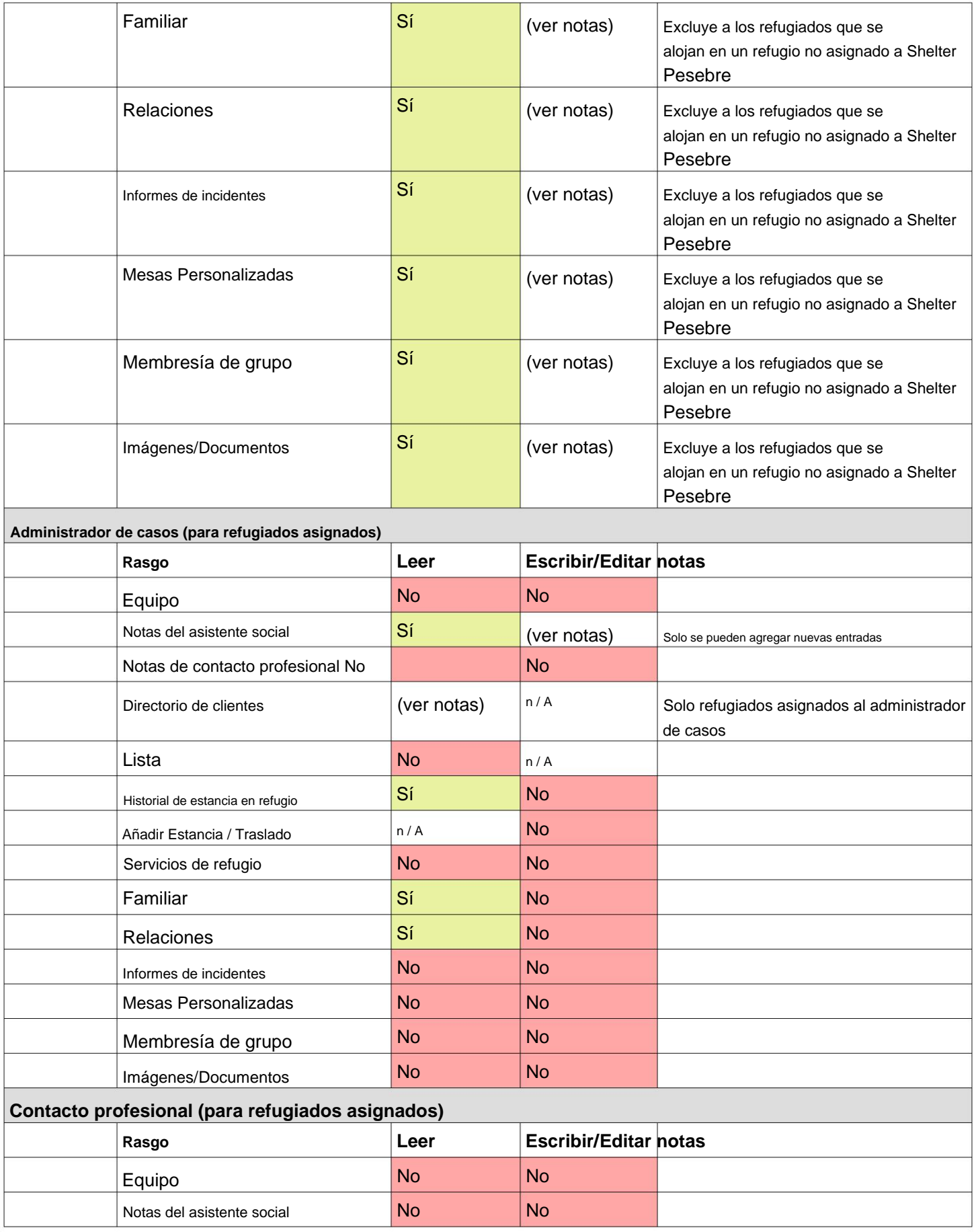

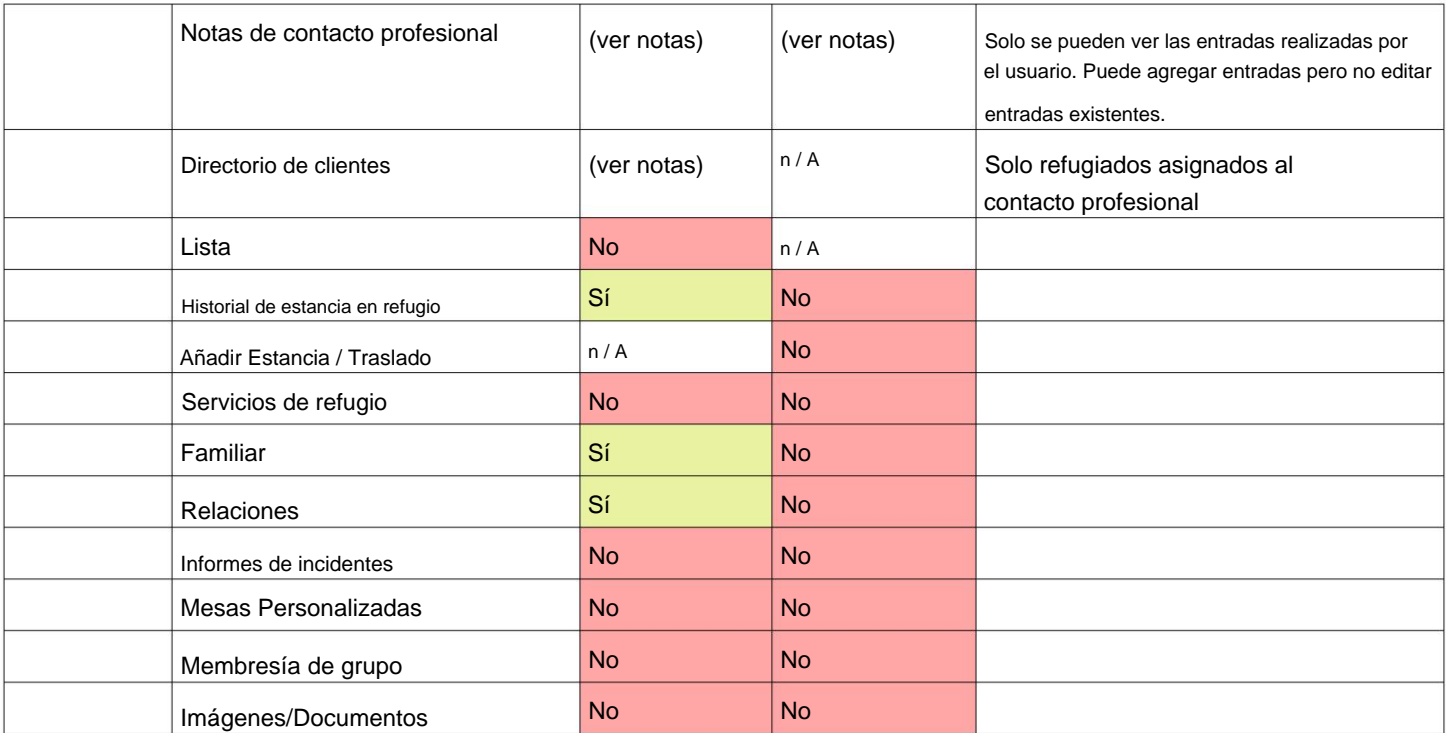

### **Una nota sobre las zonas horarias**

tu ubicación. Puede configurar su zona horaria editando Es importante que establezca la zona horaria adecuada para el registro de su organización (como administrador).

que se interpretan para la zona horaria seleccionada (por El **OSSM** almacenará fechas/horas en la base de datos ejemplo, check-in, check-out, fechas de transferencia).

La mayoría de los registros en la base de datos son automáticamente tiempo Hora Universal (UTC), anteriormente Greenwich sellado. La marca de tiempo está en Coordinado Hora media (GMT).

Para los informes que se basan en la marca de tiempo del registro, **OSSM** convierte los criterios de búsqueda de UTC a su zona horaria.

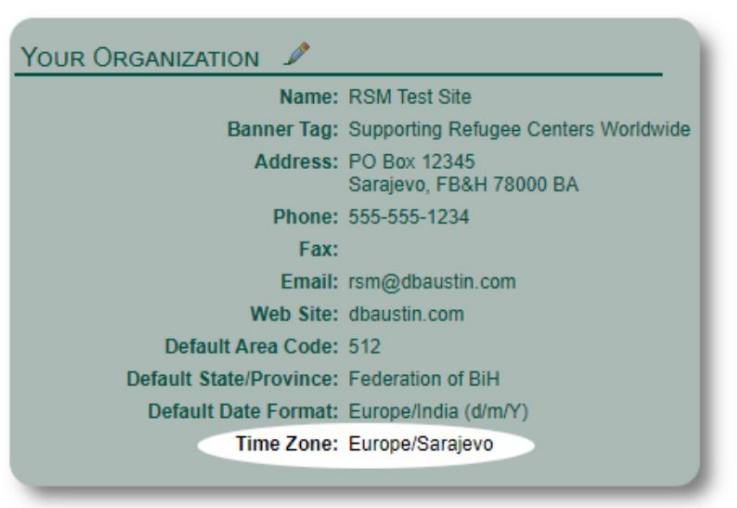

### **Una palabra final**

¡Gracias por sus incansables esfuerzos para ayudar a las personas más vulnerables del mundo!

Queremos que seas exitoso. Si tiene comentarios o sugerencias, háganoslo saber en ossm@dbaustin.com

Asegúrese de incluir la URL (barra de direcciones, resaltada en la imagen de En caso de que encuentre un error, podemos echarle un vistazo. Envíenos una captura de pantalla del error.

muestra). La URL nos ayuda a identificar la ubicación del código que provocó el error.

← → C <u>O</u> http://localhost/rsm/index.php/rsmdb/nobodyHome 日立 **\*** Bookmarks 404 Page Not Found The page you requested was not found.

¡Los mejores deseos!